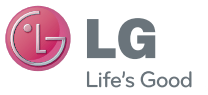

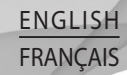

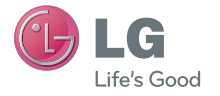

 Guide de l'utilisateur LG-C800G USER GUIDE

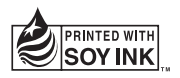

P/N : MFL67371603 (1.1) www.lg.com/ca

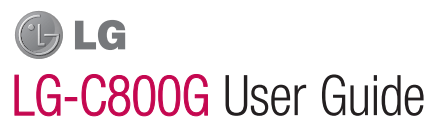

This guide helps you get started using your phone. If you need more information, please visit www.lg.com/ca\_en

- Some of the contents of this manual may not apply to your phone. This depends on your phone's software and your service provider.
- This handset is not recommended for the visually impaired because of its touch screen keyboard.
- Copyright ©2011 LG Electronics, Inc. All rights reserved. LG and the LG logo are registered trademarks of LG Group and its related entities. All other trademarks are the property of their respective owners.
- Google™, Maps™, Gmail™, YouTube™, Talk™ and Android Market™ are trademarks of Google, Inc.

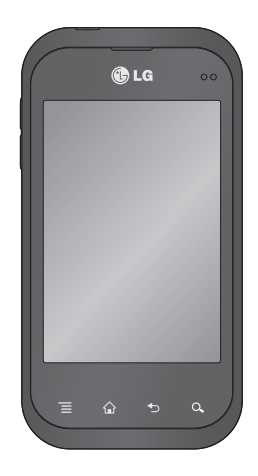

**Fnglish** 

# **Contents**

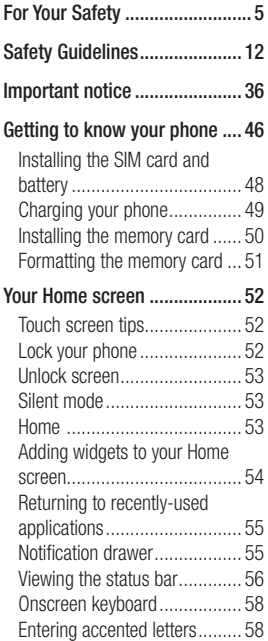

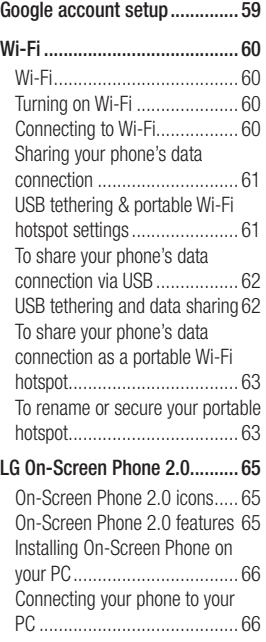

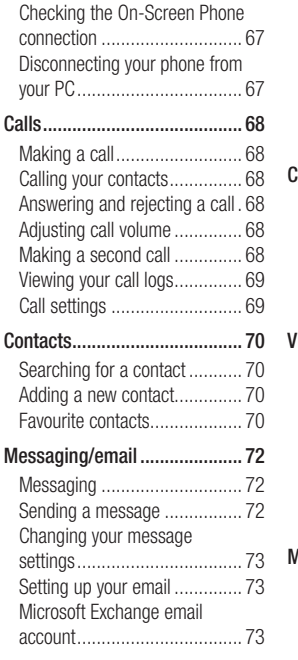

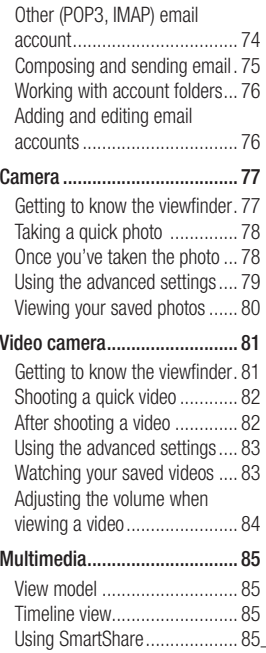

# **Contents**

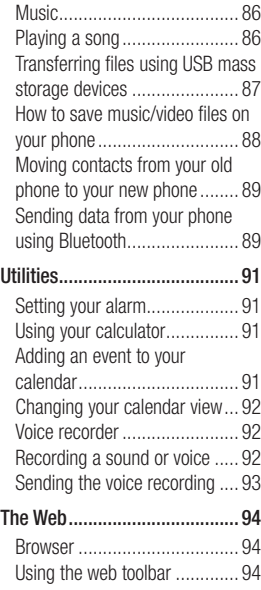

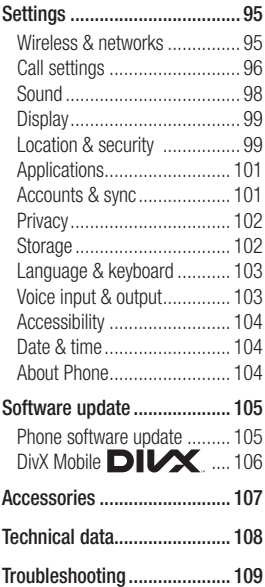

# For Your Safety

### Important Information

This user guide contains important information on the use and operation of this phone. Please read all the information carefully for optimal performance and to prevent any damage to or misuse of the phone. Any changes or modifications not expressly approved in this user guide could void your warranty for this equipment.

## Before You Start

#### Safety Instructions

## WARNING

To reduce the possibility of electric shock, do not expose your phone to high humidity areas, such as the bathroom, swimming pool, etc.

#### Always store your phone away from heat. Never store your phone in settings that may expose it to temperatures less than 32°F

(0°C) or greater than 104°F (40°C), such as outside during extreme weather conditions or in your car on a hot day. Exposure to excessive cold or heat will result in malfunction, damage and/or catastrophic failure.

Be careful when using your phone near other electronic devices. RF emissions from your mobile phone may affect nearby in adequately shielded electronic equipment. You should consult with manufacturers of any personal medical devices such as pacemakers and hearing aides to determine if they are susceptible to interference from your mobile phone.

Turn off your phone in a medical facility or at a gas station. Never place your phone in a microwave oven as this will cause the battery to explode.

# For Your Safety

## Safety Information

Read these simple guidelines. Breaking the rules may be dangerous or illegal. Further detailed information is given in this user guide.

- Never use an unapproved battery since this could damage the phone and/or battery and could cause the battery to explode.
- Never place your phone in a microwave oven as it will cause the battery to explode.
- Do not dispose of your battery by fire or with hazardous or flammable materials.
- Make sure that no sharpedged items come into contact with the battery. There is a risk of this causing a fire.
- Store the battery in a place out of reach of children.
- Be careful that children do not swallow any parts such as rubber plugs (earphone, connection parts of the phone, etc.). This could cause asphyxiation or suffocation.
- Unplug the power cord and charger during lightning storms to avoid electric shock or fire.
- When riding in a car, do not leave your phone or set up the hands-free kit near to the air bag. If wireless equipment is improperly installed and the air bag is activated, you may be seriously injured.
- Do not use a hand-held phone while driving.
- Do not use the phone in areas where its use is prohibited. (For example: aircraft).
- Do not expose the battery charger or adapter to direct sunlight or use it in places with high humidity, such as a bathroom.
- Never store your phone in temperatures less than -4°F (-20°C) or greater than 122°F (50°C).
- Do not use harsh chemicals (such as alcohol, benzene, thinners, etc.) or detergents to clean your phone. There is a risk of this causing a fire.
- Do not drop, strike, or shake your phone severely. Such actions may harm the internal circuit boards of the phone.
- Do not use your phone in high explosive areas as the phone may generate sparks.
- Do not damage the power cord by bending, twisting, pulling, or heating.
- Do not use the plug if it is loose as it may cause a fire or electric shock.
- Do not place any heavy items on the power cord. Do not allow the

power cord to be crimped as it may cause fire or electric shock.

- Do not handle the phone with wet hands while it is being charged. It may cause an electric shock or seriously damage your phone.
- Do not disassemble the phone. •
- Do not place or answer calls while charging the phone as it may short-circuit the phone and/ or cause electric shock or fire.
- Only use the batteries, antennas, and chargers provided by LG. The warranty will not be applied to products provided by other suppliers.
- Only authorized personnel •should service the phone and its accessories. Faulty installation or service may result in accidents and consequently invalidate the warranty.

# For Your Safety

- Do not hold or let the antenna come in contact with your body during a call.
- An emergency call can be made only within a service area. For an emergency call, make sure that you are within a service area and that the phone is turned on.
- Use accessories, such as earphones and headsets, with caution. Ensure that cables are tucked away safely and do not touch the antenna unnecessarily.

### Memory card information and care

- Always insert/ remove the memory card while the handset power is off. If you remove it while the power is on, it may be damaged.
- If a damage cannot be fixed, format the memory card.
- The memory card cannot be used for recording copyright protected data.
- Do not write forcefully on the memo area.
- Carry and store the memory card in its case.
- Do not allow the memory card to get wet.
- Do not leave the memory card in extremely hot location.
- Do not disassemble or modify the memory card.

### FCC RF Exposure Information

## WARNING

Read this information before operating the phone.

In August 1996, the Federal Communications Commission (FCC) of the United States, with its action in Report and Order

FCC 96-326, adopted an updated safety standard for human exposure to radio frequency (RF) electromagnetic energy emitted by FCC regulated transmitters. Those guidelines are consistent with the safety standard previously set by both U.S. and international standards bodies.

The design of this phone complies with the FCC quidelines and these international standards.

#### **CAUTION**

Use only the supplied and approved antenna. Use of unauthorized antennas or modifications could impair call quality, damage the phone, void your warranty and/or result in violation of FCC regulations. Do not use the phone with a damaged antenna. If a damaged antenna comes into contact with skin, a minor burn may result. Contact

your local dealer for a replacement antenna.

## Body-worn Operation

This device was tested for typical body-worn operations with the back of the phone kept 1 cm (0.39 inches) between the user's body and the back of the phone. To comply with FCC RF exposure requirements, a minimum separation distance of 1 cm (0.39 inches) must be maintained between the user's body and the back of the phone. Third-party belt-clips, holsters, and similar accessories containing metallic components should not be used.

Body-worn accessories that cannot maintain 1 cm (0.39 inches) separation distance between the user's body and the back of the phone, and have not been tested for typical bodyworn

# For Your Safety

operations may not comply with FCC RF exposure limits and should be avoided.

### Vehicle Mounted External Antenna (optional, if available)

A minimum separation distance of 20cm (8 inches) must be maintained between the user/bystander and the vehicle mounted external antenna to satisfy FCC RF exposure requirements. For more information about RF exposure, visit the FCC website at www. fcc.gov

### FCC Part 15 Class B **Compliance**

This device and its accessories comply with part 15 of FCC rules and ICES-003 Class B digital apparatus requirements for Industry Canada.

Operation is subject to the following two conditions:

(1) This device and its accessories may not cause harmful interference, and (2) this device and its accessories must accept any interference received, including interference that may cause undesired operation.

# Cautions for Battery

- Do not disassemble.
- Do not short-circuit.
- Do not expose to high temperature: 140°F (60°C).
- Do not incinerate. •

# Battery Disposal

- Please dispose of your battery properly or bring to your local wireless carrier for recycling.
- Do not dispose in fire or with hazardous or flammable materials.

### Adapter (Charger) **Cautions**

- Using the wrong battery charger could damage your phone and void your warranty.
- The adapter or battery charger is intended for indoor use only. Do not expose the adapter or battery charger to direct sunlight or use it in places with high

humidity, such as the bathroom.

### Avoid damage to your hearing

• Damage to your hearing can occur if you are exposed to loud sound for long periods of time. We therefore recommend that you do not turn on or off the handset close to your ear. We also recommend that music and call volumes are set to a reasonable level.

• If you are listening to music whilst out and about, please ensure that the volume is at a reasonable level so that you are aware of your surroundings. This is particularly imperative when attempting to cross the street.

# TIA Safety Information Safety Guidelines

Provided herein is the complete TIA Safety Information for Wireless Handheld phones. Inclusion of the text covering Pacemakers, Hearing Aids, and Other Medical Devices is required in the owner's manual for CTIA Certification. Use of the remaining TIA language is encouraged when appropriate.

### Exposure to Radio Frequency Signal

Your wireless handheld portable telephone is a low power radio transmitter and receiver. When it is ON, it receives and also sends out radio frequency (RF) signals. In August, 1996, the Federal Communications Commissions (FCC) adopted RF exposure guidelines with safety levels for handheld wireless phones.

Those guidelines are consistent with the safety standards previously set by both U.S. and international standards bodies: ANSI C95.1 (1992) \* NCRP Report 86 (1986) ICNIRP (1996)

Those standards were based on comprehensive and periodic evaluations of the relevant scientific literature. For example, over 120 scientists, engineers, and physicians from universities, government health agencies, and industry reviewed the available body of research to develop the ANSI Standard (C95.1).

\* American National Standards Institute; National Council on Radiation Protection and Measurements; International Commission on Non-Ionizing Radiation Protection

The design of your phone complies with the FCC guidelines (and those standards).

## Antenna Care

Use only the supplied or an approved replacement antenna. Unauthorized antennas, modifications, or attachments could damage the phone and may violate FCC regulations.

# Phone Operation

NORMAL POSITION: Hold the phone as you would any other telephone with the antenna pointed up and over your shoulder.

### Tips on Efficient **Operation**

For your phone to operate most efficiently:

Do not touch the antenna • unnecessarily when the phone is in use. Contact with the

antenna affects call quality and may cause the phone to operate at a higher power level than otherwise needed.

# **Driving**

Check the laws and regulations on the use of wireless phones in the areas where you drive. Always obey them. Also, if using your phone while driving, please:

- Give full attention to driving - driving safely is your first responsibility;
- Use hands-free operation, if available;
- Pull off the road and park before making or answering a call if driving conditions so require.

## Electronic Devices

Most modern electronic equipment is shielded from RF signals.

However, certain electronic equipment may not be shielded

against the RF signals from your wireless phone.

## **Pacemakers**

The Health Industry Manufacturers Association recommends that a minimum separation of six (6") inches be maintained between a handheld wireless phone and a pacemaker to avoid potential interference with the pacemaker. These recommendations are consistent with the independent research by and recommendations of Wireless Technology Research. Persons with pacemakers:

- Should ALWAYS keep the phone more than six inches from their pacemaker when the phone is turned ON;
- Should not carry the phone in a breast pocket.
- Should use the ear opposite the pacemaker to minimize the potential for interference.

• If you have any reason to suspect that interference is taking place, turn your phone OFF immediately.

## Hearing Aids

Some digital wireless phones may interfere with some hearing aids. In the event of such interference, you may want to consult your service provider.

## Other Medical Devices

If you use any other personal medical device, consult the manufacturer of your device to determine if they are adequately shielded from external RF energy. Your physician may be able to assist you in obtaining this information.

### Health Care Facilities

Turn your phone OFF in health care facilities when any regulations posted in these areas instruct you to do so. Hospitals or health care facilities may use equipment that could be sensitive to external RF energy.

### **Vehicles**

RF signals may affect improperly installed or inadequately shielded electronic systems in motor vehicles. Check with the manufacturer or its representative regarding your vehicle. You should also consult the manufacturer of any equipment that has been added to your vehicle.

### Posted Facilities

Turn your phone OFF in any facility where posted notices so require.

## Aircraft

FCC regulations prohibit using your phone while in the air. Turn your phone OFF before boarding an aircraft.

## Blasting Areas

To avoid interfering with blasting operations, turn your phone OFF when in a 'blasting areas or in areas posted: 'Turn off twoway radio'. Obey all signs and instructions.

#### Potentially Explosive **Atmosphere**

Turn your phone OFF when in any area with a potentially explosive atmosphere and obey all signs and instructions. Sparks in such areas could cause an explosion or fire resulting in bodily injury or even death.

Areas with a potentially explosive atmosphere are often, but not always, marked clearly. Potential areas may include: fueling areas (such as gasoline stations); below deck on boats; fuel or chemical transfer or storage facilities; vehicles using liquefied petroleum gas (such as propane or butane); areas where the air contains chemicals or particles (such as grain, dust, or metal powders); and any other area where you would normally be advised to turn off your vehicle engine.

### For Vehicles Equipped with an Air Bag

An air bag inflates with great force. DO NOT place objects, including either installed or portable wireless equipment, in the area over the air bag or in the air bag deployment area. If in-vehicle wireless equipment is improperly

installed and the air bag inflates, serious injury could result.

# Safety Information

Please read and observe the following information for safe and proper use of your phone and to prevent damage. Also, keep the user guide in an accessible place at all the times after reading it.

### Charger and Adapter **Safety**

• The charger and adapter are intended for indoor use only.

### Battery Information and **Care**

- Please dispose of your battery properly or take it to your local wireless carrier for recycling.
- The battery does not need to be fully discharged before recharging.
- Use only LG-approved chargers specific to your phone model since they are designed to maximize battery life.
- Do not disassemble or impact the battery as it may cause electric shock, short-circuit, and fire. Store the battery in a place out of reach of children.
- Keep the battery's metal contacts clean.
- Replace the battery when it no longer provides acceptable performance. The battery can be recharged several hundred times before replacement.
- Recharge the battery after long periods of non-use to maximize battery life.
- Battery life will vary due to usage patterns and environmental conditions.
- Use of extended backlighting, Media Net Browsing, and data

connectivity kits affect battery life and talk/standby times.

- The self-protection function of the battery cuts the power of the phone when its operation is in an abnormal state. In this case, remove the battery from the phone, reinstall it, and turn the phone on.
- Actual battery life will depend on network configuration, product settings, usage patterns, battery and environmental conditions.

### Explosion, Shock, and Fire Hazards

- Do not put your phone in a place subject to excessive dust and keep the minimum required distance between the power cord and heat sources.
- Unplug the power cord prior •to cleaning your phone, and clean the power plug pin when it is dirty.

- When using the power plug, ensure that it is firmly connected. If it is not, it may cause excessive heat or fire.
- If you put your phone in a pocket or bag without covering the receptacle of the phone (power plug pin), metallic articles (such as a coin, paperclip or pen) may shortcircuit the phone. Always cover the receptacle when not in use.
- Do not short-circuit the battery. Metallic articles such as a coin, paperclip or pen in your pocket or bag may short-circuit the + and – terminals of the battery (metal strips on the battery) upon moving. Short-circuit of the terminal may damage the battery and cause an explosion.

## General Notice

- Using a damaged battery or placing a battery in your mouth may cause serious injury.
- Do not place items containing magnetic components such as a credit card, phone card, bank book or subway ticket near your phone. The magnetism of the phone may damage the data stored in the magnetic strip.
- Talking on your phone for a long period of time may reduce call quality due to heat generated during use.
- When the phone is not used for a long period time, store it in a safe place with the power cord unplugged.
- Using the phone in proximity to receiving equipment (i.e., TV or radio) may cause interference to the phone.
- Do not use the phone if the antenna is damaged. If a damaged antenna contacts skin, it may cause a slight burn. Please contact an LG Authorized Service Centre to replace the damaged antenna.
- Do not immerse your phone in water. If this happens, turn it off immediately and remove the battery. If the phone does not work, take it to an LG Authorized Service Centre.
- Do not paint your phone.
- The data saved in your phone might be deleted due to careless use, repair of the phone, or upgrade of the software. Please backup your important phone numbers. (Ring tones, text messages, voice messages, pictures, and videos could also be deleted.) The manufacturer is not liable for damage due to the loss of data.
- When you use the phone in public places, set the ring tone to vibration so as not to disturb others.
- Do not turn your phone on or off when putting it near your ear.
- Your phone is an electronic •device that generates heat during normal operation. Extremely prolonged, direct skin contact in the absence of adequate ventilation may result in discomfort or minor burns. Therefore, use care when handling your phone during or immediately after operation.

## FDA Consumer Update

The U.S. Food and Drug Administration Centre for Devices and Radiological Health Consumer Update on Mobile Phones.

#### 1. Do wireless phones pose a health hazard?

The available scientific evidence

does not show that any health problems are associated with using wireless phones. There is no proof, however, that wireless phones are absolutely safe. Wireless phones emit low levels of radio frequency energy (RF) in the microwave range while being used. They also emit very low levels of RF when in the standby mode. Whereas high levels of RF can produce health effects (by heating tissue), exposure to low level RF that does not produce heating effects causes no known adverse health effects. Many studies of low level RF exposures have not found any biological effects. Some studies have suggested that some biological effects may occur, but such findings have not been confirmed by additional research. In some cases, other researchers have had difficulty in reproducing those studies, or in determining the reasons for inconsistent results.

#### 2. What is the FDA's role concerning the safety of wireless phones?

Under the law, the FDA does not review the safety of radiation emitting consumer products such as wireless phones before they can be sold, as it does with new drugs or medical devices. However, the agency has authority to take action if wireless phones are shown to emit radio frequency energy (RF) at a level that is hazardous to the user. In such a case, the FDA could require the manufacturers of wireless phones to notify users of the health hazard and to repair, replace, or recall the phones so that the hazard no longer exists.

Although the existing scientific data do not justify FDA regulatory actions, the FDA has urged the wireless phone industry to take a number of steps, including the following:

- Support needed research into possible biological effects of RF of the type emitted by wireless phones;
- Design wireless phones in a way that minimizes any RF exposure to the user that is not necessary for device function; and
- Cooperate in providing of wireless phones with the best possible information on possible effects of wireless phone use on human health.

The FDA belongs to an interagency working group of the federal agencies that have responsibility for different aspects of RF safety to ensure coordinated efforts at the federal level. The following agencies belong to this working group:

- National Institute for Occupational Safety and Health
- Environmental Protection Agency •
- Occupational Safety and Health Administration (Administración de la seguridad y salud laborales)
- Occupational Safety and Health Administration
- National Telecommunications •and Information Administration The National Institutes of Health participates in some interagency working group activities, as well. The FDA shares regulatory responsibilities for wireless phones with the Federal Communications Commission (FCC). All phones that are sold in the United States must comply with FCC safety guidelines that limit RF exposure. The FCC relies on the FDA and other health agencies for safety questions about wireless phones.

The FCC also regulates the base stations that the wireless phone networks rely upon. While these base stations operate at higher power than do the wireless phones themselves, the RF exposures that people get from these base stations are typically thousands of times lower than those they can get from wireless phones. Base stations are thus not the subject of the safety questions discussed in this document.

#### 3. What kinds of phones are the subject of this update?

The term 'wireless phone' refers here to handheld wireless phones with builtin antennas, often called 'cell', 'mobile', or 'PCS' phones. These types of wireless phones can expose the user to measurable radiofrequency energy (RF) because of the short distance between the phone and the user's head. These RF exposures are limited by FCC safety guidelines that were developed with the advice of the FDA and other federal health and safety agencies. When the phone is located at greater distances from the user, the exposure to RF is drastically lower because a person's RF exposure decreases rapidly with increasing distance from the source. The so-called ' cordless phones,' which have a base unit connected to the telephone wiring in a house, typically operate at far lower power levels, and thus produce RF exposures far below the FCC safety limits.

#### 4. What are the results of the research done already?

The research done thus far has produced conflicting results, and many studies have suffered from flaws in their research methods.

Animal experiments investigating the effects of radiofrequency energy (RF) exposures characteristic of wireless phones have yielded conflicting results that often cannot be repeated in other laboratories. A few animal studies, however, have suggested that low levels of RF could accelerate the development of cancer in laboratory animals. However, many of the studies that showed increased tumor development used animals that had been genetically engineered or treated with cancer causing chemicals so as to be predisposed to develop cancer in the absence of RF exposure. Other studies exposed the animals to RF for up to 22 hours per day. These conditions are not similar to the conditions under which people use wireless phones, so we don't know with certainty what the results

of such studies mean for human health. Three large epidemiology studies have been published since December 2000. Between them, the studies investigated any possible association between the use of wireless phones and primary brain cancer, glioma, meningioma, or acoustic neuroma, tumors of the brain or salivary gland, leukemia, or other cancers. None of the studies demonstrated the existence of any harmful health effects from wireless phone RF exposures.

However, none of the studies can answer questions about longterm exposures, since the average period of phone use in these studies was around three years.

#### 5. What research is needed to decide whether RF exposure from wireless phones poses a health risk?

A combination of laboratory studies and epidemiological studies of people actually using wireless phones would provide some of the data that are needed. Lifetime animal exposure studies could be completed in a few years. However, very large numbers of animals would be needed to provide reliable proof of a cancer promoting effect if one exists. Epidemiological studies can provide data that is directly applicable to human populations, but 10 or more years followup may be needed to provide answers about some health effects, such as cancer. This is because the interval between the time of exposure to a cancer-causing agent and the

time tumors develop - if they do may be many, many years. The interpretation of epidemiological studies is hampered by difficulties in measuring actual RF exposure during day-to-day use of wireless phones. Many factors affect this measurement, such as the angle at which the phone is held, or which model of phone is used.

#### 6. What is the FDA doing to find out more about the possible health effects of wireless phone RF?

The FDA is working with the U.S. National Toxicology Program and with groups of investigators around the world to ensure that high priority animal studies are conducted to address important questions about the effects of exposure to radiofrequency energy (RF). The FDA has been a leading participant in the World Health Organization International

Electromagnetic Fields (EMF) Project since its inception in 1996. An influential result of this work has been the development of a detailed agenda of research needs that has driven the establishment of new research programs around the world. The project has also helped develop a series of public information documents on EMF issues. The FDA and the Cellular Telecommunications & Internet Association (CTIA) have a formal Cooperative Research and Development Agreement (CRADA) to do research on wireless phone safety. The FDA provides the scientific oversight, obtaining input from experts in government, industry, and academic organizations. CTIA funded research is conducted through contracts with independent investigators. The initial research will include both laboratory studies and studies of wireless phone users. The CRADA will also include a broad assessment of additional research needs in the context of the latest research developments around the world.

#### 7. How can I find out how much radiofrequency energy exposure I can get by using my wireless phone?

All phones sold in the United States must comply with Federal Communications Commission (FCC) guidelines that limit radiofrequency energy (RF) exposures. The FCC established these guidelines in consultation with the FDA and the other federal health and safety agencies. The FCC limit for RF exposure from wireless telephones is set at a Specific Absorption Rate (SAR) of 1.6 watts per kilogram (1.6 W/kg). The FCC limit is consistent with the safety standards developed

by the Institute of Electrical and Electronic Engineering (IEEE) and the National Council on Radiation Protection and Measurement. The exposure limit takes into consideration the body's ability to remove heat from the tissues that absorb energy from the wireless phone and is set well below levels known to have effects. Manufacturers of wireless phones must report the RF exposure level for each model of phone to the FCC. The FCC website (http://www.fcc.gov/oet/rfsafety) gives directions for locating the FCC identification number on your phone so you can find your phone's RF exposure level in the online listing.

8. What has the FDA done to measure the radiofrequency energy coming from wireless phones?

The Institute of Electrical and Electronic Engineers (IEEE) is developing a technical standard for measuring the radiofrequency energy (RF) exposure from wireless phones and other wireless handsets with the participation and leadership of FDA scientists and engineers. The standard, 'Recommended Practice for Determining the Spatial- Peak Specific Absorption Rate (SAR) in the Human Body Due to Wireless Communications Devices: Experimental Techniques,' sets forth the first consistent test methodology for measuring the rate at which RF is deposited in the heads of wireless phone users. The test method uses a tissuesimulating model of the human head. Standardized SAR test methodology is expected to greatly improve the consistency of measurements made at different

laboratories on the same phone. SAR is the measurement of the amount of energy absorbed in tissue, either by the whole body or a small part of the body. It is measured in watts/kg (or milliwatts/g) of matter. This measurement is used to determine whether a wireless phone complies with safety guidelines.

#### 9. What steps can I take to reduce my exposure to radiofrequency energy from my wireless phone?

If there is a risk from these products - and at this point we do not know that there is - it is probably very small. But if you are concerned about avoiding even potential risks, you can take a few simple steps to minimize your exposure to radiofrequency energy (RF). Since time is a key factor in how much exposure a person

receives, reducing the amount of time spent using a wireless phone will reduce RF exposure. If you must conduct extended conversations by wireless phone every day, you could place more distance between your body and the source of the RF, since the exposure level drops off dramatically with distance. For example, you could use a headset and carry the wireless phone away from your body or use a wireless phone connected to a remote antenna. Again, the scientific data do not demonstrate that wireless phones are harmful. But if you are concerned about the RF exposure from these products, you can use measures like those described above to reduce your RF exposure from wireless phone use.

#### 10. What about children using wireless phones?

The scientific evidence does not show a danger to users of wireless phones, including children and teenagers. If you want to take steps to lower exposure to radiofrequency energy (RF). the measures described above would apply to children and teenagers using wireless phones. Reducing the time of wireless phone use and increasing the distance between the user and the RF source will reduce RF exposure. Some groups sponsored by other national governments have advised that children he discouraged from using wireless phones at all. For example, the government in the United Kingdom distributed leaflets containing such a recommendation in December 2000. They noted that no evidence exists that using a wireless phone

causes brain tumors or other ill effects. Their recommendation to limit wireless phone use by children was strictly precautionary; it was not based on scientific evidence that any health hazard exists.

#### 11. What about wireless phone interference with medical equipment?

Radiofrequency energy (RF) from wireless phones can interact with some electronic devices. For this reason, the FDA helped develop a detailed test method to measure electromagnetic interference (EMI) of implanted cardiac pacemakers and defibrillators from wireless telephones. This test method is now part of a standard sponsored by the Association for the Advancement of Medical instrumentation (AAMI). The final draft, a joint effort by the FDA,

medical device manufacturers, and many other groups, was completed in late 2000. This standard will allow manufacturers to ensure that cardiac pacemakers and defibrillators are safe from wireless phone EMI. The FDA has tested hearing aids for interference from handheld wireless phones and helped develop a voluntary standard sponsored by the Institute of Electrical and Electronic Engineers (IEEE). This standard specifies test methods and performance requirements for hearing aids and wireless phones so that no interference occurs when a person uses a 'compatible' phone and a 'compatible' hearing aid at the same time. This standard was approved by the IEEE in 2000. The FDA continues to monitor the use of wireless phones for possible interactions with other medical devices. Should

harmful interference be found to occur, the FDA will conduct testing to assess the interference and work to resolve the problem.

#### 12. Where can I find additional information?

For additional information, please refer to the following resources: FDA web page on wireless phones (http://www.fda.gov/) Federal Communications Commission (FCC) RF Safety Program (http://www.fcc.gov/oet/ rfsafety)

International Commission on Nonlonizing Radiation Protection (http://www.icnirp.de)

World Health Organization (WHO) International EMF Project (http://www.who.int/emf)

National Radiological Protection Board (UK) (http://www.nrpb.org.uk/)

## 10 Driver Safety Tips

Your wireless phone gives you the powerful ability to communicate by voice almost anywhere, anytime. An important responsibility accompanies the benefits of wireless phones, one that every user must uphold. When operating a car, driving is your first responsibility.

When using your wireless phone behind the wheel of a car, practice good common sense and remember the following tips:

1. Get to know your wireless phone and its features such as speed dial and redial. Carefully read your instruction manual and learn to take advantage of valuable features most phones offer, including automatic redial and memory. Also, work to memorize the phone keypad so you can use the speed dial

function without taking your attention off the road.

- 2. When available, use a handsfree device. A number of handsfree wireless phone accessories are readily available today. Whether you choose an installed mounted device for your wireless phone or a speaker phone accessory, take advantage of these devices if available to you.
- 3. Position your wireless phone within easy reach. Make sure you place your wireless phone within easy reach and where you can reach it without removing your eyes from the road. If you get an incoming call at an inconvenient time, if possible, let your voicemail answer it for you.
- 4. Suspend conversations during hazardous driving conditions or

situations. Let the person you are speaking with know you are driving; if necessary, suspend the call in heavy traffic or hazardous weather conditions. Rain, sleet, snow and ice can be hazardous, but so is heavy traffic. As a driver, your first responsibility is to pay attention to the road.

- 5. Do not take notes or look up phone numbers while driving. If you are reading an address book or business card, or writing a "to-do" list while driving a car, you are not watching where you are going. It is common sense. Don't get caught in a dangerous situation because you are reading or writing and not paying attention to the road or nearby vehicles.
- 6. Dial sensibly and assess the traffic; if possible, place calls

when you are not moving or before pulling into traffic. Try to plan your calls before you begin your trip or attempt to coincide your calls with times you may be stopped at a stop sign, red light or otherwise stationary. But if you need to dial while driving, follow this simple tip - dial only a few numbers, check the road and your mirrors, then continue.

7. Do not engage in stressful or emotional conversations that may be distracting. Stressful or emotional conversations and driving do not mix; they are distracting and even dangerous when you are behind the wheel of a car. Make people you are talking with aware you are driving and if necessary, suspend conversations which have the potential to divert your attention from the road.

- 8. Use your wireless phone to call for help. Your wireless phone is one of the greatest tools you can own to protect yourself and your family in dangerous situations — with your phone at your side, help is only three numbers away. Dial 911 or other local emergency number in the case of fire, traffic accident, road hazard or medical emergency. Remember, it is a free call on your wireless phone!
- 9. Use your wireless phone to help others in emergencies. Your wireless phone provides you a perfect opportunity to be a "Good Samaritan" in your community. If you see an auto accident, crime in progress or other serious emergency where lives are in danger, call 911 or other local emergency number, as you would want others to do for you.
- 10. Call roadside assistance or a special wireless nonemergency assistance number when necessary. Certain situations you encounter while driving may require attention, but are not urgent enough to merit a call for emergency services. But you can still use your wireless phone to lend a hand. If you see a broken-down vehicle posing no serious hazard, a broken traffic signal, a minor traffic accident where no one appears injured or a vehicle, you know to be stolen, call roadside assistance or other special non-emergency wireless number.

For more information, please call to 888-901-SAFE, or visit our website www.wow-com.com

### Consumer Information on SAR (Specific Absorption Rate)

#### This Model Phone Meets the Government's Requirements for Exposure to Radio Waves.

Your wireless phone is a radio transmitter and receiver. It is designed and manufactured not to exceed the emission limits for exposure to radiofrequency (RF) energy set by the Federal Communications Commission (FCC) of the U.S. Government. These limits are part of comprehensive guidelines and establish permitted levels of RF energy for the general population. The guidelines are based on standards that were developed by independent scientific organizations through periodic and thorough evaluation of scientific studies. The standards include a substantial safety margin designed to assure the safety of all persons, regardless of age and health.

The exposure standard for wireless mobile phones employs a unit of measurement known as the Specific Absorption Rate, or SAR. The SAR limit set by the FCC is 1.6 W/kg. \* Tests for SAR are conducted using standard operating positions specified by the FCC with the phone transmitting at its highest certified power level in all tested frequency bands.

Although SAR is determined at the highest certified power level, the actual SAR level of the phone while operating can be well below the maximum value. Because the phone is designed to operate at multiple power levels to use only the power required to reach the

network, in general, the closer you are to a wireless base station antenna, the lower the power output.

Before a phone model is available for sale to the public, it must be tested and certified to the FCC that it does not exceed the limit established by the government adopted requirement for safe exposure. The tests are performed in positions and locations (e.g., at the ear and worn on the body) as required by the FCC for each model.

The highest SAR value for this model phone when tested for use at the ear is 0.61W/kg and when worn on the body, as described in this user's manual, is 1.19W/kg. (Body-worn measurements differ among phones models, depending upon available accessories and FCC/IC requirements.) While there

may be differences between SAR levels of various phones and at various positions, they all meet the government requirement for safe exposure.

The FCC has granted an Equipment Authorization for this model phone with all reported SAR levels evaluated as in compliance with the FCC RF emission guidelines. SAR information on this model phone is on file with the FCC and can be found under the Display Grant section of http:// www.fcc.gov/oet/ea/fccid after searching on FCC ID: ZNFC800G. Additional information on Specific Absorption Rates (SAR) can be found on the Cellular Telecommunications Industry Association (CTIA) website at http://www.ctia.org/

\* In the United States and Canada, the SAR limit for mobile phones
used by the public is 1.6 watts/ kg (W/kg) averaged over one gram of tissue. The standard incorporates a substantial margin of safety to give additional protection for the public and to account for any variations in measurements.

\* Product meets current FCC & IC Radio Frequency Exposure Guidelines. FCC ID: ZNFC800G IC ID: 2703C-C800G

# Important notice

Please check to see whether any problems you encountered with your phone are described in this section before taking the phone in for service or calling a service representative.

### 1. Phone memory

When available space in your phone memory is less than 10%, your phone cannot receive new messages. You need to check your phone memory and delete some data, such as applications or messages, to make more memory available.

#### Managing applications

- 1 In the Home screen, touch the Applications tab, then select Settings > Applications > Manage applications.
- 2 Once all applications appear, scroll to and select the application you want to uninstall.

3 Tap Uninstall, then touch OK to uninstall the application you selected.

## 2. Optimising battery life

Extend your battery's life between charges by turning off features you don't need to run constantly in the background. You can monitor how applications and system resources consume battery power.

### Extending your battery's life

- Turn off radio communications if you are not using. If you are not using Wi-Fi, Bluetooth, or GPS, turn them off.
- Reduce screen brightness and set a shorter screen timeout.
- Turn off automatic syncing for Gmail™, Calendar, Contacts and other applications.
- Some applications you have downloaded may cause your battery life to be reduced.

#### Checking the battery charge level

- **1** In the Home screen, touch the Applications tab, then select Settings > About phone > **Status**
- **2** The battery status (Charging, Not charging) and level (percentage charged) is displayed at the top of the screen.

#### Monitoring and controlling what uses the battery

- **1** In the Home screen, touch the Applications tab, then select Settings > About phone > Battery use.
- 2 Battery usage time is displayed at the top of the screen. It tells you how long it has been since last connected to a power source or, if connected to a power source, how long you

were last running on battery power. The body of the screen lists applications or services using battery power, from greatest amount to least.

#### 3. Installing an open source operating system

If you install and use an open source operating system (OS) on your phone rather than using the OS provided by the manufacturer. your phone may malfunction.

## $\bigwedge$  WARNING

If you install and use an OS other than the one provided by the manufacturer, your phone is no longer covered by the warranty.

# Important notice

# WARNING

To protect your phone and personal data, only download applications from trusted sources, such as Android Market™. If there are improperly installed applications on your phone, your phone may not work normally or a serious error may occur. You must uninstall those applications and all their data and settings from the phone.

## 4. Using unlock pattern

Set unlock pattern to secure your phone. On the home screen, touch Applications tab and select Settings > Location & security > Set up screen lock > Pattern. Follow the screens to be guided through drawing a screen unlock pattern. Select Continue to next screen. Opens a set of screens

that quide you through drawing a screen unlock pattern.

Caution: create a Gmail account before setting an unlock pattern.

# WARNING

#### Precautions to take when using pattern lock.

It is very important to remember the unlock pattern you set. You will not be able to access your phone if you use an incorrect pattern 5 times. You have 5 opportunities to enter your unlock pattern, PIN or password. If you have used all 5 opportunities, you can try again after 30 seconds.

#### When you cannot recall your unlock pattern:

If you logged in to your Google account on the phone but failed to enter the correct pattern 5 times, tab the Forgotten pattern button. You are then required to log in with your Google account to unlock your phone.

If you have not created a Google account on the phone or you forgot it, you have to perform a hard reset.

Caution: if you perform a hard reset, all user applications and user data are deleted. Remember to back up any important data before performing a hard reset.

### 5. Using the hard reset

If it does not restore to the original condition, use hard reset to initialise your phone.

When the phone is turned off. press and hold the **Home** key  $+$ Volume down key + Power key for over ten seconds. When the screen shows the LG logo, release the Power key.

After the screen shows the hard reset screen, release the other keys.

Leave your phone for at least a minute while it performs the hard reset, then your phone will be turned on.

Caution: if you perform a hard reset, all user applications and user data are deleted. This cannot be reversed. Remember to back up any important data before performing a hard reset.

#### 6. Connecting to Wi-Fi networks

To use Wi-Fi on your phone, access a wireless access point or "hotspot." Some access points are open and you can simply connect to them. Others are hidden or use security features; you must configure your phone to be able to connect to them.

Turn off Wi-Fi when you're not using it to extend the life of your battery.

# Important notice

#### Turning Wi-Fi on and connecting to a Wi-Fi network

- **1** In the Home screen, touch the **Applications** tab, then select Settings > Wireless & networks > Wi-Fi settings.
- **2** Touch **Wi-Fi** to turn it on and begin scanning for available Wi-Fi networks.
- A list of available Wi-Fi networks is displayed. Secured networks are indicated by a lock icon.
- **3** Touch a network to connect to it.
- If the network is open, you are asked to confirm that you want to connect to that network by touching Connect.
- If the network is secure, you're asked to enter a password or other credentials. (Ask your network administrator for details)
- 4 The status bar displays icons that indicate Wi-Fi status.

## 7. Using a microSD card

Pictures, along with music and video files, can only be saved to external memory.

Before using the built-in camera, you first need to insert a microSD card into your phone.

Without inserting a memory card. you cannot take the picture and video.

# $\Lambda$  WARNING

Do not insert or remove the memory card when the phone is on. Doing so may damage the memory card as well as your phone, and the data stored on the memory card may be corrupted. To remove the memory card safely, in the Home screen, touch the Applications tab, then select Settings > Storage > Unmount SD Card.

### 8. Opening and switching applications

Multitasking is easy with Android because you can keep more than one application running at the same time. There's no need to quit an application before opening another. Use and switch between several open applications. Android manages each application, stopping and starting them as needed to ensure that idle applications don't consume resources unnecessarily.

#### Stopping applications

- 1 In the Home screen, touch the Applications tab, then select Settings > Applications > Manage applications.
- 2 Scroll to the desired running application and touch Force stop to stop it.

**TIP** Returning to recent apps Press and hold the Home key. A screen then displays a list of the applications you used recently.

### 9. Copying LG PC Suite from an SD card

LG PC Suite IV is a program that helps you connect your mobile phone to a PC using a USB data communication cable. Once connected, you can use the functions of the mobile phone on your PC.

#### Major functions of LG PC Suite IV

- Create, edit and delete phone data with ease
- Synchronise data from PC & phone (Contacts, Calendar, Bookmarks and Call log)

# Important notice

- Easily transfer multimedia files (photos, videos, music) by simply dragging and dropping between a PC and your phone
- Software update without losing your data

#### Installing LG PC Suite from your microSD memory card

- 1 Insert your microSD memory card into your phone. (It may already be inserted)
- **2** Before connecting the USB data cable, make sure that Mass storage only mode is enabled on your phone. (In the applications menu, choose Settings > Storage > Mass storage only check box.)
- **3** Use the USB data cable to connect your phone to the PC.
- 4 In the status bar, drag the USB icon.
	- Choose USB connected and Turn on USB storage.Then touch OK to confirm.
	- You can view the mass storage content on your PC and transfer files.
- **5** Copy the LG PC Suite IV folder in mass storage to your PC.
	- Run the LGInstaller exe file on your PC and follow the **instructions**

\* When LG PC Suite IV installation is complete, disable Mass storage only mode to run LG PC Suite IV.

NOTE: do not remove or delete other program files installed on your memory card. This may damage your preinstalled applications.

#### 10. Connecting your phone to a computer using USB

NOTE: to synchronise your phone with your PC using the USB cable, you need to install LG PC Suite onto your PC. Download the program from the LG website (www.lg.com/ca). Go to www. lg.com/ca and select your region, country and language. For more information, visit the various pages of the site. Since PC Suite is on the microSD card, you can simply copy it to your PC.

#### LG-C800G does not support:

- LG Air Sync (Web Sync, R-Click)
- To-do in Calendar
- Memo
- Java application

After installing PC Suite IV, you can find the User Guide in the Help menu.

- 1 Use the USB cable to connect your phone to a USB port on your computer. Once connected, you will receive a notification that a USB connection has been made.
- 2 Open the notification drawer and touch USB connected.
- 3 Touch Turn on USB storage to confirm that you want to transfer files between your phone's microSD card and the computer.

You will receive a notification when the phone connects as USB storage. Your phone's microSD card is mounted as a drive on your computer. You can now copy files to and from the microSD card. NOTE: when uninstalling PC Suite IV, USB and Bluetooth, drivers are not automatically removed. You must uninstall them manually.

# Important notice

**TIP** To use the microSD card on your phone again, you need to open the notification drawer and touch Turn off USB storage.

During this time, you can't access the microSD card from your phone, so you can't use applications that rely on the microSD card, such as Camera, Gallery and Music.

To disconnect your phone from the computer, carefully follow your computer's instructions for properly disconnecting USB devices to avoid losing information on the card.

- 1 Open the notification drawer and touch Turn Off USB Storage.
- **2** Safely disconnect the USB device from your computer.

#### 11. Unlocking the screen when using a data connection

Your display goes dark if untouched for a period of time when using a data connection. To turn on your LCD screen, just touch it.

#### 12. Hold your phone straight up

Please hold the mobile phone straight up as a regular phone. The LG-C800G has an internal antenna. Be careful not to scratch or damage the back of the phone, as that causes loss of performance.

While making/receiving calls or sending/receiving data, avoid holding the lower part of the phone where the antenna is located. Doing so may affect call quality.

### 13. When the screen freezes

If the screen freezes or the phone does not respond when you try to operate it:

Remove the battery, reinsert it, then turn the phone on. If it still does not work, please contact the service centre.

#### 14. Do not connect your phone when you turn on/off your PC.

Make sure you disconnect the data cable between your phone and PC; leaving it connected might cause errors on your PC.

# Getting to know your phone

To turn on your phone, press and hold the Power key for 3 seconds. To turn off the phone, press and hold the Power key for 3 seconds, then touch Power off and OK.

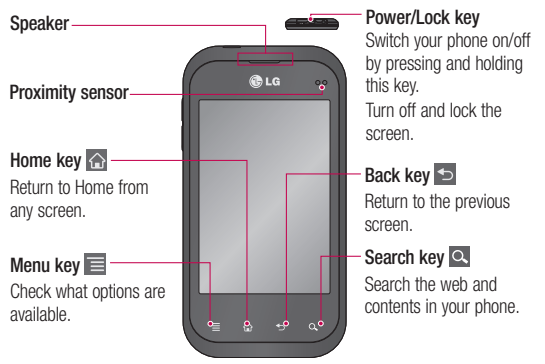

#### NOTE: proximity sensor

When and making calls, the proximity sensor automatically turns the backlight off and locks the touch keypad by sensing when the phone is near your ear. This extends battery life and prevents the touch keypad from activating unintentionally during calls.

#### A WARNING

Placing a heavy object on the phone or sitting on it can damage the LCD and touch screen functions. Do not cover the protective film on the LCD's proximity sensor. This may cause the sensor to malfunction.

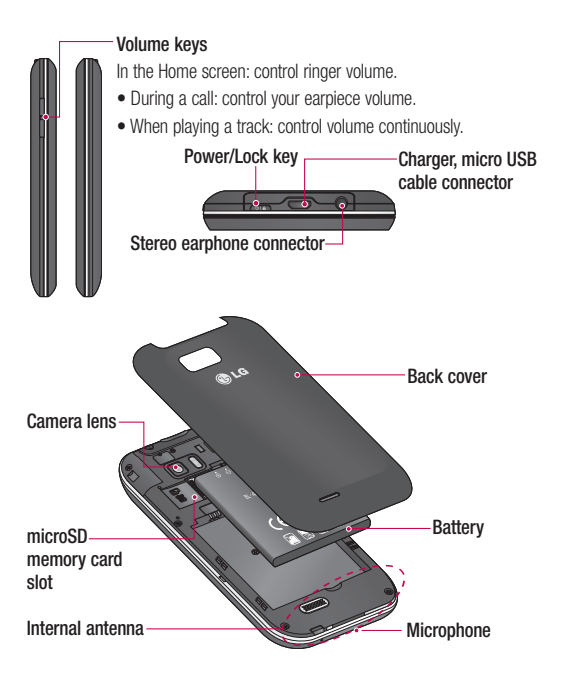

# Getting to know your phone

### Installing the SIM card and battery

**1** To remove the back cover, hold the phone in your hand firmly. With the other hand, firmly press your thumb on the back cover. Now lift off the battery cover.

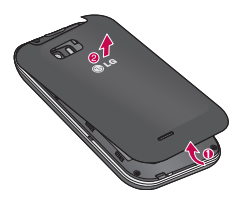

2 Slide the SIM card into the SIM card slot. Make sure the gold contact area on the card is facing downwards.

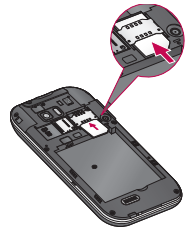

**3** Insert the battery by aligning the gold contacts on the phone and the battery.

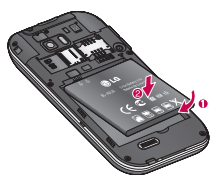

4 Replace the back cover of the phone.

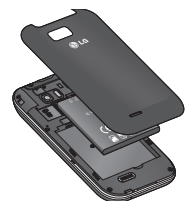

### Charging your phone

Slide open the cover of the charger connector on the top. Insert the charger, then plug it into an electrical outlet. Your LG-C800G must be charged before you see  $\Box$ .

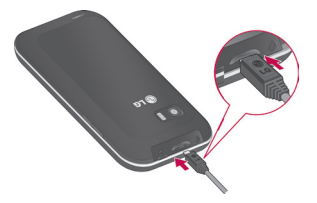

NOTE: the battery must be fully charged initially to improve battery life time.

# Getting to know your phone

### Installing the memory card

To store multimedia files, such as images captured using the built-in camera, you must insert a memory card into your phone. NOTE: the LG-C800G supports memory cards up to 32 GB.

#### To insert a memory card:

1 Remove the back cover

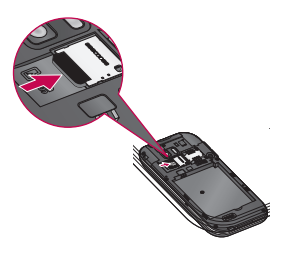

2 Insert the memory card into the slot. Make sure the gold contact area is facing downwards.

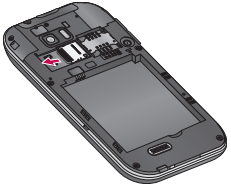

## WARNING

Do not insert or remove the memory card when the phone is on. Doing so may damage the memory card as well as your phone, and the data stored on the memory card may be corrupted.

### Formatting the memory card

Your memory card may already be formatted. If it isn't, you must format it before you can use it. NOTE: all files on the card are deleted when you format the card.

- **1** In the Home screen, touch the Applications tab to open the applications menu.
- 2 Scroll to and touch Settings > Storage.
- 3 Touch Unmount SD card.
- 4 Touch Erase SD card, then confirm your choice.
- **5** If you have set a pattern lock, input the pattern lock then select Erase SD card. The card is then formatted and ready to use.

NOTE: if there is content on your memory card, the folder structure may be different after formatting since all the files will have been deleted.

# Your Home screen

### Touch screen tips

Here are some tips on how to navigate around your phone.

Touch – to choose a menu/option or open an application, touch it.

Touch and hold – to open an options menu or grab an object you want to move, touch and hold it.

 $Draa - to scroll$  through a list or move slowly, drag across the touch screen.

**Flick**  $-$  to scroll through a list or move quickly, flick across the touch screen (drag quickly and release).

#### NOTE:

- To select an item, touch the centre of the icon.
- Do not press too hard; the touch screen is sensitive enough to pick up a light, firm touch.

Use the tip of your finger to • touch the option you want. Be careful not to touch any other keys.

## Lock your phone

When you are not using the LG-C800G, press the power key to lock your phone. This helps prevent accidental presses and saves battery power.

Also, if you do not use the phone for a while, the Home screen or another screen you are viewing is replaced with the lock screen to conserve battery power.

If there are any programs running when you set the pattern, they may be still running in Lock mode. It is recommended that you exit all programs before entering the Lock mode to avoid unnecessary charges (e.g. phone calls, Web access and data communications).

#### Setting an unlock pattern: you

can draw your own unlock pattern by connecting the dots.

If you set a pattern, the phone screen locks. To unlock the phone, draw the pattern that you set on the screen.

Caution: when you set an unlock pattern, you need to create your Gmail account first.

Caution: if there are more than 5 pattern drawing errors in a row, you cannot unlock the phone. In this case, your personal information and downloaded data is deleted.

#### Unlock screen

Whenever your LG-C800G is not in use, it returns to the lock screen. Drag your finger from bottom to top to unlock the screen.

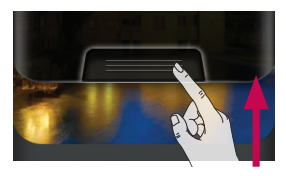

### Silent mode

In the notification drawer, touch  $\bullet$  to be  $\overline{\bullet}$ .

#### **Home**

Simply swipe your finger to the left or right to view the panels. You can customise each panel with widgets, shortcuts (to your favourite applications), folders and wallpaper.

NOTE: some screen images may be different depending on your phone provider.

# Your Home screen

In your Home screen, you can view quick keys at the bottom of the screen. Quick keys provide easy, one-touch access to the functions you use the most.

**K** Touch the **Phone** icon to bring up the touch screen dialpad to make a call.

**Touch the Message icon to** access the messaging menu. This is where you can create a new message.

- **Co.** Touch the **Internet** icon to open the web browser.
- $\sim$  Touch the **Email** icon to open your email

**BB** Touch the **Applications** tab at the bottom of the screen. You can then view all your installed applications.

To open the desired application, simply touch the icon in the applications list.

NOTE: preloaded applications

may differ according to your phone's software or your service provider.

#### Adding widgets to your Home screen

You can customise your Home screen by adding shortcuts, widgets or folders to it. For more convenience using your phone, add your favourite widgets to the Home screen.

- **1** In the Home screen, press the Menu key and select Add. Or touch and hold the empty part of the home screen.
- 2 In the Edit Mode menu, touch the type of item you want to add.
- 3 For example, select Folders from the list and tap it.
- 4 You then see a new folder icon on the Home screen. Drag it to the desired location on the desired panel, then take your finger off the screen.

TIP To add an application icon to the Home screen from the **Applications** menu, touch and hold the application you want to add.

**TIP** To remove an application icon from the Home screen, touch and hold the icon you want to remove, then drag it to  $\overline{u}$ .

NOTE: you cannot delete preloaded applications. (Only their icons can be deleted from the screen)

#### Returning to recentlyused applications

- 1 Touch and hold the Home key. The screen displays a pop-up with icons of applications you used recently.
- **2** Touch an icon to open the application. Or touch the Back key to return to the current application.

### Notification drawer

The notification drawer runs across the top of your screen.

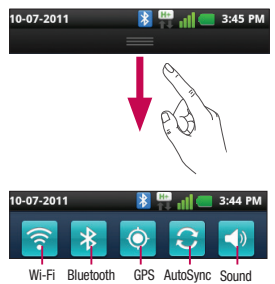

Touch and slide the notification drawer down with your finger. Or, in the Home screen, press the Menu key and select Notifications. Here you can check and manage sound, Wi-Fi, Bluetooth and GPS, Data enable as well as other notifications.

# Your Home screen

### Viewing the status bar

The status bar uses different icons to display phone information such as signal strength, new messages, battery life and active Bluetooth and data connections.

Below is a table explaining the meaning of icons you're likely to see in the status bar.

> $\overline{\mathbf{R}}$ **C3** 3:36 PM

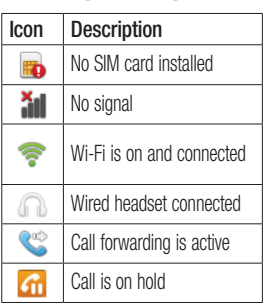

## [Status bar]

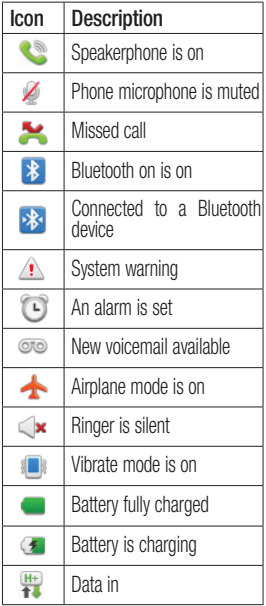

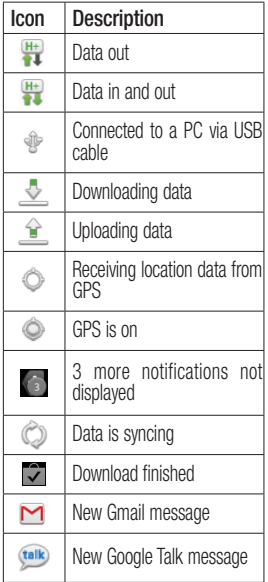

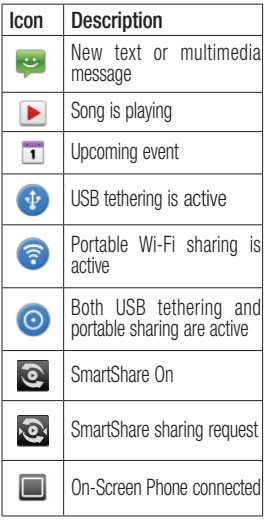

# Your Home screen

## Onscreen keyboard

You can enter text using the onscreen keyboard. The onscreen keyboard appears automatically on the screen when you need to enter text. To manually display the keyboard, simply touch a text field where you want to enter text.

#### Using the keypad & entering text

 $\hat{C}$  Tap once to capitalise the next letter you type. Double tap for all caps.

 $\frac{9}{1232}$  ABC Tap to switch to the numeric and symbol keyboard. You can also touch and hold this tab to view the Settings menu.

**EN** Tap to change the language mode or touch and hold to select the desired language from the list.

 Tap to insert an emoticon when writing a message.

 $\overline{\phantom{a}}$  Tap to enter a space.

 $\leftarrow$  Tap to create a new line in the message field.

**Tap to delete the previous** character.

 Tap to hide the onscreen keyboard.

## Entering accented letters

When you select French or Spanish as the text entry language, you can enter special French or Spanish characters (e.g. "á").

For example, to input "á", touch and hold the "a" key until the zoom-in key grows bigger and displays characters from different languages.

Then select the special character you want.

# Google account setup

When you first turn on your phone, you have the opportunity to activate the network, to sign into your Google Account and how you want to use some Google services.

#### To set up your Google account :

\* Sign into a Google Account from the prompted set up screen. OR

\* Applications > select a Google application, such as Gmail > select Next >select Create to create a new accout.

If you have a Google account, enter your e-mail address and password, then touch Sign in. Once you have set up your Google account on your phone, your phone automatically synchronises with your Google account on the Web.

Your contacts, Gmail messages, Calendar events and other information from these

applications and services on the Web are synchronised with your phone. (This depends on your synchronisation settings). After signing in, you can use Gmail™ and take advantage of

Google services on your phone.

# Wi-Fi

## Wi-Fi

With Wi-Fi, you can use highspeed Internet access within the coverage of the wireless access point (AP).

Enjoy wireless Internet using Wi-Fi, without extra charges.

## Turning on Wi-Fi

From the Home screen, open the notification drawer and touch . Or touch Application > Settings > Wireless & networks, then >  $Wi$ -Fi $\vee$ .

## Connecting to Wi-Fi

Choose the Wi-Fi network you want to connect to. If you see  $\overline{36}$ . you need to enter a password to connect.

#### NOTE:

• if you are outside the Wi-Fi coverage area and choose 3G connection, additional charges may apply.

- If your phone goes into sleep mode when connected to Wi-Fi, the Wi-Fi connection is automatically disabled.
- In this case, if your phone has access to 3G data, it may connect to the 3G network automatically and additional charges may apply.
- The LG-C800G supports WEP, WPA/WPA2-PSK and 802.1x EAP security. If your Wi-Fi service provider or network administrator sets encryption for network security, enter the key into the pop-up window. If encryption is not set, this pop-up window is not shown. Obtain the key from your Wi-Fi service provider or network administrator.

### Sharing your phone's data connection

You can share your phone's mobile data connection with a single computer via a USB cable (USB tethering). You can also share your phone's data connection with up to five devices at a time by turning your phone into a portable Wi-Fi hotspot.

When your phone is sharing its data connection, an icon appears in the status bar and as an ongoing notification in the notifications drawer.

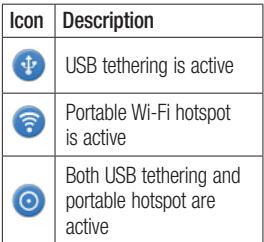

For the latest information about tethering and portable hotspots, including supported operating systems and other details, visit http://www.android.com/tether. NOTE: additional costs may be incurred when connecting and using online services. Check data charges with your network provider.

#### USB tethering & portable Wi-Fi hotspot settings

- **1** In the Home screen, touch the Applications tab and select **Settings**.
- 2 Touch Wireless & networks and select Tethering & Wi-Fi sharing.
- **3** Choose options that you want to adjust.

USB tethering – tick to share your phone's mobile network data connection with your computer via a USB connection.

# Wi-Fi

Wi-Fi sharing– tick to share your phone's mobile network data connection as Wi-Fi sharing.

 $HeIn - ones a dialoq with$ information about USB tethering and portable Wi-Fi hotspots as well as information on where to learn more.

### To share your phone's data connection via USB

If your computer is running Windows 7 or a recent distribution of some flavours of Linux (such as Ubuntu), you don't usually need to prepare your computer for tethering. But if you're running an earlier version of Windows or another operating system, you may need to prepare your computer to establish a network connection via USB. For the most current information about which operating systems support USB

tethering and how to configure them, visit http://www.android. com/tether.

### USB tethering and data sharing

You can't share your phone's data connection and microSD card via USB at the same time. If you are using your USB connection to make your microSD card available to your computer, you must disconnect it first.

- 1 Use the USB cable that came with your phone to connect your phone to your computer.
- 2 In the Home screen, touch the Applications tab and select Settings.
- 3 Touch Wireless & networks and select Tethering & Wi-Fi sharing
- 4 Tick USB tethering.
- The phone starts sharing its mobile network data connection with your computer via the USB connection. An ongoing notification  $\overline{ab}$  is added to the status bar and notifications drawer.
- **5** Untick USB tethering to stop sharing your data connection. Or just disconnect the USB cable.

#### To share your phone's data connection as a portable Wi-Fi hotspot

- 1 In the Home screen, touch the Applications tab and select Settings.
- 2 Touch Wireless & networks and select Tethering & Wi-Fi sharing.
- 3 Tick Wi-fi sharing.
- After a moment, the phone starts broadcasting its Wi-Fi

network name (SSID) so you can connect to it with up to five computers or other devices. An ongoing notification  $\odot$  is added to the status bar and notifications drawer.

- When Wi-fi sharing is ticked, you can change its network name or secure it.
- 4 Untick Wi-fi sharing to stop sharing your data connection via Wi-Fi.

#### To rename or secure your portable hotspot

You can change the name of your phone's Wi-Fi network name (SSID) and secure its Wi-Fi network.

- **1** In the Home screen, touch the Applications tab and select Settings.
- 2 Touch Wireless & networks and select Tethering & Wi-Fi

# Wi-Fi

sharing.

- 3 Ensure Wi-Fi sharing is ticked.
- 4 Touch Wi-fi sharing settings settings.
- **5** Touch **Configure W-Fi** sharing.
- The Configure W-Fi sharing dialog opens.
- You can change the network SSID (name) that other computers see when scanning for Wi-Fi networks.
- You can also touch the Security menu to configure the network with Wi-Fi Protected Access 2 (WPA2) security, with a preshared key (PSK).
- If you touch the WPA2 PSK security option, a password field is added to the **Configure Wi-**Fi hotspot dialog. If you enter a password, you will need to enter that password when you connect to the phone's hotspot

with a computer or other device. Or touch Open in the Security menu to remove security from your Wi-Fi network.

#### **ATTENTION!**

If you set the security option as Open, you cannot prevent unauthorised usage of online services by other people and additional charges can be incurred. To avoid unauthorised usage, you are advised to keep the security option active.

**6** Touch Save.

# LG On-Screen Phone 2.0

On-Screen Phone 2.0 allows you to view your mobile phone screen from a PC via a USB, Bluetooth, or Wi-Fi connection.

You can also control your mobile phone from your PC using the mouse or keyboard.

### On-Screen Phone 2.0 icons

- $\leftarrow$  Connects your mobile phone to your PC, or disconnects it.
- Rotates the On-Screen Phone window (only available at applications that support rotation).
- 

**Launches LG Home** Panorama or changes the On-Screen Phone preferences.

- Exits the On-Screen Phone program.
	- Maximises the On-Screen ┑ Phone window.

 Minimises the On-Screen Phone window.

#### On-Screen Phone 2.0 features

- Real-time transfer and control: Displays and controls your mobile phone screen when connected to your PC.
- Mouse control: Allows you to control your mobile phone by using the mouse to click and drag on your PC screen.
- Text input with keyboard: Allows you to compose a text message or note using your computer keyboard.
- File transfer (mobile phone to PC): Sends a file from your mobile phone (e.g. Gallery, Video Player, Music and Polaris Office) to your PC. Simply rightclick and drag to send a file to your PC.

# LG On-Screen Phone 2.0

- File transfer (PC to mobile phone): Sends files from your PC to your mobile phone. Simply select the files you wish to transfer and drag and drop into the On-Screen Phone window. The files you send are stored on OSP folder.
- Real-time event notifications: Prompts a popup to inform you of any incoming calls or text, as well as alarm and event notifications.
- LG Home Panorama: Shows the whole workspaces of LG Home. You can easily organise icons or widgets and run an application by double-clicking the shortcut. (Note: Please make sure LG Home is a default launcher.)

### Installing On-Screen Phone on your PC

Visit LG Home (http://www.lg.com/ us) and go to Support > Mobile Phone Support > Select the Carrier > Select the Model.

### Connecting your phone to your PC

On-Screen Phone 2.0 provides USB, Bluetooth and Wi-Fi connection.

Please follow the instruction on Connection Wizard of OSP program.

NOTE: Please make sure that On-Screen Phone check box in Settings > Wireless & network > On-Screen Phone settings is selected.

Please make sure that the battery may run out more quickly due to the current consumption if On-Screen Phone is connected via Wi-Fi.

### Checking the On-Screen Phone connection

Once the devices have been connected, drag down the status bar at the top of the home screen to check the On-Screen Phone connection status.

#### Disconnecting your phone from your PC

Click  $\triangleleft$  in the top left of the On-Screen Phone window. Or drag down the status bar at the top of the home screen and select "On-Screen Phone connected". Touch "Ok" in the disconnect dialog.

# Calls

## Making a call

- **1** Touch  $\leq$  to open the keypad.
- **2** Enter the number using the keypad. To delete a digit, touch the Clear icon  $\leq x$
- **3** Touch the **Call** icon **t**, to make a call.
- 4 To end a call, touch the **End**  $\overline{\phantom{a}}$  .

TIP To enter "+" to make international calls, touch and hold  $\overline{0+}$ .

## Calling your contacts

- **1** Touch  $\blacktriangle$  to open your contacts.
- 2 Scroll through the contact list or enter the first letter(s) of the contact you want to call by touching Search.
- **3** In the list, touch the contact you want to call.

## Answering and rejecting a call

When the Screen is locked and your phone rings,  $\mathbf{t}$  touch and slide up an incomming call screen to Answer.

Drag the  $\sim$  to the left to reject an incomming call.

Drag the  $\Box$ , if you want to send one.

## Adjusting call volume

To adjust the in-call volume during a call, use the Volume Up and Down key on the left side of the phone.

## Making a second call

- 1 During your initial call, press the **Menu** key select  $\leftarrow$ .
- 2 Dial the number, or search your contacts.
- **3** Touch the **Call** icon **t**, to connect the call.
- 4 Both calls are displayed on the call screen. Your initial call is locked and put on hold.
- **5** Touch the displayed number to toggle between calls. Or touch **T** Merge calls to make a conference call.
- 6 To end active calls, touch End or press the **Home** key and slide the notification bar down and select End call.

NOTE: you are charged for each call you make.

### Viewing your call logs

In the Home screen, touch  $\Box$  and choose the Call log tab.

View a complete list of all dialled, received and missed voice calls.

**TIP** Touch any call log entry to view the date, time and duration of the call.

**TIP** Press the **Menu** key. then touch Clear all to delete all the recorded items.

### Call settings

You can configure phone call settings such as call forwarding and other special features offered by your carrier.

- **1** In the Home screen, touch the Applications tab to open the applications menu.
- 2 Scroll and touch Settings.
- **3** Tap **Call settings** and choose the options that you want to adjust.

# **Contacts**

Add contacts to your phone and synchronise them with the contacts in your Google account or other accounts that support contact syncing.

# Searching for a contact

#### In the Home screen

- **1** Touch  $\blacktriangle$  to open your contacts.
- 2 Touch Search and enter the contact name using the keyboard.

## Adding a new contact

- **1** Touch  $\leq$ , enter the new contact's number, then press the Menu key. Touch Add to contacts and then Create new contact.
- **2** If you want to add a picture to the new contact, touch  $\blacksquare$ . Choose from Capture picture or Pick from Gallery.
- **3** Select the contact type by touching  $\bullet$
- 4 Touch a category of contact information and enter the details about your contact.

5 Touch Save.

## Favourite contacts

You can classify frequently called contacts as favourites.

#### Adding a contact to your favourites

- **1** Touch  $\blacktriangle$  to open your contacts.
- **2** Touch a contact to view its details.
- **3** Touch the star to the right of the contact's name. The star turns gold.

#### Removing a contact from your favourites list

**1** Touch  $\blacktriangle$  to open your contacts.
- **2** Touch the Group tab, select Favourites at the top of the list and choose a contact to view its details.
- **3** Touch the gold star to the right of the contact's name. The star turns grey and the contact is removed from your favourites.

# Messaging/email

## **Messaging**

Your LG-C800G combines SMS and MMS into one intuitive, easyto-use menu.

## Sending a message

- **1** Touch the  $\blacktriangleright$  icon, then touch New message.
- 2 Enter a contact name or call number into the To field. As you enter the contact name, matching contacts appear. Touch a suggested recipient. You can add multiple contacts. NOTE: you are charged for one text message for every person you send the message to.
- **3** Touch **Enter message** field to start entering your message.

**TIP** Press the **Menu** key to open the options menu. Choose from Add subject, Discard, Attach, Send and More.

**TIP** You can touch the  $\oslash$ icon to attach a file to your message.

- 4 Touch Send to send your message.
- **5** Responses appear on the screen. As you view and send additional messages, a message thread is created.

# WARNING

The 160-character limit may vary from country to country depending on the language and how the SMS is coded.

## $\bigwedge$  WARNING

If an image, video or audio file is added to an SMS message, it is automatically converted into an MMS message and you are charged accordingly.

NOTE: when you get an SMS message during a call, you receive a notification.

#### Changing your message settings

Your LG-C800G message settings are predefined so that you can send messages immediately. You can change the settings based on your preferences.

Touch the Messaging icon in the Home screen and press the Menu key, then tap Settings.

## Setting up your email

Touch the Applications tab and select **Email**. If the email account is not set up, you need to start the email setup wizard.

**TIP** If an email account is already set up, the wizard is not activated.

You can select the mailbox type from **MS Exchange** and **Others**.

### Microsoft Exchange email account

Email address – enter the email address.

Username – enter the account username.

Password – enter the account password.

Domain – enter the account domain name (optional).

Server address – enter the server address.

Use SSL – choose whether to use SSL for Microsoft Exchange also to accept all SSL certificates.

Sync contacts – choose whether to synchronise the Microsoft Exchange account contacts.

Sync calendar – choose whether to synchronise the Microsoft Exchange account calendar.

# Messaging/email

Touch the Next button to connect to the server.

The Setup complete screen appears and you need to enter a "name" for the account and your name.

The account will now appear in the list of accounts.

### Other (POP3, IMAP) email account

Email address – enter the email address.

Password – enter the account password.

The Setup complete screen will appear and you will need to enter a "name".

The account will now appear in the list of accounts.

Incoming server – enter the incoming email server address. Port number – each account's default number is displayed.

Secure type – choose from TLS. SSL and Off.

Outgoing server  $-$  enter the outgoing email server address.

Port number – each account's default number is displayed.

SMTP secure type – choose from TLS, SSL and Off.

#### Accounts screen

The **Accounts** screen lists your combined inbox and each of your email accounts.

Touch the Application tab and select **Email.** The **Account list** screen appears.

You can touch an account to view its Inbox. The account from which you send email by default is indicated with a tick.

### Composing and sending email

To compose and send a message:

- In the **Email** application. press the Menu key and then Compose. 1
- **2** Enter an address for the message's recipient. As you enter text, matching addresses from your list of contacts are suggested. Separate multiple addresses with commas.
- 3 Press the Menu key and Add Cc/Bcc to Cc or Bcc other contacts/email addresses.
- 4 Enter the text of the message body.
- **5** Touch **Add attachment** to attach a file to your message.

**6** Touch Send.

If you're not ready to send the message, press the Menu key and then Save as draft to save it to the Drafts folder. Touch

the draft message in the Drafts folder to resume working on it. Your message is also saved as a draft if you touch the Back  $key \rightarrow$  before sending it. Touch Discard to abandon and delete a message, including a saved draft. If you aren't connected to a network, for example if you're working in airplane mode, the messages you send are stored in your **Outbox** folder until you connect to a network. If it contains any pending messages, the Outbox is displayed on the Accounts screen.

Please note that messages sent using an Exchange account are not located on the phone; they are located on the Exchange server itealf

If you want to see your sent messages in the Sent folder (or with the **Sent** label), you often

# Messaging/email

need to open the Sent folder/label and select Refresh from the Options menu.

TIP When a new email arrives in the inbox, you will receive a notification by sound or vibration. Tap the email notification to stop notifications.

### Working with account folders

Each account has Inbox, **Outbox, Sent and Drafts folders.** Depending on the features supported by your account's service provider, you may have additional folders.

### Adding and editing email accounts

#### To add an email account

1 Touch the Applications tab, then select Email.

#### 2 Select MS Exchange or **Others**

- **3** Enter the information for adding the account. (Refer to 'Setting up your email'.)
- 4 Enter a name to set how you want your name to appear in outgoing mail, then touch Done.

### To change account settings

- 1 Open the Accounts screen.
- **2** Touch and hold the account you want to change. In the menu that opens, touch **Account Settings**.

#### To delete an email account

- 1 Open the Accounts screen.
- 2 Touch and hold the account you want to delete.
- **3** Touch **Remove account** in the menu that opens, then touch **OK** in the dialog box to confirm.

# Camera

## Getting to know the viewfinder

- **Brightness** this defines and controls the amount of sunlight entering the image. Slide the brightness indicator along the bar towards "-" to lower the brightness of the image or towards "+" to increase it.
- Zoom zoom in or zoom out. Alternatively you can use the side volume keys.

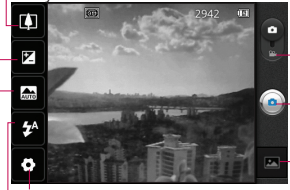

Settings - touch this icon to open the Settings menu. See 'Using the advanced settings'.

Video mode - slide this icon down to switch to video mode.

#### Taking a photo

- Gallery - touch to view the last photo you captured. This enables you to access your gallery and view saved photos from within camera mode.

Flash – Allows you to turn on the flash when taking a photo in a dark place.

Scene mode – choose from Auto, Portrait, Landscape, Sports, Night and Sunset.

TIP Close all shortcut options to give a clearer viewfinder screen. Touch the centre of the viewfinder once. To display the options, touch the screen again.

# Camera

## Taking a quick photo

- 1 Open the **Camera** application.
- **2** Hold the phone horizontally and point the lens towards the subject you want to photograph.
- **3** In the centre of the viewfinder screen, a focus box starts blinking as it tries to get the subject in focus.
- 4 The focus box turns green when the subject is in focus.
- **5** Press the capture button. You can press the capture button whether the focus box is green or not.
- 6 Press the capture **button**.

### Once you've taken the photo

Your captured photo appears on the screen.

Share | Touch to share your

#### photo using Bluetooth, E-mail, Facebook, Gmail, Messaging, Picasa, Social+ or **Twitter**

NOTE: additional charges may apply when MMS messages are downloaded while roaming.

TIP If you have an SNS account and set it up on your phone, you can share your photo with the SNS community.

- 
- Set as Touch to use the image as a Contact icon or Wallpaper.
- Rename Touch to edit the name of the selected picture.
- $\bigcirc$  Touch to delete the image.

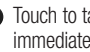

 $\bullet$  Touch to take another photo immediately. Your current photo is saved.

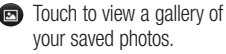

### Using the advanced settings

In the viewfinder, touch  $\bullet$  to open all advanced options.

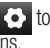

Change camera settings by scrolling through the list. After selecting the option, touch the **Back key.** 

Image size – Touch to set the size (in pixels) of the picture you are taking.

ISO – the ISO rating determines the sensitivity of the camera's light sensor. The higher the ISO, the more sensitive the camera is. This is useful in darker conditions when you cannot use the flash. Select from ISO values of Auto, 400, 200 and 100.

White balance – choose from Auto, Incandescent, Sunny, Fluorescent and Cloudy.

Colour effect – choose a colour tone for your new photo.

Timer – the self-timer allows you

to set a delay after the capture button is pressed. Select Off, 3 secs., 5 secs. or 10 secs. This is ideal if you want to be in the photo.

Shot mode – Select various shooting modes from the options.

Focus – Set the camera to focus auto and face tracking.

Image quality – choose from Super fine, Fine and Normal. The finer the quality, the sharper the photo. However, the file size

increases as a result, which means you can store fewer photos in the memory.

Auto review – if you turn Auto review on, it automatically shows you the picture you just took.

Shutter sound – select one of four shutter sounds.

Tag location – activate to use your phone's location-based services. Take pictures wherever you are and tag them with the location. If you upload tagged

# Camera

pictures to a blog that supports geotagging, you can see the pictures displayed on a map.

NOTE: this function is only available when GPS is active.

 – Restore all camera default settings.

**2** – Touch whenever you want to know how this function operates. This provides you with a quick guide.

**TIP** When you exit the camera, some settings return to their defaults, such as white balance, colour effect, timer and scene mode. Check these before you take your next photo.

**TIP** The Settings menu is superimposed over the viewfinder so, when you change elements of the image colour or quality, you see a preview of the image change behind the Settings menu.

### Viewing your saved photos

Access your saved photos while in Camera mode. Just touch and touch the screen. You then see Slideshow and Menu.

**TIP** Flick left or right to view other photos or videos.

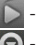

- Touch to see a slideshow.
- $\bigcirc$  Touch to share the contents or delete a photo. Touch More for more options.

Details – check information on the content.

Set as – set as a contact icon or wallpaper.

 $Crop - crop$  your photo. Move your finger across the screen to select the area.

Rotate – rotate left or right.

# Video camera

## Getting to know the viewfinder

Zoom - zoom in or zoom out. Alternatively you can use the side volume keys. **Brightness** - this defines and controls the amount of sunlight entering the video. Slide the brightness indicator along the bar towards "-" to lower the brightness of the video or towards "+" to increase it.

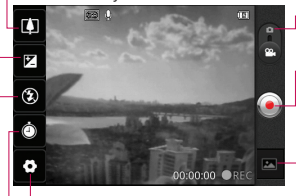

Settings - touch this icon to open the settings menu. See 'Using the advanced settings'. Camera mode - slide this icon up to switch to camera mode.

### Start recording

- Gallery touch to view the last video you recorded. This enables you to access your gallery and view your saved videos from within video mode.
- **Duration** set a duration limit for your video. Choose between Normal and MMS to limit the maximum size to send as an MMS message.
	- Flash Allows you to turn on the flash when taking a video in a dark place

# Video camera

## Shooting a quick video

- **1** Slide the **Camera** mode button down and the icon changes to  $\odot$
- 2 The video camera viewfinder appears on the screen.
- **3** Holding the phone horizontally, point the lens towards the subject you want to capture in your video.
- **4** Press the Record  $\odot$  button once to start recording.
- **5** REC appears at the bottom of the viewfinder with a timer showing the length of the video.
- **6** Touch  $\bigcirc$  on the screen to stop recording.

## After shooting a video

A still image representing your video will appear on the screen.

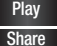

Play Touch to play the video.

Share Touch to share your video using SmartShare, Bluetooth, E-mail, Facebook, Gmail, Messaging or YouTube.

NOTE: additional charges may apply when MMS messages are downloaded while roaming.

Rename Touch to edit the name of the selected video.

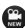

- **C** Touch to shoot another video right away. Your current video is saved.
- **n** Touch to delete the video you just made. Confirm by touching Yes. The viewfinder reappears.

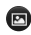

Douch to view a gallery of your saved videos.

### Using the advanced settings

Using the viewfinder, touch  $\bullet$  to open all the advanced options. Adjust the video camera setting by scrolling through the list. After selecting the option, touch the Back key.

Video size – Touch to set the size (in pixels) of the video you record. Choose your video image size from HD (1280x720), VGA (640x480), QVGA (320x240) or QCIF (176x144).

Scene mode – Choose from Auto, Portrait, Landscape, Sports, Sunset and Night.

White balance – White balance ensures that the white areas in your video are realistic. To enable your camera to adjust the white balance correctly, you may need to determine the light conditions.

Choose from Auto, Incandescent. Sunny, Fluorescent and Cloudy.

Colour effect – choose a colour tone to use for your new view.

Video quality – choose from Super fine, Fine and Normal.

Audio recording – choose Mute to record a video without sound.

Auto review – auto review automatically shows you the video you just recorded.

 – Restore all video camera default settings.

 $\Omega$  – Touch if you want to know how this function operates. This provides you with a quick guide.

### Watching your saved videos

- 1 In the viewfinder, touch **.**
- 2 Your gallery appears on the screen.
- **3** Touch a video once to bring it to the front of the gallery. It starts playing automatically.

# Video camera

### Adjusting the volume when viewing a video

To adjust the volume of a video while it is playing, use the volume keys on the left-hand side of the phone.

# Multimedia

You can store multimedia files on a memory card to have easy access to all your image and video files.

Touch the Applications tab, then select Gallery. Open a list of catalogue bars that store all your multimedia files.

NOTE: make sure you install a memory card in the phone to save photos and access all your pictures. Without a memory card, the phone does not display photos or videos without Picasa images, which are in your Picasa album.

### View model

Touch Gallery. Folder view is displayed.

Touch any folder and it turns to grid view mode. If you tap a photo, it changes into full view mode.

## Timeline view

LG-C800G Gallery provides a timeline view of your photos and videos. In grid view mode, drag **to the right and the date** you took your photos is displayed, starting with the most recent. If you select a specific date, all the photos you took on that day are grouped.

## Using SmartShare

SmartShare provides you with a better way to enjoy multimedia contents with other DLNA (Digital Living Network Alliance) enabled devices.

- \* Share your media contents with other DLNA devices (DMS)
- 1 In the Home screen, touch the Applications tab and select SmartShare.
- 2 Press the Menu key and select Settings.
- **3** Touch the SmartShare tickbox to turn on.
- 4 You can change your device name, icon and select the sharing content types.

#### \* Let your renderer device (e.g. TV) play multimedia contents from remote content library (e.g. PC)

- **1** Touch the top right button to select the device from a list of randarare
- **2** Touch the top left button and select a remote content library.
- **3** You can browse the remote content library.
- 4 Touch a content thumbnail or press the Menu key and select the Play button.

Notice: check that your device is connected to your home network using a Wi-Fi connection in order to use this application.

Notice: some DLNA-enabled devices (e.g. TV) support only DMP features of DLNA and will not appear in the renderer device lists.

### **Music**

Your LG-C800G has a built-in music player that lets you play all your favourite tracks. To access the music player, On the home screen, touch the Applications tab and select Music.

## Playing a song

- **1** In the Home screen, touch the Applications tab and select Music.
- 2 Touch Songs.
- **3** Select the song you want to play.
- 4 Touch **I** to pause the song.
- **5** Touch  $\rightarrow$  to skip to the next song.

# Multimedia

**6** Touch  $\leq$  to go back to the **NOTE:** music file copyrights beginning of the song. Touch **twice to return to the** previous song.

To change the volume while listening to music, press the up and down volume keys on the lefthand side of the phone.

Touch and hold any song in the list. It displays Play, Add to palylist, Use as ringtone, Delete, Share, Search, file info as options.

may be protected by international treaties and national copyright laws. Therefore, it may be necessary to obtain permission or a license to reproduce or copy music. In some countries, national laws prohibit private copying of copyrighted material. Before downloading or copying the file, check the national

laws of the relevant country concerning the use of such material.

### Transferring files using USB mass storage devices

#### To transfer files using USB devices

- 1 Connect the LG-C800G to a PC using a USB cable.
- **2** If you haven't installed LG Android Platform Driver on

your PC, you need to change the settings manually. Choose Settings > Storage, then select Mass storage only.

- 3 Touch Turn on USB storage.
- 4 You can view the mass storage contents on your PC and transfer the files

NOTE: you need to install an SD card first. Without an SD card, you cannot use USB mass storage.

NOTE: if you installed LG Android Platform Driver, you will immediately see a pop-up saying Turn on USB storage.

### How to save music/video files on your phone

1 Connect your phone to the PC using the USB cable. In the Home screen, touch and drag the status har down. Select USB connected > Turn on USB storage. Open folder to view files in your PC.

If you didn't install LG Android Platform Driver on your PC, you must set it up manually. For more information, refer to 'Transferring files using USB mass storage devices'.

- 2 Save music or video files from the PC to the phone's removable storage.
	- You can copy or move files from your PC to your phone's removable storage using a card reader.
	- If there is a video file with a subtitle file (\*.srt file with the same name as the video file), place it in the same folder to display subtitles automatically when playing the video file.
	- When downloading music or video files, copyrights must be secured. Note that corrupted files or files with incorrect extensions may damage your phone.

# Multimedia

### Moving contacts from your old phone to your new phone

Export your contacts as a CSV file from your old phone to your PC using a PC sync program.

- 1 Download PC Suite IV from www.lg.com/ca and install it on the PC. Run the program and connect your Android mobile phone to the PC using the USB cable.
- 2 Select the **Contacts** icon. Go to Menu > File > Import and select the CSV file saved on your PC.
- **3** If the fields in the imported CSV file are different from those in PC Suite IV, you need to map the fields. After mapping the fields, click OK. The contacts are then added to PC Suite IV.
- 4 If PC Suite IV detects the connection of your LG-C800G

phone (using the USB cable), click Sync or Sync contacts to synchronise the contacts saved on your PC with your phone.

#### Sending data from your phone using Bluetooth

Sending data using Bluetooth

You can use Bluetooth to send data by running a corresponding application, not from the Bluetooth menu as on most other mobile phones.

- \* Sending pictures: run the Gallery application, then select Picture > Menu. Click Share, then select Bluetooth. Check whether Bluetooth is turned on then select Scan for devices. Choose the device you want to send data to from the list.
- **Exporting contacts:** run the Contacts application. Touch the address you want to export to. Press the **Menu** key and select

Share > Bluetooth. Check whether Bluetooth is turned on, then select Scan for devices. Choose the device you want to send data to from the list.

- \* Sending multi-selected contacts: Run the Contacts application. To select more than one contact, press the Menu key and touch Share  $>$  Select All  $>$ Share > Bluetooth or Email or Gmail or Messaging.
- \* Connecting to FTP (only FTP server is supported on this handset): select Settings > Wireless & networks > Bluetooth Settings. Select the Discoverable box so you can search for your phone on other devices. Find the FTP service and connect to the FTP server.
- If you want to search for this phone from other devices, go to Settings > Wireless

& networks > Bluetooth Settings. Select the Discoverable hox. The box is cleared after 120 seconds.

# **Utilities**

## Setting your alarm

- **1** In the Home screen, touch the Applications tab and select Alarm/Clock.
- **2** If you want to add a new alarm, touch  $\odot$  and select New.
- **3** Set the time, then touch  $\bigodot$  to turn on the alarm. After you set the time, the LG-C800G lets you know how much time is left before the alarm will sound.
- 4 Set Repeat, alarm tone or Vibration, then add a label to name the alarm. Touch Done. NOTE: To change alarm settings on alarm list screen, press the Menu key and select Settings. You can adjust the below options: Alarm in silent mode, Alarm volume, , Side button behaviour, Weather options and Puzzle lock options.

## Using your calculator

- In the Home screen, touch the Applications tab and select Calculator. 1
- **2** Touch the number keys to enter numbers.
- **3** For simple calculations, touch the function you want  $(+) - x$ or  $\div$ ) followed by  $=$ .
- 4 For more complex calculations, press the Menu key, touch the Advanced panel, then choose sin, cos, tan, log and so on.

### Adding an event to your calendar

- **1** In the Home screen, touch the Applications tab and select Calendar.
- 2 To check the event, touch the date. Touch and hold if you want to add a new event. Touch New event.
- **3** Touch **What** then enter the event name. Check the date and enter the time you want your event to start and finish.
- 4 Also, touch Where then enter the location.
- **5** If you want to add a note to your event, touch Description and enter the details.
- **6** If you want to repeat the alarm, set Repetition, and set Reminders, if necessary.
- **7** Touch **Save** to save the event in the calendar. A coloured square in the calendar marks all days that have saved events. An alarm sounds at the event start time to help you stay organised.

### Changing your calendar view

- **1** In the Home screen, touch the Applications tab and select Calendar.
- 2 Select the calendar view for a particular day, week, month or agenda.

## Voice recorder

Use the voice recorder to record voice memos or other audio files.

### Recording a sound or voice

- 1 In the Home screen, touch the Applications tab and select Voice Recorder.
- **2** Touch  $\bullet$  to begin recording.
- **3** Touch  $\Box$  to end the recording.
- 4 Touch  $\triangleright$  to listen to the recording.

# **Utilities**

**NOTE:** touch  $\equiv$  to access your album. You can listen to the saved recording.

Notice: the available recording time may differ from the real time.

#### Sending the voice recording

- 1 Once you have finished recording, you can send the audio clip by touching Share.
- 2 Choose from Bluetooth, Email, Gmail and Messaging. When you select Email, Gmail and Messaging, the voice recording is added to the message, then you write and send the message normally.

# The Web

### **Browser**

Browser gives you a fast, full-colour world of games, music, news, sport, entertainment and much more, right on your mobile phone. Wherever you are and whatever you enjoy. NOTE: additional charges apply when connecting to these services and downloading content. Check data charges with your network provider.

## Using the web toolbar

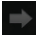

Touch to go forwards one page to the one you connected to after the current page. This is the opposite of what happens when you press the **Back** key. which goes to the previous page.

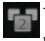

Touch to show all your open windows.

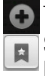

 Touch to add new window. Show Most visited, Read it later and History.

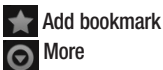

Read it later – add the current web page as a bookmark.

Add RSS feed – add the current web page to the RSS feed.

**Share page** – allows you to share the web page with others.

Find on page – allows you to find letters or words on the current web page.

Select text – allows you to copy any text from the web page.

Home page – go to the Home page.

Set Home page – set the current web page as your Home page.

Downloads – displays your download history.

Settings – Touch to change web browser settings.

**TIP** To return to the previous web page, press the Back key.

# Settings

In the Home screen, touch the Applications tab then scroll to and touch Settings.

#### Wireless & networks

Here, you can manage Wi-Fi and Bluetooth. You can also set up mobile networks and switch to airplane mode.

Airplane mode – after switching to airplane mode, all wireless connections are disabled.

Wi-Fi – touch to tick: This turns on Wi-Fi to connect to available Wi-Fi networks.

Wi-Fi settings – allows you to set up and manage wireless access points. Set network notification, or add a Wi-Fi network. The advanced Wi-Fi settings screen is accessed from the Wi-Fi settings screen. Press the Menu key and touch Advanced.

#### TIP How to obtain the MAC address

To set up a connection in some wireless networks with MAC filters, you may need to enter the MAC address of your LG-C800G into the router. You can find the MAC address in the following user interface: Touch Application > Settings  $>$  Wireless & networks  $>$ Wi-Fi settings, and press the Menu key. Then select Advanced > MAC Address.

Wi-Fi Direct Settings – Set Wi-Fi Direct device name and scan for other devices. Or be a Group owner to allow legacy Wi-Fi devices to connect.

Bluetooth – touch to tick: This turns on Bluetooth to connect to Bluetooth devices.

Bluetooth settings – set device name & discoverable mode, scan for other devices. Or, check a list

# **Settings**

of Bluetooth devices that you've previously configured and those detected when the phone last scanned for Bluetooth devices.

Tethering & Wi-Fi sharing – you can configure the USB tethering and portable Wi-Fi hotspot settings.

VPN settings – displays the list of Virtual Private Networks (VPNs) that you've previously configured. Allows you to add different types of VPN.

**Mobile networks**  $-$  set options for data roaming, network mode & operators, access point names (APNs) and so on.

**TIP** Data settings have been automatically enabled. If user wishes to disable, please go to Settings > Wireless & networks > Mobile networks.

#### On-Screen Phone settings – Allows

you to change the On-Screen Phone password (the default password is "0000"). On-Screen Phone allows you to view your mobile phone screen from a PC via a USB or Bluetooth connection. You can also control your mobile phone from your PC using the mouse or keyboard.

## Call settings

< Fixed Dialing Numbers > Select Fixed Dialing Numbers to turn on and compile a list of numbers that can be called from your phone. You'll need your PIN2, which is available from your operator. Only numbers within the fixed dial list can be called from your phone.

### < Voicemail >

Voicemail service – allows you to select your carrier's voicemail service.

#### < Other call settings >

TTY mode – A TTY (also known as a TDD or Text Telephone) is a telecommunications device that allows people who are deaf, hard of hearing, or who have speech or language disabilities, to communicate by telephone.

Your phone is compatible with select TTY devices. Please check with the manufacturer of your TTY device to ensure that it is compatible with digital cell phones.

Your phone and TTY device will connect via a special cable that plugs into your phone's headset jack.

If this cable was not provided with your TTY device, contact your TTY device manufacturer to purchase the connector cable.

Hearing aids – This is call mode for hearing aid users.

Voice clarity – Make voice sound clearer under noisy environment. Call reject – You can add the phone numbers of the person whose call you want to reject. You can add new number in Call reject list > Option > New reject entry. The incoming calls received from the Call rejection list numbers will be automatically rejected. In call log, rejected icon would be shown for such calls.

Decline call with a messages – when you want to reject a call, you can send a quick message using this function. This is useful if you need to reject a call during a meeting.

Call forwarding – choose whether to divert all calls, when the line is busy, when there is no answer or when you have no signal.

# **Settings**

Call duration – view the duration of calls including all calls, dialed calls, received calls and last call.

Additional settings – this lets you change the following settings:

Caller ID: choose whether to display your number on an outgoing call.

Call waiting: if call waiting is activated, the handset will notify you of an incoming call while you are on the phone (depending on your network provider).

## Sound

#### < General >

Silent mode – allows you to silence all sounds (including call and notification ringtones) except the audio from music and videos and any alarms you have set. You must silence media and alarms in their own applications.

Vibrate – allows you to set your phone to vibrate when you receive an incoming call.

Volume – allows you to set the volume for ringtones, media and alarms. If you untick the option to use the incoming call volume for notifications, you can set the volume for incoming calls and notifications separately.

### < Incoming calls >

Phone ringtone – allows you to set your default incoming call ringtone.

#### < Notifications >

Notification ringtone – allows you to set your default notification ringtone.

#### $\geq$  Feedback  $\leq$

Audible touch tones – allows you to set the phone to play tones when using the dialpad to dial numbers.

Audible selection – allows you to set your phone to play a sound when you touch buttons, icons and other onscreen items that react to your touch.

Screen lock sounds – allows you to set your phone to play a sound when locking and unlocking the screen.

Haptic feedback – Allows you to set your phone to vibrate briefly when you touch the Menu Key, Back Key, and perform other actions.

## **Display**

**Brightness** – adjust the screen brightness.

Auto-rotate screen – set to switch orientation automatically when you rotate the phone.

Animation – set to display an animation.

Screen timeout – set the time for screen timeout.

Display font – Allow you to select the favority display font.

Wallpaper – You can set the wallpaper.

### **Gesture**

Adjust the gesture settings for incoming Call, Alarm, Gallery and Video Player.

## Location & security

Use wireless networks – if you select Use wireless networks. your phone determines your approximate location using Wi-Fi and mobile networks. When you select this option, you're asked whether you consent to allowing Google to use your location when providing these services.

Use GPS satellites – if you select Use GPS satellites, your phone determines your location to street level accuracy.

# **Settings**

Set up screen lock – set an unlock pattern to secure your phone. Opens a set of screens that guide you through drawing a screen unlock pattern. You can set a PIN or password instead of a pattern or leave it as None.

When you turn on your phone or wake up the screen, you're asked to draw your unlock pattern to unlock the screen.

Set up SIM card lock – set up SIM card lock or change the SIM PIN.

Visible passwords – select to show passwords as you type them or deselect to hide passwords as you type them.

Select device administrators - add one or more administrators.

Use secure credentials – allows you to access secure certificates.

Install from SD card – choose to install encrypted certificates from your SD card.

Set password – set or change the credential storage password.

Clear storage – clear credentials for all content and reset password.

Important: Please take note of your default PIN code. If the PIN code is entered incorrectly 3 times, the SIM will be locked and the phone will not be usable. Once the SIM is locked, it won't be unlocked even if you try to use it on another phone. The phone will prompt to ask for PUK Code. Do not attempt to guess the code, it may permanently lock your SIM card. Please contact the operator for further assistance.

#### The following options are available:

- On: You must enter the PIN each time the phone is switched on.
- Off: The phone connects directly to the network when you switch it on.
- Change Codes: The Change codes feature allows you to change your current password to a new one. You must enter the current password before you can specify a new one. You can change the access codes for: Security Code, PIN1, PIN2

## **Applications**

You can manage applications and set up quick launch shortcuts.

Unknown sources – default setting to install non-Market applications.

Quick launch – Set keyboard shortcuts to launch applications. Manage applications – manage and remove installed applications.

Running services – check services that are currently running.

Storage use – view storage used by applications.

**Battery usage**  $-$  see what has been using the battery.

Development – set options for application development.

## Accounts & sync

#### < General sync settings >

Background data – permits applications to synchorize data in the background, whether or not you are actively working in them. Unticking this setting can save battery power and lowers (but does not eliminate) data usage.

Auto-sync – permits applications to synchorize, send and receive data to their own schedule.

# **Settings**

Social+ settings – You can update your status simultaneously by checking the SNS services you want to upload from Facebook. Twitter and MySpace.

#### < Manage accounts >

List of all Google accounts and other accounts you've added to your phone.

If you touch an account in this screen, its account screen opens.

### **Privacy**

If you select Factory data reset, it will erase all of your personal data from the system memory, including information about your Google account, any other accounts, your system/application data and settings as well as any downloaded applications and DRM licence.

Resetting the phone does not erase any system software

updates you have downloaded or any files on your microSD card, such as music or photos. If you reset the phone in this way, you are prompted to re-enter the same information that you did when you first started Android.

### **Storage**

< USB connection mode > Mass storage only – your phone can be used as a mass storage device if you have a memory card inserted. You can set Mass storage only as a default setting of the USB connection mode.

#### $<$  SD card  $>$

Check total available SD card space. Touch Unmount SD Card for safe removal. Erase SD Card if you want to delete all data from the SD card.

#### < System memory >

Checks the available space.

## Language & keyboard

Set Device Language and keyboard settings.

### Voice input & output

< Voice input >

Voice recognizer settings – use the Voice recognizer settings to configure the Android voice input feature.

- Language: opens a screen where you can set the language you use speech to enter text.
- SafeSearch: opens a dialog where you can set whether you want the Google SafeSearch filter to block some results.
- Block offensive words: when unticked, Google voice recognition will recognize and transcribe words many people consider offensive, when you use speech to enter text. When ticked, Google voice recognition replaces those words in

transcriptions with a placeholder comprised of hash symbols ( # ).

#### < Voice output >

Text-to-speech settings – use the Text-to-speech settings to configure the Android text-tospeech synthesizer for applications that can use this feature.

NOTE: if you don't have speech synthesiser data installed, only the Install voice data setting is available.

- Listen to an example: plays a brief sample of the speech synthesizer, using your current settings.
- Always use my settings: tick to use the settings on this screen in place of speech synthesizer settings available in other applications.
- Default Engine: opens a dialog where you can set the text-tospeech application you want to use, if you have more than one installed.

# **Settings**

- Install voice data: if your phone does not have speech synthesizer data installed, this connects to Android Market and guides you through the process of downloading and installing the data. This setting is not available if the data is already installed.
- Speech rate: opens a dialog where you can select how quickly you want the synthesizer to speak.
- **Language: opens a dialog** where you can select the language of the text you want the synthesizer to read. This is particularly useful in combination with Always use my settings to ensure that text is spoken correctly in a variety of applications.
- Pico TTS: configure the Pico TTS settings.

## **Accessibility**

Use the Accessibility settings to configure accessibility plug-ins you have installed on your phone. NOTE: requires additional plug-ins.

### Date & time

Use Date & time settings to set your preference for how dates are displayed. You can also use these settings to set your own time and time zone rather than obtaining the current time from the mobile network.

### About Phone

View legal information and check phone status and software version.

# Software update

### Phone software update

#### LG Mobile phone software update from the Internet

For more information about using this function, please visit the http://update.lgmobile.com or http://www.lg.com/common/ index.jsp  $\rightarrow$  select country and language.

This feature allows you to update the firmware on your phone to a newer version conveniently from the Internet without needing to visit a service centre. This feature is only available if and when LG makes the newer version of the firmware available for your device.

As the mobile phone firmware update requires the user's full attention for the duration of the update process, please make sure you check all instructions and notes that appear at each step before proceeding. Please note that removing the USB data cable

or battery during the upgrade may seriously damage your mobile phone.

NOTE: LG reserves the right to make firmware updates available only for selected models at its own discretion and does not guarantee the availability of the newer version of the firmware for all handset models.

#### LG Mobile Phone software update via Over-the-Air (OTA)

This feature allows you to update the firmware of your phone to the newer version conveniently via OTA without connecting the USB data cable. This feature is only available if and when LG makes the newer version of the firmware available for your device.

First, you can check the software version on your mobile phone: Settings > About phone > Software update > Check now for update.

# Software update

You can also delay the update by 1 hour, 4 hours, 8 hours or 24 hours. In this case, the application will notify you to update when the time is up. You can also rearrange an update manually.

NOTE: This feature is dependent on the network service provider, region or countries.

## DivX Mobile **DIVX**

ABOUT DIVX VIDEO: DivX® is a digital video format created by DivX, LLC, a subsidiary of Rovi Corporation. This is an official DivX Certified® device that plays DivX video. Visit divx.com for more information and software tools to convert your files into DivX videos.

ABOUT DIVX VIDEO-ON-DEMAND: This DivX Certified® device must be registered in order to play purchased DivX Video-on-Demand (VOD) movies. To obtain your registration code, locate the

DivX VOD section in your device setup menu. Go to vod.divx.com for more information on how to complete your registration. DivX Certified® to play DivX® video up to 640x480, including premium content. DivX®, DivX Certified® and associated logos are trademarks of Rovi Corporation or its subsidiaries and are used under licence.

#### Notice:

#### Open Source Software

To obtain the corresponding source code under GPL, LGPL, MPL and other open source licences, please visit http://opensource.lge.com/ All referred licence terms, disclaimers and notices are available for download with the source code.
# **Accessories**

These accessories are available for use with the LG-C800G. (Items described below may be optional.)

#### **Travel** adapter

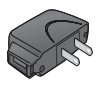

Data cable

Connect your LG-C800G and PC.

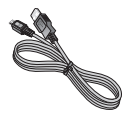

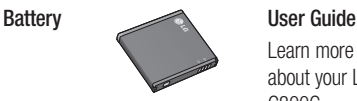

Learn more about your LG-C800G.

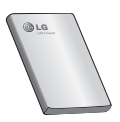

Stereo headset

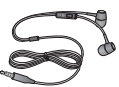

### NOTE:

- Always use genuine LG accessories. •
- Failure to do this may void your warranty. •
- Accessories may vary in different regions. •

# Technical data

#### Ambient temperatures

Max: 131°F(55°C) (discharging), 113°F(45°C) (charging) Min: 14°F(-10°C)

# **Troubleshooting**

This chapter lists some problems you might encounter while using your phone. Some problems require you to call your service provider, but most are easy to fix yourself.

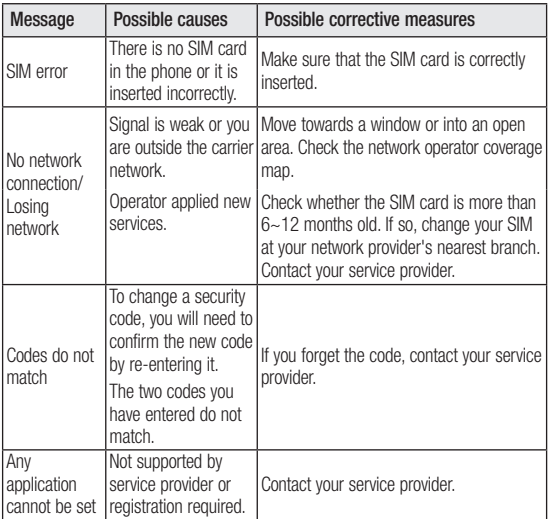

# Troubleshooting

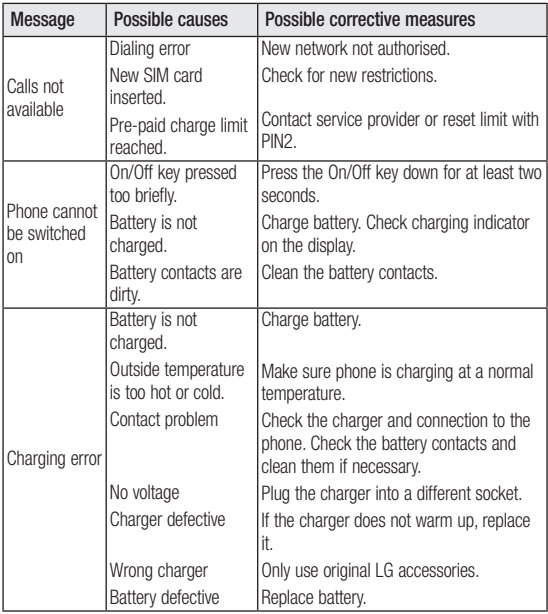

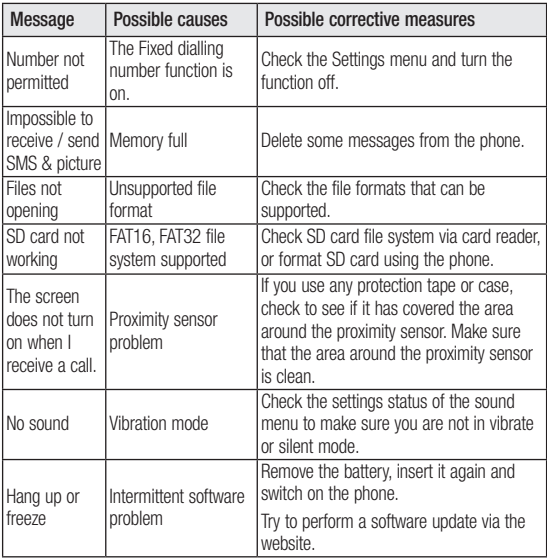

# Troubleshooting

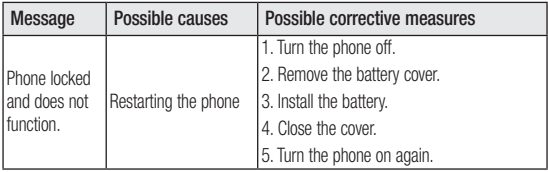

# **LIMITED WARRANTY STATEMENT**

### **1. WHAT THIS WARRANTY COVERS:**

LG offers you a limited warranty that the enclosed subscriber unit and its enclosed accessories will be free from defects in material and workmanship, according to the following terms and conditions:

- 1. The limited warranty for the product extends for ONE (1) year beginning on the date of purchase of the product by the original end user.
- 2. The limited warranty extends only to the original end user of the product and is not assignable or transferable to any subsequent purchaser/end user.
- 3. This warranty is good only to the original end user of the product during the warranty period as long as it is in Canada.
- 4. Upon request from LG, the consumer must provide information to reasonably prove the date of purchase.
- 5. During the applicable warranty period, LG will repair or replace at LG's sole option, without charge to the original end user, any defective component part of the phone or accessory.
- 6. LG may use rebuilt, reconditioned or new parts or components when repairing any product or replace a product with a rebuilt. reconditioned or new product.

# **2. WHAT THIS WARRANTY DOES NOT COVER:**

- 1. Defects or damages resulting from use of the product in other than its normal and customary manner.
- 2. Defects or damages from abnormal use, abnormal conditions, improper storage, exposure to moisture or dampness, unauthorized modifications, unauthorized connections, unauthorized repair, misuse, neglect, abuse, accident, alteration, improper installation or other acts which are not the fault of LG, including damage caused by spills of food or liquids.
- 3. Breakage or damage to antennas unless caused directly by defects in material or workmanship.
- 4. The fact that the Customer Service Department at LG was not notified by the original end user of the alleged defect or malfunction of the product, during the warranty period.
- 5. Products which have had their serial numbers removed or made illegible.
- 6. Damage resulting from use of non-LG approved accessories.
- 7. All plastic surfaces and all other externally exposed parts that are scratched or damaged due to normal customer use.
- 8. Products serviced by non-authorized persons or companies.

### **Notes:**

- 1. This limited warranty supersedes all other warranties, expressed or implied either in fact or by operations of law, statutory or otherwise, including, but not limited to any implied warranty of merchantability or fitness for a particular purpose.
- 2. Shipping damage is the sole responsibility of the shipping company.

# **3. EXCLUSION OF LIABILITY:**

No other express warranty is applicable to this product. THE DURATION OF ANY IMPLIED WARRANTIES, INCLUDING THE IMPLIED WARRANTY OF MARKETABILITY, IS LIMITED TO THE DURATION OF THE EXPRESS WARRANTY HEREIN. LG ELECTRONICS CANADA, INC. SHALL NOT BE LIABLE FOR THE LOSS OF THE USE OF THE PRODUCT, INCONVENIENCE, LOSS OR ANY OTHER DAMAGES, DIRECT OR CONSEQUENTIAL, ARISING OUT OF THE USE OF, OR INABILITY TO USE, THIS PRODUCT OR FOR ANY BREACH OF ANY EXPRESS OR IMPLIED WARRANTY, INCLUDING THE IMPLIED WARRANTY OF MARKETABILITY APPLICABLE TO THIS PRODUCT.

# **4. HOW TO GET WARRANTY SERVICE:**

To obtain warranty service, please call the following telephone number from anywhere in Canada:

LG Electronics Canada, Inc.

Tel. 1-888-LG-Canada (1-888-542-2623)

http://www.lg.com/ca\_en (see links to "Support > Mobile phone support")

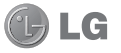

Electronics Canada Inc. Mississauga, Ontario

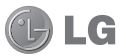

**Francais** 

# LG-C800G Guide de l'utilisateur

Ce guide va vous aider à vous familiariser avec votre téléphone. Pour obtenir plus d'informations, consultez le site www.lg.com/ ca\_fr.

- Selon l'opérateur et la version du logiciel que vous utilisez, il est possible que certaines informations contenues dans ce manuel ne s'appliquent pas à votre téléphone.
- Dans la mesure où son écran tactile est utilisé comme clavier, ce téléphone n'est pas recommandé pour les personnes malvoyantes.
- Copyright ©2011 LG Electronics, Inc. Tous droits réservés. LG et le logo LG sont des marques déposées de LG Group et de ses structures annexes. Toutes les autres marques commerciales appartiennent à leurs propriétaires respectifs.
- Google™, Google Maps™, Gmail™, YouTube™, Google Talk™ et Android Market™ sont des marques commerciales de Google, Inc.

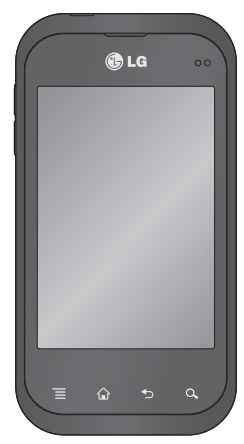

# **Sommaire**

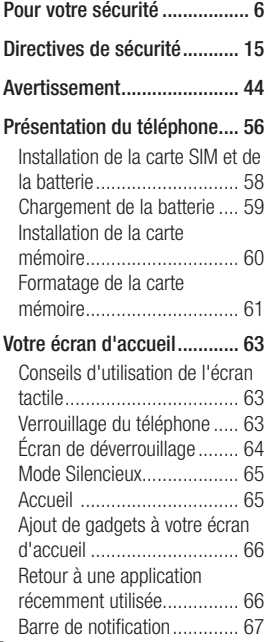

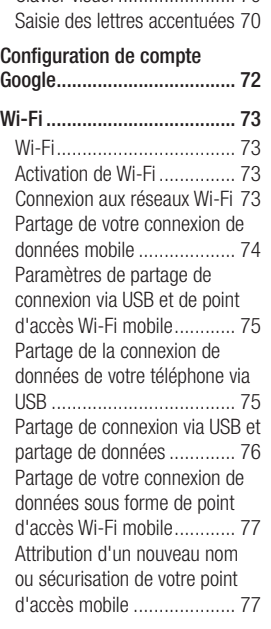

Affichage de la barre d'état .. 67 Clavier visuel ....................... 70

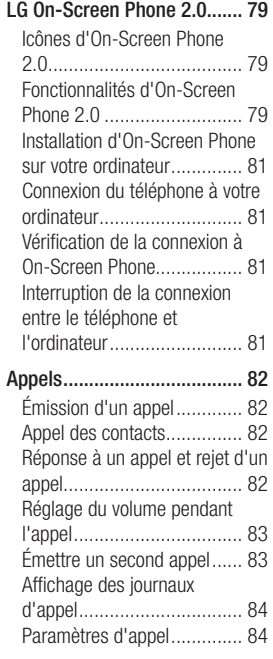

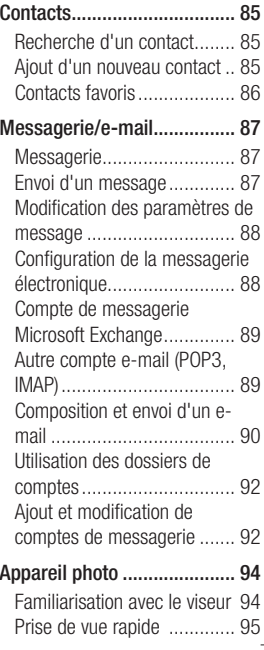

# **Sommaire**

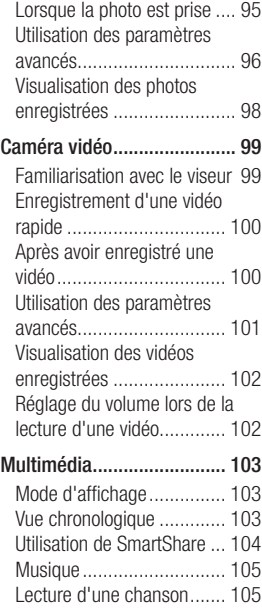

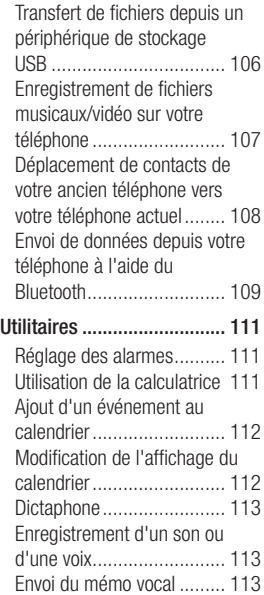

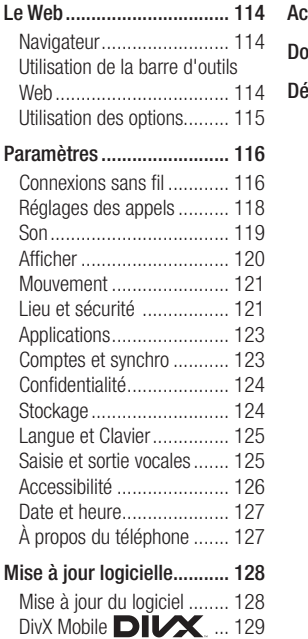

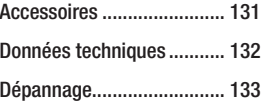

# Pour votre sécurité

### **Renseignements** importants

Ce quide contient des renseignements importants sur l'utilisation et le fonctionnement de votre téléphone. Veuillez lire chaque page attentivement pour obtenir un rendement optimal, pour éviter d'endommager l'appareil et pour l'utiliser correctement. Les modifications apportées à l'appareil qui ne sont pas expressément approuvées dans ce guide peuvent annuler la garantie correspondante.

# Avant de commencer

#### Directives de sécurité

# AVERTISSEMENT

Afin de minimiser les risques de choc électrique, n'exposez pas l' appareil à une forte humidité (salles de bain, piscines, etc.).

Rangez toujours l'appareil loin de la chaleur. Ne rangez jamais votre appareil à un endroit où il pourrait être exposé à une température de moins de 32°F (0°C) ni de plus de 104°F (40°C), comme à l'extérieur lors de conditions climatiques sévères ou dans votre voiture en été. L'exposition de l'appareil à une chaleur ou à un froid excessifs peut entraîner un mauvais fonctionnement, des dommages ou des pannes graves.

Faites preuve de prudence si vous utilisez l'appareil près d' autres appareils électroniques. Les émissions RF de votre téléphone cellulaire peuvent nuire aux appareils électroniques à proximité lorsque ceux-ci ne sont pas convenablement blindés. Consultez, s'il y a lieu, les fabricants des appareils médicaux personnels utilisés (stimulateur cardiaque et prothèse auditive, par exemple) pour savoir si votre téléphone peut provoquer des interférences.

Éteignez toujours votre appareil dans les établissements de soins de santé ainsi que dans les stations-service. Ne placez jamais votre téléphone dans un four à micro-ondes car la batterie risque d'exploser.

# Consignes de sécurité

Veuillez prendre connaissance de ces directives simples. Il peut être dangereux, voire illégal de ne pas suivre les règles. Ce guide de l'utilisateur fournit des renseignements détaillés à ce propos.

N'utilisez jamais une pile • non approuvée; cela pourrait endommager le téléphone et faire exploser la pile.

- Ne placez jamais l'appareil dans un four à micro-ondes car la pile risque d'exploser.
- Ne jetez pas la pile au feu ni avec des matières dangereuses ou inflammables.
- Veillez à ce qu'aucun objet pointu n'entre en contact avec la pile, car cela pourrait causer un incendie.
- Conservez la pile hors de la portée des enfants.
- Veillez à ce que les enfants n' avalent pas de pièces comme des bouchons de caoutchouc (écouteur, pièces de connexion, etc.), car ils pourraient s' asphyxier ou suffoquer.
- Débranchez le cordon d' •alimentation et le chargeur pendant les orages électriques pour éviter les chocs électriques et les incendies.

# Pour votre sécurité

- En voiture, ne laissez pas votre téléphone ni l'ensemble mains libres près du sac gonflable. Le déploiement du sac gonflable alors que de l'équipement sans fil est mal installé pourrait causer de graves blessures.
- N'utilisez pas le téléphone dans les endroits où son usage est interdit. (Par exemple : dans les avions).
- N'exposez pas l'adaptateur ni le chargeur à la lumière directe du soleil et ne l'utilisez pas dans les endroits très humides comme les salles de bain.
- N'exposez jamais l'appareil à une température inférieure à 4°F (-15°C) ou supérieure à 122°F (50°C).
- N'utilisez pas de produits chimiques forts (comme de l'alcool, du benzène, des diluants, etc.) ni de détergents

pour nettoyer votre téléphone car cela pourrait causer un incendie.

- Évitez de laisser tomber le téléphone par terre, de le frapper ou de le secouer fortement. Le choc ou les vibrations pourraient endommager les circuits électroniques du téléphone.
- N'utilisez pas votre appareil dans les endroits où il y a risque d'explosion car il peut émettre des étincelles.
- N'endommagez pas le cordon en le pliant, en le tordant, en le tirant ou en l'exposant à la chaleur.
- N'utilisez pas la fiche si elle est desserrée car cela pourrait causer un incendie ou un choc électrique.
- Ne placez pas d'objets lourds sur le cordon d'alimentation. Veillez à ce que le cordon d'

alimentation ne soit pas plié afin d'éviter tout risque d'incendie et de choc électrique.

- Ne manipulez pas votre téléphone avec des mains mouillées pendant qu'il se charge. Vous pourriez vous électrocuter ou endommager le téléphone.
- Ne démontez pas le téléphone. •
- N'établissez pas des appels et ne répondez pas à des appels lorsque le téléphone est en train de se recharger; il pourrait se produire un courtcircuit, un choc électrique ou un incendie.
- Utilisez uniquement les batteries, les antennes et les chargeurs fournis par LG. La garantie n'est pas valide si vous utilisez des produits provenant d'autres fournisseurs.
- Seul le personnel autorisé peut réparer le téléphone et ses

accessoires. Une installation ou une réparation incorrecte pourrait causer des accidents et annuler la garantie.

- Pendant un appel, ne tenez pas l'antenne de l'appareil et évitez également que celle ci entre en contact avec votre corps.
- Les appels d'urgence ne peuvent être faits que dans une zone de service. Avant d' effectuer un appel d'urgence, assurez-vous que vous êtes dans une zone de service et que le téléphone est allumé.
- Faites preuve de prudence •lorsque vous utilisez des accessoires comme un écouteur ou un casque d'écoute. Assurezvous que les câbles sont placés de manière sécuritaire et ne touchez pas inutilement à l'antenne.

# Pour votre sécurité

#### Informations enregistrées sur la carte mémoire et précautions

- L'appareil doit toujours être éteint lorsque vous insérez ou retirez la carte mémoire. Si vous retirez la carte pendant que l'appareil est allumé, vous pourriez l'endommager.
- En cas de problème, formatez la carte mémoire.
- La carte mémoire ne peut pas être utilisée pour enregistrer des données protégées par le droit d'auteur.
- N'exercez pas une forte pression lorsque vous écrivez dans le volet Mémo.
- Rangez et transportez la carte mémoire dans son étui.
- Ne mouillez jamais la carte mémoire.
- Ne laissez pas la carte mémoire dans un endroit extrêmement chaud.

Ne démontez pas et ne modifiez • pas la carte mémoire.

#### **Renseignements** de la FCC au sujet de l'exposition aux radiofréquences

# AVERTISSEMENT

Lisez ces paragraphes avant d'utiliser votre appareil.

Au mois d'août 1996, la Federal Communications Commission (FCC) des États-Unis a, par l'intermédiaire d' un document intitulé Report and Order FCC 96- 326, adopté et mis à jour la norme de sécurité en ce qui concerne l'exposition des personnes à l'énergie électromagnétique des radiofréquences (RF) émanant des émetteurs réglementés par la FCC. Ces directives sont conformes aux normes de sécurité établies auparavant par les organismes

de normalisation américains et internationaux:

La conception de cet appareil est conforme aux directives de la FCC ainsi qu'à ces normes internationales.

#### MISE EN GARDE

N'utilisez que l'antenne approuvée fournie. L'utilisation d'antennes non approuvées ainsi que les modifications non autorisées peuvent affecter la qualité des appels, endommager l'appareil, annuler la garantie ou contrevenir aux règlements de la FCC. N'utilisez pas l'appareil si l'antenne est endommagée. Une antenne endommagée qui entre en contact avec la peau peut provoquer une brûlure légère. Communiquez, au besoin, avec votre fournisseur pour obtenir une antenne de rechange.

### Utilisation comme appareil portatif

Ce téléphone a été testé en vue d'une utilisation type comme appareil portatif, avec une distance de 1 cm (0,39 pouces) entre l'arrière de l'appareil et le corps de l'utilisateur. Pour satisfaire aux exigences de la FCC en matière d'exposition aux radiofréquences, une distance d'au moins 1 cm (0,39 pouces) doit être maintenue entre le corps de l'utilisateur et l'arrière du téléphone. Les pinces de ceinture, les étuis et autres accessoires semblables d'autres marques et contenant des composantes métalliques ne doivent pas être utilisés.

Les accessoires portatifs empêchant le maintien d'une distance de 1 cm (0,39 pouces) entre le corps de l'utilisateur et l'arrière du téléphone et qui

# Pour votre sécurité

n'ont pas été testés en vue d'une utilisation type comme accessoires portatifs peuvent ne pas satisfaire aux limites d'exposition aux radiofréquences stipulées par la FCC et, par conséquent, ne doivent pas être utilisés.

#### Antenne externe montée sur véhicule (facultative si disponible)

Selon les exigences de la FCC en matière d'exposition aux radiofréquences, on doit maintenir une distance d'au moins 20 cm (8 pouces) entre l'utilisateur ou toute autre personne et l'antenne externe montée sur le véhicule. Pour en savoir davantage sur l'exposition aux radiofréquences, visitez le site Web de la FCC à l'adresse www.fcc.gov

### Conformité aux normes FCC Part 15 Class B

Cet appareil et ses accessoires sont conformes aux normes FCC Part 15 Class B de la Federal Communications Commission et aux exigences pour appareils numériques ICES-003 Class B d'Industrie Canada.

Son fonctionnement est sujet aux deux conditions suivantes :

(1) Cet appareil et ses accessoires ne doivent pas provoquer de brouillage préjudiciable, et (2) cet appareil et ses accessoires doivent accepter toutes les interférences reçues, y compris celles pouvant causer un fonctionnement indésirable.

### Mises en garde au sujet de la pile

- Ne la démontez pas. •
- Ne la court-circuitez pas. •
- Ne pas exposer à des températures trop hautes : 140°F (60°C).
- Ne l'incinérez pas. •

# Élimination des piles usées

- Veuillez jeter la pile de façon appropriée ou rapportez-la à votre fournisseur de services sans fil pour recyclage.
- Ne jetez pas la pile au feu ni avec des matières dangereuses ou inflammables.

### Mises en garde au sujet de l'adaptateur (chargeur)

- L'utilisation d'un chargeur de batterie qui ne convient pas peut endommager l'appareil et annuler la garantie.
- L'adaptateur, ou chargeur de batterie, ne doit être utilisé qu'à l'intérieur.

N'exposez pas l'adaptateur ni le chargeur à la lumière directe du soleil et ne l'utilisez pas dans les endroits très humides comme les salles de bain.

# Évitez d'endommager votre ouïe.

Votre acuité auditive peut être •endommagée si vous êtes exposé à un son fort pendant de longues périodes de temps. Par conséquent, nous vous recommandons de ne pas

# Pour votre sécurité

allumer ou éteindre le combiné près de votre oreille. Nous vous recommandons aussi de régler le volume de la musique et des appels à un niveau raisonnable.

Si vous écoutez de la musique • pendant que vous vaquez à d'autres occupations, assurez vous que le volume soit réglé à un niveau raisonnable afin que vous puissiez demeurer conscient de votre environnement. Cela est particulièrement important quand vous traversez une rue.

# Consignes de sécurité de la TIA Directives de sécurité

Vous trouverez dans les pages qui suivent les consignes de sécurité de la TIA au sujet des téléphones sans fil portatifs. L'inclusion, dans le guide d'utilisation, des paragraphes concernant les stimulateurs cardiaques, les prothèses auditives et autres appareils médicaux est obligatoire pour l'obtention de l'homologation CTIA. L'utilisation des autres textes de la TIA est encouragée s'il y a lieu.

#### Exposition aux signaux de radiofréquence

Votre téléphone sans fil portatif est un émetteur-récepteur radio de faible puissance. Lorsqu'il est SOUS TENSION, il reçoit et émet des signaux RF (radiofréquence). En août 1996, la Federal Communications Commissions

(FCC) a adopté, en matière d'exposition aux radiofréquences. des lignes directrices établissant des niveaux de sécurité pour les téléphones sans fil portatifs.

Ces directives sont conformes aux normes de sécurité établies auparavant par les organismes de normalisation américains et internationaux :

ANSI C95.1 (1992) \* NCRP Report 86 (1986) ICNIRP (1996)

Ces normes sont fondées sur des évaluations périodiques complètes de documents scientifiques pertinents. Ainsi, plus de 120 scientifiques, ingénieurs et médecins d'universités, d'organismes de santé gouvernementaux et de divers secteurs industriels ont passé en revue les recherches disponibles pour créer la norme ANSI (C95.1).

\* American National Standards Institute; National Council on Radiation Protection and Measurements; International Commission on Non-Ionizing Radiation Protection La conception de votre téléphone est conforme aux directives de la FCC (ainsi qu'à ces normes).

# Entretien de l'antenne

N'utilisez que l'antenne fournie ou une antenne de rechange approuvée. L'utilisation d' antennes ou d'accessoires non approuvés ainsi que les modifications non autorisées peuvent endommager l'appareil et contrevenir aux règlements de la FCC.

# Utilisation de l'appareil

POSITION NORMALE : Tenez le téléphone cellulaire comme n' importe quel autre téléphone, en veillant à ce que l'antenne pointe vers le haut et par-dessus votre épaule.

### Conseils pour un fonctionnement efficace

Pour que votre téléphone fonctionne le plus efficacement possible:

Ne touchez pas l'antenne • inutilement lorsque vous utilisez l'appareil. Tout contact avec l'antenne peut affecter la qualité des appels et entraîner un fonctionnement de l'appareil à un niveau de puissance plus élevé que nécessaire.

# Conduite automobile

Vérifiez les lois et la réglementation en vigueur aux endroits où vous utilisez votre téléphone sans fil. Respectez toujours ces règlements. Par ailleurs, si vous utilisez votre

téléphone lorsque vous conduisez:

- Accordez toute votre attention à la conduite de votre véhicule; votre principale responsabilité est la prudence au volant ;
- Utilisez le mode mains libres, si vous avez accès à cette fonction ;
- Si les conditions de la circulation l'exigent, arrêtez vous et stationnez votre véhicule avant d'effectuer ou de répondre à un appel.

### Appareils électroniques

La plupart des appareils électroniques modernes sont blindés contre les signaux RF. Cependant, il arrive que certains appareils électroniques ne soient pas protégés contre les signaux RF émis par votre téléphone.

### Stimulateurs cardiaques

La Health Industry Manufacturers Association recommande une distance de 15 cm (6 po) entre un téléphone sans fil portatif et un stimulateur cardiaque pour éviter les interférences potentielles. Ces recommandations sont conformes aux recherches indépendantes et aux recommandations des travaux de recherche sur les technologies sans fil. Les personnes portant un stimulateur cardiaque:

- doivent TOUJOURS tenir le téléphone à une distance d'au moins 15 cm de leur stimulateur cardiaque lorsque le téléphone est SOUS TENSION;
- ne doivent pas transporter leur téléphone dans une poche poitrine.
- doivent utiliser l'oreille située de •l'autre côté de leur stimulateur

cardiaque afin de minimiser les risques d'interférences.

doivent, si elles ont quelque • motif que ce soit de soupçonner la présence d' interférences, ÉTEINDRE leur téléphone surle-champ.

# Prothèses auditives

Certains téléphones numériques sans fil créent des interférences avec certaines prothèses auditives. Dans un tel cas, vous devez consulter votre fournisseur de services.

#### Autres appareils médicaux

Si vous utilisez tout autre appareil médical, consultez son fabricant pour savoir si l'appareil en question est convenablement blindé contre l'énergie des radiofréquences externes. Votre médecin pourra également vous

aider à obtenir ce renseignement.

### Établissements de soins de santé

Éteignez toujours votre téléphone dans les établissements de soins de santé lorsque les règlements affichés vous invitent à le faire. Les hôpitaux et autres établissements de soins de santé utilisent parfois des appareils sensibles à l'énergie des radiofréquences externes.

#### Véhicules

Dans les véhicules, les signaux RF peuvent affecter les systèmes électroniques mal installés ou insuffisamment blindés. Vérifiez ce qu'il en est auprès du fabricant ou du représentant.

Vous devez également consulter le fabricant de tout matériel ajouté à votre véhicule.

### Avis affichés

Éteignez votre appareil dans les établissements où des avis vous invitent à le faire.

### Avion

La réglementation de la FCC interdit l'utilisation des téléphones cellulaires à bord des avions. Mettez toujours votre appareil HORS TENSION lorsque vous montez à bord d'un avion.

# Zones de dynamitage

Pour éviter de créer des interférences lors d'opérations de dynamitage, ÉTEIGNEZ votre téléphone lorsque vous vous trouvez dans une zone de dynamitage ou dans toute zone où on vous invite à Désactivez les communications radio bidirectionnelles. Obéissez à toutes les consignes et à toutes les directives affichées.

### Zone avec risque de déflagration

ÉTEIGNEZ votre téléphone dans les zones où il y a risque de déflagration; obéissez à toutes les consignes et à toutes les directives affichées. Dans de telles zones, une étincelle peut provoquer une explosion ou un incendie entraînant des blessures, voire la mort.

Ces zones sont habituellement mais pas toujours, clairement identifiées.

Parmi celles-ci on notera les postes de ravitaillement (stationsservice, par exemple), les cales de bateaux, les installations de transfert ou de stockage de combustible ou de produits chimiques, les véhicules utilisant des gaz de pétrole liquéfié (comme le propane ou le butane), les zones où des produits chimiques ou des

particules (poussières de grain ou autre, poudres métalliques) sont présents dans l'atmosphère ainsi que toute autre zone où vous devriez normalement arrêter le moteur de votre véhicule.

### Véhicules dotés de coussins gonflables

Lorsqu'ils se gonflent, les coussins gonflables produisent un fort impact. NE PLACEZ PAS d'objets, y compris les appareils sans fil installés ou portatifs, au-dessus d'un compartiment de coussin gonflable ni dans la zone de déploiement du coussin. Le gonflement de tels coussins dans un véhicule où un appareil sans fil est mal installé peut entraîner des blessures graves.

# Consignes de sécurité

Veuillez lire et suivre les directives suivantes afin d'utiliser votre

appareil de façon sûre et d'éviter de l'endommager. Après avoir lu ce guide, conservez-le dans un endroit facile d'accès.

### Sécurité pour l'adaptateur et le chargeur

Le chargeur et l'adaptateur • sont conçus pour être utilisés à l'intérieur seulement.

#### Information sur la batterie et soins de la batterie

- Veuillez jeter la batterie de façon appropriée ou rapportez-la à votre fournisseur de services sans fil pour qu'il la recycle.
- Il n'est pas nécessaire que la batterie soit complètement déchargée avant de la recharger.
- Utilisez uniquement un chargeur approuvé par LG et conçu pour votre modèle de téléphone; les chargeurs sont conçus pour

maximiser la durée de vie de la batterie.

- Ne démontez pas la batterie et veillez à la protéger des chocs pour éviter tout risque de choc électrique, de court-circuit et d'incendie. Conservez la batterie hors de la portée des enfants. Veuillez à ce que les contacts de métal demeurent propres.
- Lorsque la batterie n'offre plus un rendement acceptable, remplacez-la. La batterie peut être rechargée plusieurs centaines de fois avant d'être remplacée.
- Pour maximiser la vie de la batterie, rechargez-là après une longue période d'inactivité.
- La durée de vie de la batterie varie selon les habitudes d'utilisation et les conditions environnementales.
- Une utilisation intensive du rétroéclairage, du navigateur Media Net ou de la trousse de connexion pour transmission de données diminue la durée de vie de la batterie ainsi que le temps d'attente et de conversation.
- La fonction de protection automatique de la batterie coupe l'alimentation du téléphone lorsque l'état de fonctionnement de la batterie est anormal. Si cela se produit, retirez la batterie du téléphone, réinstallez-la et rallumez le téléphone.
- La durée de vie de la batterie •dépend de la configuration du réseau, des paramètres du produit, des habitudes d'utilisation, de l'état de la batterie et des conditions environnantes.

### Explosion, choc et incendie

- Ne rangez pas votre appareil dans les endroits excessivement poussiéreux et veillez à ce que le cordon d'alimentation se trouve à la distance minimale prescrite de toute source de chaleur.
- Débranchez le cordon d' alimentation avant de nettoyer votre téléphone et nettoyez les broches du cordons lorsqu'elles sont sales.
- Lorsque vous utilisez le cordon d'alimentation, assurez-vous que la fiche est bien branchée. Une fiche mal branchée peut provoquer une chaleur excessive, voire un incendie.
- Si vous placez votre téléphone dans une poche ou un sac sans avoir couvert la prise d'alimentation, des articles en

métal peuvent court-circuiter l'appareil. Couvrez toujours la prise lorsqu'elle n'est pas utilisée.

Ne court-circuitez pas la pile. • Les articles de métal, comme les pièces de monnaie, les trombones ou les stylos peuvent court-circuiter les pôles + et – de la batterie (bandes de métal de la batterie) lorsque vous bougez. Un court-circuit des pôles peut endommager la batterie et causer une explosion.

# Avis général

- N'utilisez pas de batterie endommagée et ne placez pas la batterie dans votre bouche car cela pourrait causer des blessures graves.
- Ne placez pas d'articles comportant des composantes magnétiques (carte de crédit, carte téléphonique, livret de

banque) près de votre téléphone. Le magnétisme du téléphone peut endommager les données dans la bande magnétique.

- Pendant un appel très long, la qualité de la transmission risque d'être affectée en raison de la chaleur produite par l' appareil.
- Lorsque vous n'utilisez pas le téléphone pendant une longue période, entreposez-le dans un endroit sûr et débranchez le cordon d'alimentation.
- Si vous utilisez votre téléphone à proximité d'un récepteur (p. ex., une télévision ou une radio), il risque de se produire des interférences avec le téléphone.
- N'utilisez pas le téléphone si l' antenne est endommagée. En cas de contact avec la peau, une antenne endommagée pourrait causer de légères brûlures. Veuillez vous adresser

à un centre de service LG autorisé pour le remplacement de l'antenne endommagée.

- Ne plongez pas le téléphone dans l'eau. Si cela se produit, fermez immédiatement le téléphone et retirez la batterie. Si le téléphone ne fonctionne plus, faites-le réparer dans un centre de service LG autorisé.
- Ne peignez pas votre téléphone. •
- Les données enregistrées dans •votre téléphone peuvent être supprimées par une utilisation imprudente, la réparation du téléphone ou la mise à niveau du logiciel. Veuillez faire une copie de sauvegarde de vos numéros de téléphone importants. (Les sonneries, les messages texte, les messages vocaux, les photos et les vidéos pourraient aussi être supprimés.) Le fabricant n'est

pas responsable des dommages causés par la perte de données.

- Lorsque vous utilisez votre téléphone dans un endroit public, réglez la sonnerie au mode vibration pour ne pas déranger les gens qui vous entourent.
- N'allumez pas ou n'éteignez pas votre téléphone pendant qu'il est à votre oreille.
- Votre téléphone est un appareil électronique qui génère de la chaleur au cours d'une utilisation normale. Le contact direct et extrêmement prolongé avec la peau en l'absence d 'une ventilation adéquate peut entraîner des malaises ou des brûlures légères. Par conséquent, soyez prudents en manipulant votre téléphone juste après ou durant l' utilisation.

#### Nouvelles de la FDA à l'intention des consommateurs

Renseignements sur les téléphones cellulaires émanant du Center for Devices and Radiological Health de la U.S. Food and Drug Administration.

#### 1. Les téléphones sans fil sont ils dangereux pour la santé?

Les preuves scientifiques actuelles ne démontrent pas de risques pour la santé associés à l'usage des téléphones sans fil. Toutefois, il n'existe aucune preuve que ces appareils soient absolument sûrs. Les téléphones sans fil, lorsqu'on les utilise, émettent de faibles niveaux d'énergie de radiofréquences (RF) dans la plage des micro-ondes. En outre, ils émettent, en mode attente, de très faibles quantités de radiofréquences. Bien que

l'exposition à des niveaux élevés de radiofréquences puisse affecter la santé (en raison du réchauffement des tissus), l'exposition à de faibles niveaux de radiofréquences ne produisant aucun réchauffement n'entraîne aucun effet indésirable connu sur la santé. De nombreuses études portant sur l'exposition à de faibles niveaux de radiofréquences n'ont relevé aucun effet biologique. Certaines études ont suggéré qu'il est possible que certains effets biologiques se produisent. mais ces conclusions n'ont pas été confirmées par d'autres recherches. Dans certains cas, d'autres chercheurs ont eu du mal à reproduire ces études ou à identifier les causes à l'origine de l'incohérence des résultats.

#### 2. Quel rôle joue la FDA en ce qui concerne l'innocuité des téléphones sans fil?

Selon la loi, contrairement à ce qu'elle fait pour les nouveaux médicaments et appareils médicaux, la FDA ne vérifie pas si les produits de consommation émettant des radiations (dont les téléphones sans fil) sont sûrs avant qu'ils puissent être vendus. La FDA peut toutefois prendre les mesures nécessaires s'il est démontré que des téléphones sans fil émettent de l'énergie de radiofréquences (RF) à un niveau dangereux pour l'utilisateur. Dans de tels cas, la FDA peut exiger du fabricant qu'il signale aux utilisateurs ces risques pour la santé et qu'il répare, remplace ou rappelle les téléphones en question de façon à éliminer ces risques.

Bien que les données scientifiques actuelles ne justifient aucune initiative de réglementation de la part de la FDA, cette dernière a toutefois vivement conseillé au secteur de la téléphonie sans fil de prendre certaines mesures, dont les suivantes:

- soutenir les recherches portant sur les effets biologiques potentiels du type de radiofréquences émises par les téléphones sans fil;
- concevoir des téléphones sans fil pouvant minimiser l'exposition de l'utilisateur aux radiofréquences non nécessaires au fonctionnement de l'appareil; et
- fournir aux utilisateurs de téléphones sans fil la meilleure information possible relativement aux éventuels effets de ces appareils sur la santé.

La FDA fait partie d'un groupe de travail interorganismes au niveau fédéral dont les responsabilités couvrent divers aspects de la sécurité relativement aux radiofréquences et qui assure la coordination des efforts au niveau fédéral. Les organismes suivants font également partie de ce groupe de travail :

- National Institute for Occupational Safety and Health
- Environmental Protection Agency •
- Occupational Safety and Health Administration (Administración de la seguridad y salud laborales)
- Occupational Safety and Health **Administration**
- National Telecommunications and Information Administration Le National Institutes of Health participe également à certaines des activités du groupe.

La FDA partage ses responsabilités en matière de réglementation des téléphones sans fil avec la Federal Communications Commission (FCC). Tous les téléphones vendus aux États-Unis doivent être conformes aux directives de sécurité de la FCC en ce qui concerne les limites d' exposition aux radiofréquences. La FCC s'en remet à la FDA et aux autres organismes de santé pour ce qui est des questions d'innocuité des téléphones sans fil.

La FCC réglemente également les stations de base dont dépendent les réseaux de téléphonie sans fil. Bien que ces stations fonctionnent à une puissance plus élevée que les téléphones sans fil, elles n'exposent habituellement les utilisateurs qu'à des radiofréquences des milliers de fois inférieures à celles émises par les téléphones proprement dits. L'innocuité des stations de base n'est donc pas abordée dans ce document.

#### 3. Quels types de téléphones sont visés ici?

L'expression téléphone sans fil désigne les téléphones sans fil portatifs dotés d'une antenne intégrée; on les appelle également téléphone cellulaire, téléphone mobile et téléphone SCP. Ces types de téléphones sans fil peuvent exposer l' utilisateur à une énergie de radiofréquences (RF) mesurable en raison de la courte distance entre le téléphone et la tête de l'utilisateur. Ces expositions aux radiofréquences sont limitées en raison des directives de sécurité émanant de la FCC, qui ont été élaborées sur les conseils de la FDA et d'autres organismes de santé et de sécurité. Lorsque le téléphone est situé à de plus

grandes distances de l'utilisateur, l'exposition aux radiofréquences diminue considérablement car cette diminution se fait rapidement au fur et à mesure qu'augmente la distance par rapport à la source d'émission. Les téléphones dits « sans fil » qui sont dotés d'une unité de base branchée au câblage téléphonique d'une maison fonctionnent généralement à des niveaux de puissance beaucoup moins élevés et, par conséquent, entraînent une exposition aux radiofréquences bien en-deçà des limites de sécurité fixées par la FCC.

#### 4. Quels sont les résultats des recherches déjà effectuées?

Les recherches effectuées jusqu'à présent ont donné des résultats contradictoires et nombre de ces études présentaient des failles sur le plan des méthodes de recherche appliquées.

L'expérimentation animale portant sur les effets de l'exposition à l'énergie des radiofréquences (RF) caractéristique des téléphones sans fil a également débouché sur des résultats contradictoires qui, souvent, ne peuvent pas être reproduits dans d'autres laboratoires. Quelques études chez l'animal suggèrent toutefois qu'à de faibles niveaux, les radiofréquences peuvent accélérer le développement du cancer chez les animaux de laboratoire. Cependant, un grand nombre d'études ayant démontré un développement accéléré des tumeurs ont utilisé des animaux génétiquement modifiés ou traités à l'aide de produits chimiques cancérigènes de façon à être prédisposés au cancer, même en l'absence d'exposition à des radiofréquences. Dans le cadre d'autres études, les
animaux étaient exposés aux radiofréquences pendant des périodes pouvant aller jusqu'à 22 heures par jour. Étant donné que de telles conditions sont différentes des conditions dans lesquelles les gens utilisent les téléphones sans fil, nous ne savons pas avec certitude si les résultats de ces recherches s'appliquent à la santé de l'homme. Trois grandes études épidémiologiques ont été publiées depuis décembre 2000. Ces études portaient sur l'association possible entre l' utilisation du téléphone sans fil et le cancer primitif du cerveau, le gliome, le méningiome, le névrome acoustique, les tumeurs du cerveau ou des glandes salivaires, la leucémie et divers autres cancers. Aucune de ces études n'a démontré l'existence d'effets nocifs sur la santé suite à l'exposition aux radiofréquences émises par les téléphones sans fil. Cependant, aucune de ces études ne répond aux questions relatives aux effets à long terme d'une exposition à ces radiofréquences puisque la période moyenne d'exposition utilisée dans le cadre de ces recherches était de trois ans environ.

5. Quelles recherches doit on mener pour déterminer si l'exposition aux radiofréquences émises par les téléphones sans fil est nocive pour la santé?

Une combinaison d'études en laboratoire et d'études épidémiologiques portant sur les utilisateurs de téléphones sans fil pourraient fournir certaines des données nécessaires. Des études portant sur l'exposition permanente d'animaux à ces radiofréquences pourraient être

achevées dans quelques années. Toutefois, il faudrait utiliser un très grand nombre d'animaux pour obtenir une preuve fiable d'un effet cancérigène, s'il y en a un. Les études épidémiologiques peuvent fournir des données pouvant être appliquées directement aux populations humaines, mais il faut parfois effectuer un suivi sur une période de 10 ans ou plus pour obtenir des réponses au sujet des effets sur la santé (dont le cancer). Ceci découle du fait qu'il faut parfois compter de nombreuses années entre le moment de l'exposition à un agent cancérigène et le développement d'une tumeur, le cas échéant. Par ailleurs, l'interprétation des études épidémiologiques est gênée par la difficulté qu'il y a à mesurer l'exposition réelle aux radiofréquences dans le cadre d'une utilisation au jour le jour des

téléphones sans fil. De nombreux facteurs affectent ces mesures. dont l'angle selon lequel le téléphone est tenu et le modèle de l'appareil utilisé.

6. Que fait la FDA pour en apprendre davantage sur les effets potentiels sur la santé des radiofréquences émises par les téléphones sans fil?

La FDA collabore avec le U.S. National Toxicology Program ainsi qu'avec des groupes d'investigateurs du monde entier pour veiller à ce que les études les plus importantes chez l'animal soient menées de façon à traiter les questions importantes relativement aux effets de l'exposition à l'énergie des radiofréquences (RF). La FDA est un des principaux participants au Projet international pour l'étude des champs électromagnétiques ou Projet EMF depuis ses débuts

en 1996. Un résultat influent de ce projet a été la création d'une liste détaillée des besoins en matière de recherche, ce qui a entraîné la mise sur pied de nouveaux programmes de recherche partout dans le monde. Ce projet a également permis d'élaborer une série de documents d'information, destinés au public, portant sur les champs électromagnétiques. La FDA et la Cellular Telecommunications & Internet Association (CTIA) ont conclu un accord officiel de coopération en matière de recherche et développement (Cooperative Research and Development Agreement ou CRADA) en vue de mener des recherches sur l'innocuité des téléphones sans fil. La FDA assure la supervision scientifique par l'obtention de l'opinion de spécialistes du gouvernement, de l'industrie et

des organismes académiques. Les recherches financées par la CTIA sont menées dans le cadre de contrats conclus avec des investigateurs indépendants. Les travaux initiaux comprennent des études en laboratoire et des études menées auprès d'utilisateurs de téléphones sans fil. Le CRADA couvre également une évaluation large des autres besoins en matière de recherche dans le contexte des plus récents développements dans ce domaine, partout dans le monde.

7. Comment puis-je connaître mon propre niveau d'exposition aux radiofréquences lorsque j' utilise mon téléphone sans fil?

Tous les téléphones vendus aux États-Unis doivent être conformes aux directives de la Federal Communications Commission

(FCC) en matière de limites d'exposition à l'énergie des radiofréquences

(RF).

La FCC a établi ces directives en collaboration avec la FDA et d'autres organismes fédéraux de santé et de sécurité. La limite fixée par la FCC en matière d'exposition aux RF émises par les téléphones sans fil a été établie en fonction d'un débit d'absorption spécifique (DAS) de 1,6 watt par kilogramme (1,6 W/kg). La limite établie par la FCC est conforme aux normes de sécurité de l'Institute of Electrical and Electronic Engineering (IEEE) et du National Council on Radiation Protection and Measurement. Cette limite d' exposition tient compte de la capacité du corps humain à évacuer la chaleur des tissus qui absorbent l'énergie émise par les téléphones cellulaires

et a été fixée de façon à être largement en-deçà des niveaux connus pour avoir des effets. Les fabricants de téléphones sans fil doivent indiquer à la FCC le niveau d'exposition aux RF de chacun de leurs modèles de téléphone. Consultez le site Web de la FCC (http://www.fcc.gov/oet/rfsafety) pour savoir comment trouver le numéro d'identification de la FCC sur votre téléphone. Ce numéro permet ensuite de trouver, dans la liste disponible en ligne, le niveau d'exposition aux radiofréquences correspondant.

#### 8. Qu'a fait la FDA pour mesurer l'énergie de radiofréquences émise par les téléphones sans fil?

L'Institute of Electrical and Electronic Engineers (IEEE), en collaboration et sous la direction des scientifiques et des ingénieurs de la FDA, est en train de développer une norme technique de mesure de l'exposition à l'énergie des radiofréquences émise par les téléphones sans fil et autres appareils de ce type. Cette norme, baptisée Recommended Practice for Determining the Spatial- Peak Specific Absorption Rate (SAR) in the Human Body Due to Wireless Communications Devices (pratiquerecommandée pour déterminer le début d'absorption spécifique (DAS) spatial et maximal pour le corps humain suite à l'exposition à des appareils de communication sans fil) : Experimental Techniques établit la première méthodologie d'essai cohérente pour l'évaluation du débit auquel les radiofréquences sont absorbées par la tête des utilisateurs de téléphones sans fil. La méthode d'essai utilise un modèle de simulation de tissus de la tête humaine. Cette

méthodologie d'essai DAS normalisée devrait améliorer considérablement la cohérence des mesures effectuées, dans divers laboratoires, sur le même téléphone. Le débit d'absorption spécifique (DAS) indique la quantité d'énergie absorbée dans les tissus, soit par le corps en entier, soit par une petite partie seulement. Ce débit est mesuré en watts/kg (ou milliwatts/g) de matière. Il permet de déterminer si un téléphone sans fil respecte les directives de sécurité établies.

#### 9. Que puis-je faire pour diminuer mon exposition aux radiofréquences émises par mon téléphone sans fil?

S'il existe un risque associé à ces produits — et, à l'heure actuelle, nous ne savons pas s'il y en a un — celui-ci est probablement minime. Mais si vous désirez éviter même les risques

potentiels, vous pouvez prendre quelques précautions simples pour minimiser l'exposition à l'énergie des radiofréquences (RF). Étant donné que le temps est ici un facteur primordial dans le calcul de l'exposition subie par une personne, vous pouvez, dans un premier temps, diminuer le temps d'utilisation de votre téléphone sans fil. Si vous devez avoir chaque jour de longs entretiens au téléphone, conservez une plus grande distance entre votre corps et la source de RF étant donné que l'exposition diminue considérablement avec la distance. Utilisez, par exemple, des écouteurs pour pouvoir garder le téléphone loin de votre corps; ou encore utilisez un téléphone branché à une antenne éloignée. Nous vous rappelons que les données scientifiques actuelles n'indiquent aucun risque pour la

santé associé à l'utilisation du téléphone sans fil. Si, toutefois, vous vous préoccupez de l' exposition aux RF émises par ces appareils, des précautions comme celles décrites ci-dessus vous permettront de minimiser cette exposition.

#### 10. Qu'en est-il des enfants qui utilisent le téléphone sans fil?

Il n'existe aucune preuve de danger pour les utilisateurs de téléphones sans fil, y compris les enfants et les adolescents. Si vous désirez limiter l'exposition d'un enfant ou d'un adolescent aux radiofréquences (RF) émises par le téléphone sans fil, appliquez les précautions décrites cidessus. Le simple fait de réduire le temps passé au téléphone et d'augmenter la distance entre l'appareil et le corps de l'utilisateur permet de diminuer

l'exposition aux radiofréquences. Certains groupes parrainés par des gouvernements déconseillent l'utilisation du téléphone sans fil par les enfants. Ainsi, en décembre 2000, le gouvernement du Royaume-Uni a distribué des dépliants contenant cette recommandation. Ce document soulignait toutefois qu'il n'existait aucune preuve d'un lien entre l'utilisation du téléphone sans fil et l'apparition de tumeurs au cerveau ou autres effets nocifs. La recommandation de restreindre l'utilisation de cet appareil par les enfants était formulée à titre strictement préventif et n'était pas fondée sur des preuves scientifiques de quelque risque que ce soit pour la santé.

#### 11. Quels sont les risques d'interférences avec les appareils médicaux?

L'énergie des radiofréquences (RF)

émises par les téléphones sans fil peut créer des interférences avec certains appareils électroniques. C'est pourquoi la FDA a participé au développement d'une méthode d'essai détaillée permettant de mesurer les interférences électromagnétiques (EMI) entre les stimulateurs cardiaques implantables et les défibrillateurs, d'une part et les téléphones sans fil, d'autre part. Cette méthode d'essai fait désormais partie d'une norme parrainée par l'Association for the Advancement of Medical instrumentation (AAMI). La version finale, résultat d'un effort conjoint de la FDA, de fabricants d' appareils médicaux et de nombreux autres groupes, a été achevée fin 2000. Cette norme permet aux fabricants de s'assurer que leurs stimulateurs cardiaques et leurs défibrillateurs sont convenablement protégés

contre les interférences électromagnétiques émises par les téléphones sans fil. La FDA a testé des prothèses auditives en vue de déceler la présence d'interférences avec les téléphones sans fil portatifs et a participé à la création d'une norme volontaire parrainée par l'Institute of Electrical and Electronic Engineers (IEEE). Cette norme identifie les méthodes d'essai et les exigences en termes de performance pour les prothèses auditives et les téléphones sans fil, de façon à éliminer les interférences lorsqu'une personne utilise simultanément un téléphone « compatible » et une prothèse auditive également « compatible ». Cette norme a été approuvée par l'IEEE en 2000. La FDA poursuit son suivi de l'utilisation des téléphones sans fil afin d'identifier les interactions potentielles avec

d'autres appareils médicaux. Si des interférences dangereuses étaient identifiées, la FDA effectuerait des essais pour évaluer les interférences en question et trouver une solution à ce problème.

#### 12. Où puis-je trouver d'autres renseignements à ce sujet?

Vous trouverez des renseignements complémentaires auprès des organismes suivants : FDA : Page Web consacrée aux téléphones sans fil (http://www.fda.gov/) Federal Communications Commission (FCC) RF Safety Program (http://www.fcc.gov/oet/rfsafety) International Commission on Nonlonizing Radiation Protection (http://www.icnirp.de) Projet international pour l'étude des champs électromagnétiques

de l' Organisation mondiale de la Santé (OMS) (http://www.who.int/emf) National Radiological Protection Board (Royaume-Uni) (http://www.nrpb.org.uk/)

### Dix conseils de sécurité pour les automobilistes

Votre téléphone sans fil vous permet de communiquer oralement quasiment n'importe où, n'importe quand. Cependant, la possession d'un téléphone sans fil n'est pas sans comporter quelques responsabilités.

Lorsque vous conduisez, vous êtes d'abord et avant tout responsable de votre conduite.

Si vous utilisez un téléphone sans fil en conduisant, soyez rationnel et rappelez-vous des conseils suivants :

- 1. Familiarisez-vous avec votre téléphone sans fil et ses fonctions, telles que la composition abrégée et le rappel automatique. Lisez attentivement le manuel d'instructions et apprenez à vous servir des fonctions offertes par la plupart des téléphones, telles que le rappel automatique et la mémoire. Efforcez-vous également de mémoriser le clavier du téléphone afin de pouvoir utiliser la fonction de composition abrégée tout en gardant vos yeux sur la route.
- 2. Lorsque cela est possible. utilisez un dispositif mains libres. Divers accessoires de téléphones sans fil mains libres sont désormais disponibles. Si cela est possible, mettez ces accessoires à profit, que vous

choisissiez un dispositif déjà installé ou un accessoire mains libres.

- 3. Placez votre téléphone sans fil de manière à y avoir facilement accès. Veillez à placer votre téléphone sans fil à portée de main, dans un endroit où vous pouvez le saisir tout en gardant vos yeux sur la route. Si vous recevez un appel à un moment inopportun, laissez si possible la boîte vocale répondre à votre place.
- 4. Interrompez la conversation durant les conditions ou les situations de conduite dangereuse. Informez votre interlocuteur que vous conduisez; si nécessaire, interrompez l'appel lorsque le trafic est intense ou en cas de conditions météorologiques dangereuses. La pluie, le grésil, la neige et le verglas peuvent

être dangereux, tout comme une circulation à densité élevée. En tant que conducteur, vous devez avant tout rester attentif à la route.

- 5. Ne prenez pas de note et ne recherchez pas des numéros de téléphone pendant que vous conduisez. Si vous consultez un carnet d'adresses ou une carte d'affaires, ou si vous rédigez un mémo tandis que vous conduisez, vous ne regardez pas où vous allez. C'est évident. Ne vous mettez pas en situation de danger parce que vous êtes en train de lire ou d'écrire et que vous n'êtes pas attentif à la route ou aux véhicules à proximité.
- 6. Faites preuve de bon sens lorsque vous utilisez votre téléphone et évaluez le trafic; si possible, effectuez vos appels lorsque vous êtes à l'arrêt ou

avant de vous engager dans le trafic. Essayez de prévoir vos appels avant de prendre la route ou faites en sorte de placer vos appels lorsque vous êtes à l'arrêt (panneau d'arrêt, feu de circulation, etc.). Si vous devez effectuer un appel en conduisant, suivez ce simple conseil : composez quelques chiffres, vérifiez la route et vos rétroviseurs, puis continuez.

7. Évitez les conversations stressantes ou émotionnelles qui peuvent vous distraire. Ces conversations sont déconseillées en conduisant; elles peuvent vous distraire et même être dangereuses lorsque vous êtes en train de conduire. Informez vos interlocuteurs que vous êtes au volant et, si nécessaire, interrompez les conversations susceptibles de distraire votre attention.

- 8. Utilisez votre téléphone sans fil pour demander de l'aide. Votre téléphone sans fil représente un outil idéal pour vous protéger, ainsi que votre famille, dans les situations dangereuses; grâce à lui, seuls trois chiffres suffisent pour appeler à l'aide. Composez le 911 ou tout autre numéro d'urgence local en cas d' incendie, d'accident de la route, de risque routier ou d' urgence médicale. N'oubliez pas, cet appel est gratuit sur votre téléphone sans fil!
- 9. Utilisez votre téléphone sans fil pour aider les autres dans des situations d'urgence. Il vous donne une parfaite opportunité d'oeuvrer pour le bien de votre communauté. Si vous êtes témoin d'un accident de la route, d'un crime en train de se produire ou d'une autre

urgence grave où des vies sont en danger, appelez le 911 ou tout autre numéro d'urgence local, comme vous voudriez que les autres agissent pour vous.

10. Appelez l'assistance routière ou un numéro d'assistance de non-urgence sans fil si nécessaire. Lorsque vous conduisez, certaines situations requièrent votre attention mais peuvent ne pas être assez graves pour justifier un appel aux services d'urgence. Vous pouvez cependant utiliser votre téléphone sans fil pour porter secours. Si vous voyez un véhicule en panne qui ne présente pas de risque grave, un feu de circulation cassé, un accident de la route mineur où personne ne semble être blessé ou un véhicule que vous savez avoir été volé, appelez l'assistance routière

ou autre numéro cellulaire non urgent.

Pour en savoir plus, composez le 888-901-SAFE ou visitez notre site Web à l'adresse suivante : www.wow-com.com

#### Débit d'absorption spécifique (DAS) : **Renseignements** à l'intention des consommateurs

Ce modèle de téléphone est conforme aux exigences gouvernementales en matière d'exposition aux ondes radioélectriques.

Votre téléphone sans fil est un émetteur-récepteur radio. Il a été conçu et fabriqué de façon à ne pas dépasser les limites d'émission de radiofréquences (RF) fixées par la Federal Communications Commission

(FCC) du gouvernement des États-Unis. Ces limites font partie d'un ensemble complet de directives établissant les niveaux autorisés d'énergie de radiofréquences pour la population en général. Ces directives sont fondées sur des normes élaborées par des organisations scientifiques indépendantes au moyen d'une évaluation périodique et rigoureuse des études scientifiques menées dans ce domaine.

Ces normes appliquent une marge de sécurité importante de façon à assurer la sécurité de toutes les personnes, quels que soient leur âge et leur état de santé.

La norme d'exposition pour les téléphones sans fil utilise une unité de mesure appelée débit d' absorption spécifique ou DAS. Lalimite DAS fixée par la FCC est de 1,6 W/kg. \*

Les essais portant sur le DAS sont effectués en utilisant les positions de fonctionnement standard spécifiées par la FCC, le téléphone transmettant à sa puissance maximale sur toutes les bandes de fréquences testées. Bien que le DAS soit déterminé selon le niveau de puissance homologuée le plus élevé, le niveau réel du DAS du téléphone lorsqu'il fonctionne est parfois très inférieur à cette valeur maximale. En général, étant donné que le téléphone est conçu pour fonctionner à des niveaux de puissance multiples de façon à n'utiliser que la puissance nécessaire pour accéder au réseau, plus vous êtes près de l'antenne de la station de base, plus la puissance de sortie est faible.

Avant qu'un téléphone ne soit proposé sur le marché, il doit être testé et homologué par la FCC

afin de garantir qu'il n'excède pas la limite fixée dans le cadre des exigences du gouvernement en matière d'exposition sécuritaire. Des essais sont effectués en tenant compte des positions et des emplacements (utilisation près de l'oreille, appareil porté sur soi, par exemple), conformément aux exigences de la FCC pour chaque modèle.

Les valeurs de DAS les plus élevées obtenues pour ce modèle lors des essais ont été de 0.61 W/kg, lors d'une utilisation près de l'oreille, et de 1.19 W/kg, lorsque l'appareil est porté sur soi, selon la description donnée dans le quide d'utilisation.

(Les mesures prises lorsque l'appareil est porté sur soi varient selon le modèle, en fonction des accessoires et des exigences de la FCC/IC.) Bien que les niveaux de DAS puissent varier selon

le téléphone et la position, les exigences gouvernementales en matière d'exposition sécuritaire sont respectées dans chaque cas. La FCC a accordé une « autorisation de matériel » (Equipment Authorization) pour ce téléphone, reconnaissant ainsi que tous les niveaux de DAS signalés sont conformes aux directives de la FCC en matière d'émission de radiofréquences (RF). Les données de DAS pour ce modèle ont été déposées auprès de la FCC et peuvent être consultées dans la section intitulée Display Grant du site Web de la FCC (http://www. fcc. gov/oet/ea/fccid), sous le code: ZNFC800G.

D'autres renseignements sur le débit d'absorption spécifique (DAS) sont disponibles sur le site Web de la Cellular Telecommunications Industry Association (CTIA), à l'adresse

http://www.ctia.org/

\* Aux États-Unis et au Canada, le DAS limite pour les téléphones mobiles utilisés par le grand public est de 1,6 watt/kg (W/kg), en moyenne pour chaque gramme de tissu. Cette limite prévoit une marge de sécurité importante pour assurer au public une protection supplémentaire et tenir compte des variations dans les mesures.

\* Ce produit est conforme aux directives de la FCC et d'Industrie Canada (IC) concernant l'exposition aux radiofréquences. Code de la FCC : ZNFC800G Identification de l'IC : 2703C-C800G

# Avertissement

En cas de problème avec votre téléphone, consultez cette section avant d'amener votre téléphone pour le faire réparer ou d'appeler l'assistance clientèle.

### 1. Mémoire téléphone

Lorsqu'il reste moins de 10 % d'espace disponible dans la mémoire du téléphone, ce dernier ne peut plus recevoir de nouveaux messages. Vous devez alors vérifier l'état de la mémoire de votre téléphone et supprimer certaines données (des applications ou des messages, par exemple) pour libérer de l'espace.

### Gérer les applications

- 1 Sur l'écran d'accueil, appuyez sur l'onglet Applications et sélectionnez ensuite Paramètres > Applications > Gérer les applications.
- 2 Lorsque toutes les applications sont affichées, accédez à

l'application que vous souhaitez désinstaller et sélectionnez-la.

3 Appuyez sur Désinstaller et sur OK pour désinstaller l'application sélectionnée.

### 2. Optimisation de l'autonomie de la batterie

Prolongez l'autonomie de la batterie entre les charges en désactivant les fonctions dont l'exécution en tâche de fond n'est pas nécessaire. Vous pouvez contrôler le niveau de la batterie utilisé par les ressources système et les applications.

### Prolongation de l'autonomie de la batterie

Désactivez les •radiocommunications que vous n'utilisez pas. Si vous n'utilisez pas les fonctions Wi-Fi, Bluetooth ou GPS, désactivezles.

- Réduisez la luminosité de l'écran et définissez un délai de mise en veille plus court.
- Désactivez la synchronisation automatique de diverses applications, notamment Google Mail™, Google Agenda et Google Contacts.
- Certaines applications que vous avez téléchargées peuvent diminuer l'autonomie de la batterie.

#### Vérification du niveau de charge de la batterie

- 1 Sur l'écran d'accueil, appuyez sur l'onglet Applications et sélectionnez ensuite Paramètres > À propos du téléphone > État.
- 2 L'état de la batterie (en charge ou non) et le niveau (exprimé en pourcentage) sont affichés en haut de l'écran.

#### Vérification et contrôle des ressources utilisées par la batterie

- 1 Sur l'écran d'accueil, appuyez sur l'onglet Applications et sélectionnez ensuite Paramètres > À propos du téléphone > Utilisation de la batterie.
- 2 L'autonomie de la batterie est affichée en haut de l'écran. Grâce à cette indication, vous pouvez vérifier si vous êtes branché à une source d'alimentation, connaître le temps d'utilisation depuis le dernier branchement à une source d'alimentation et la durée d'autonomie de la batterie lors de la dernière utilisation. Les applications et services nécessitant un fonctionnement avec batterie

## Avertissement

sont répertoriés à l'écran et classés dans l'ordre décroissant en fonction des ressources utilisées.

### 3. Installation d'un système d'exploitation Open Source

Si vous installez et utilisez un système d'exploitation Open Source sur votre téléphone et que vous n'utilisez pas le système fourni par le fabricant. cela risque de provoquer des dysfonctionnements.

## AVERTISSEMENT

Si vous installez et utilisez un système d'exploitation autre que celui fourni par le fabricant, votre téléphone ne sera plus couvert par la garantie.

## AVERTISSEMENT

Pour protéger votre téléphone et les données personnelles qu'il contient, téléchargez vos applications uniquement depuis des sources sécurisées, telles qu'Android Market™. Si certaines applications ne sont pas installées correctement sur votre téléphone, il se peut que ce dernier ne fonctionne pas normalement ou qu'une erreur grave se produise. Vous devez désinstaller ces applications et supprimer l'ensemble des données et paramètres de l'appareil.

#### 4. Utilisation du schéma de déverrouillage

Définissez le schéma de déverrouillage pour sécuriser le téléphone. Grâce à cette option, vous pouvez afficher une série d'écrans qui vous

aidera à dessiner un schéma de déverrouillage de l'écran.

Attention : Pour dessiner un schéma de déverrouillage, vous devez d'abord créer un compte Gmail.

## AVERTISSEMENT

#### Consignes relatives au verrouillage par schéma.

Veillez à ne pas oublier le schéma de déverrouillage que vous avez défini. Si vous utilisez un schéma incorrect 5 fois consécutives, vous ne pourrez pas accéder à votre téléphone. Vous disposez de 5 chances pour saisir le bon Schéma de déverrouillage, Code PIN ou Mot de passe. Si vous avez épuisé vos cinq tentatives, vous pouvez réessayer au bout de 30 secondes.

#### Si vous avez oublié votre schéma de déverrouillage :

Si vous vous connectez à votre compte Google depuis votre téléphone et qu'après cinq tentatives vous n'avez toujours pas pu fournir le schéma correct, appuyez sur le bouton Schéma oublié. Pour déverrouiller le téléphone, vous devez ensuite vous connecter à l'aide de votre compte Google.

Si vous n'avez pas créé de compte Google sur le téléphone ou si vous l'avez oublié, il vous faut rétablir les paramètres d'usine.

Attention : Si vous effectuez une réinitialisation matérielle, toutes les applications et données utilisateur sont supprimées. Veillez à sauvegarder vos données importantes avant d'effectuer une réinitialisation matérielle.

## Avertissement

### 5. Réinitialisation matérielle

Si la procédure précédente ne permet pas de restaurer les paramètres d'origine de votre téléphone, utilisez la fonction de réinitialisation matérielle.

#### Éteignez votre téléphone et maintenez les touches Accueil. Diminuer le volume et Marche-

Arrêt enfoncées pendant au moins dix secondes. Lorsque le logo LG s'affiche à l'écran, relâchez la touche Marche-Arrêt.

Lorsque l'écran de réinitialisation matérielle s'affiche, relâchez les autres touches.

Patientez au moins une minute pendant que votre téléphone termine la réinitialisation matérielle puis se rallume.

Attention : Si vous effectuez une réinitialisation matérielle, toutes les applications et données utilisateur sont supprimées. Cette action ne peut pas être annulée. Veillez à sauvegarder vos données importantes avant d'effectuer une réinitialisation matérielle.

### 6. Connexion aux réseaux Wi-Fi

Pour utiliser la fonction Wi-Fi sur votre téléphone, vous devez accéder à une borne Wi-Fi, aussi appelée « point d'accès sans fil ». Certaines bornes sont libres d'accès et permettent de se connecter en toute simplicité. D'autres bornes Wi-Fi sont masquées ou font appel à d'autres fonctions de sécurité. Pour s'y connecter, le téléphone doit être configuré.

Désactivez la fonction Wi-Fi lorsque vous ne l'utilisez pas afin de prolonger l'autonomie de la batterie.

#### Activation de la fonction Wi-Fi et connexion à un réseau Wi-Fi

- 1 Sur l'écran d'accueil, appuyez sur l'onglet Applications et sélectionnez Paramètres > Sans fil et réseaux > Paramètres Wi-Fi.
- 2 Appuyez sur Wi-Fi pour activer cette fonction et lancer la recherche des réseaux Wi-Fi disponibles.
- Une liste des réseaux Wi-Fi disponibles apparaît. Une icône de verrouillage permet d'identifier les réseaux sécurisés.
- **3** Appuyez sur un réseau pour établir la connexion.
- Si le réseau est ouvert, un message vous invite à confirmer votre choix en appuyant sur Se connecter.
- Si le réseau est sécurisé, vous êtes invité à saisir un mot de passe ou d'autres identifiants de connexion. (Contactez votre administrateur réseau pour plus de détails.)
- 4 Dans la barre d'état, différentes icônes indiquent l'état du réseau Wi-Fi.

### 7. Utilisation d'une carte Micro SD

Les images, les fichiers musicaux et vidéo peuvent être enregistrés sur la mémoire externe uniquement.

Avant d'utiliser l'appareil photo intégré, vous devez insérer une carte mémoire MicroSD dans votre téléphone.

Si vous n'insérez pas de carte mémoire, vous ne pourrez pas enregistrer vos photos et vidéos.

## Avertissement

### **AVERTISSEMENT**

N'insérez pas et ne retirez pas la carte mémoire lorsque le téléphone est allumé. Vous risqueriez d'endommager la carte mémoire ainsi que votre téléphone et d'altérer les données stockées sur la carte mémoire. Pour retirer la carte mémoire en toute sécurité depuis l'écran d'accueil, cliquez sur l'onglet Applications, puis sélectionnez Paramètres > Carte SD et mémoire > Désactiver la carte SD.

### 8. Lancement et changement d'applications

Exécuter plusieurs tâches à la fois est un véritable jeu d'enfant avec Android : vous pouvez exécuter plusieurs applications simultanément. Plus besoin de quitter une application avant d'en ouvrir une autre. Vous pouvez utiliser plusieurs applications en cours d'exécution et passer d'un programme à un autre. Android gère chaque application en les interrompant et en les lançant en fonction des besoins de l'utilisateur pour éviter que les applications en veille sollicitent des ressources inutilement.

### Arrêt d'une application

- 1 Sur l'écran d'accueil, appuyez sur l'onglet Applications et sélectionnez ensuite Paramètres > Applications > Gérer les applications.
- 2 Accédez à l'application de votre choix, puis appuyez sur Forcer l'arrêt pour interrompre ce programme.

ASTUCE ! Retournez aux applications ouvertes récemment Appuyez sur la touche Accueil et maintenezla enfoncée. Un écran s'affiche alors, répertoriant les applications utilisées récemment.

### 9. Copie de LG PC Suite à partir d'une carte SD

LG PC Suite IV est un programme qui vous permet de connecter votre téléphone portable à votre PC grâce à un câble USB de transmission de données. Une fois la connexion établie, vous pouvez utiliser les fonctionnalités du téléphone portable sur l'ordinateur.

### Fonctionnalités principales de LG PC Suite IV

Création, modification et • suppression des données sur votre téléphone en toute simplicité.

- Synchronisation des données entre un téléphone portable et un PC (contacts, calendrier, marque-pages, journal des appels).
- Transfert facile des fichiers multimédia (photos, vidéos, musique) grâce à un simple glisser-déposer entre votre PC et votre téléphone.
- Mise à jour logicielle sans perte de données

#### Installer LG PC Suite depuis votre carte mémoire microSD

- 1 Insérez la carte mémoire MicroSD dans votre téléphone. (Il se peut qu'elle soit déjà insérée.)
- 2 Avant de connecter le câble de données USB, assurezvous que le Mode clé USB (stockage de masse) est activé sur votre téléphone. (Dans le menu Applications,

## Avertissement

choisissez Paramètres et activez l'option Mode clé USB (stockage de masse.))

- Utilisez le câble de données 3 USB pour connecter le téléphone à l'ordinateur.
- 4 Faites glisser l'icône USB de la barre d'état.
	- Choisissez Connecté avec un câble USB et Activer le périphérique de stockage **IISB.**
	- Vous pouvez afficher le contenu du stockage de masse sur votre PC et transférer des fichiers.
- 5 Copiez le dossier LGPCSuiteIV de votre périphérique de stockage de masse sur votre PC.
	- Exécutez le fichier LGInstaller. exe sur votre PC et suivez les **instructions**

\* Une fois LG PC Suite IV installé, désactivez le Mode clé USB (stockage de masse) pour exécuter LG PC Suite IV.

REMARQUE : Ne déplacez ni ne supprimez aucun autre fichier de programme sur votre carte mémoire. Cela pourrait altérer les applications pré-installées.

### 10. Connexion du téléphone à un ordinateur via USB

REMARQUE : Pour synchroniser votre téléphone avec votre PC à l'aide du câble USB, vous devez installer LG PC Suite sur votre ordinateur. Téléchargez ce programme sur le site Web LG (www.lg.com/ca). Rendez-vous à l'adresse www.lg.com/ca et sélectionnez votre région, votre pays et la langue de votre choix. Pour plus d'informations, consultez les diverses pages du site. PC Suite est fourni avec votre carte MicroSD. Il vous suffit de copier le programme sur votre PC.

#### Le LG-C800G ne prend pas en charge les fonctions suivantes :

- LG Air Sync (Web Sync, R-Click)
- Agenda des tâches
- Mémo
- Application Java

Une fois PC Suite IV installé, vous pouvez accéder à son guide d'utilisation à partir du menu Aide.

- 1 Utilisez le câble USB pour connecter le téléphone à un port USB de votre ordinateur. Lorsque le téléphone est connecté, vous recevez une notification qui vous avertit qu'une connexion USB a été établie.
- 2 Ouvrez la barre de notification et appuyez sur Connecté avec un câble USB.

**3** Appuyez sur **Activer le** périphérique de stockage USB pour confirmer le transfert des fichiers entre la carte MicroSD de votre téléphone et l'ordinateur.

Lorsque le téléphone est connecté en tant que périphérique de stockage USB, vous recevez une notification. La carte MicroSD de votre téléphone est considérée comme un périphérique sur votre ordinateur. Vous pouvez désormais copier des fichiers depuis et vers votre carte microSD.

REMARQUE : Lors de la désinstallation de PC Suite IV, les pilotes USB et Bluetooth ne sont pas automatiquement supprimés. Vous devez par conséquent les désinstaller manuellement.

ASTUCE ! Pour utiliser de nouveau une carte MicroSD sur votre téléphone, ouvrez la barre de notification et appuyez sur Désactiver le périphérique de stockage USB.

# Avertissement

Pendant ce transfert, vous ne pouvez pas accéder à la carte MicroSD depuis le téléphone ; il est donc impossible d'utiliser des applications qui dépendent de la carte MicroSD, comme l'appareil photo, la galerie et la musique.

Pour déconnecter le téléphone de l'ordinateur, suivez avec attention les instructions de votre ordinateur afin de déconnecter correctement les périphériques USB et de ne pas perdre d'informations sur la carte.

- 1 Déconnectez en toute sécurité le périphérique USB de votre ordinateur.
- **2** Ouvrez la barre de notification et appuyez sur Désactiver le périphérique de stockage USB.
- 3 Appuyez sur Désactiver le périphérique de stockage USB dans la boîte de dialogue qui s'ouvre.

### 11. Déblocage de l'écran lors de la connexion de données

Lors de la connexion de données, l'écran s'éteint si vous n'y touchez pas pendant un certain temps. Pour rallumer votre écran LCD, il vous suffit de le toucher.

#### 12. Maintien du téléphone à la verticale

Tenez le téléphone à la verticale, comme tout autre téléphone ordinaire. Le LG-C800G est équipé d'une antenne interne. Veillez à ne pas érafler ni endommager la partie arrière du téléphone, sous peine de détériorer les performances.

Lorsque vous passez ou recevez un appel, ou lorsque vous envoyez ou recevez des données, évitez de tenir le téléphone par le bas, à l'endroit où l'antenne se trouve.

Cela pourrait affecter la qualité de la communication.

#### 13. Redémarrage en cas de blocage de l'écran

Si l'écran se bloque ou si le téléphone cesse de répondre à vos pressions sur l'écran : Retirez la batterie, remettez-la en place et allumez le téléphone. Si le problème persiste, contactez le centre de services.

#### 14. Ne connectez pas votre téléphone à l'ordinateur lors de sa mise sous tension/ hors tension.

Veillez à débrancher le câble de données entre le téléphone et l'ordinateur, faute de quoi vous risqueriez de provoquer des erreurs sur votre ordinateur.

# Présentation du téléphone

Pour allumer le téléphone, maintenez la touche Marche-Arrêt enfoncée pendant 3 secondes. Pour éteindre le téléphone, maintenez la touche Marche/Arrêt enfoncée pendant 3 secondes et appuyez sur Éteindre puis sur OK.

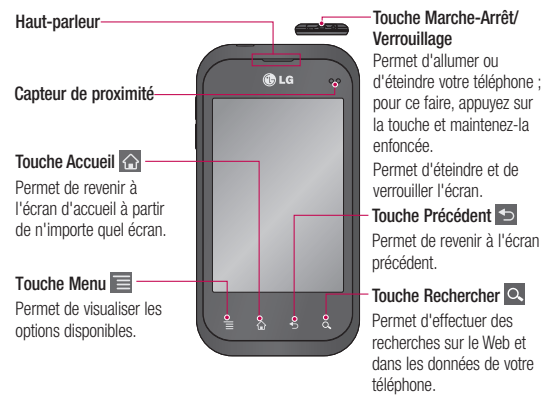

#### REMARQUE : Capteur de proximité

Au cours de la réception ou de l'émission d'appels, ce capteur détecte lorsque le téléphone est à proximité de l'oreille, et désactive le rétroéclairage et verrouille le clavier tactile de manière automatique. Cela prolonge l'autonomie de la batterie et évite d'activer le clavier tactile par inadvertance durant les appels.

#### AVERTISSEMENT

Le fait de poser un objet lourd ou de s'asseoir sur le téléphone risque d'endommager l'écran LCD et les fonctionnalités tactiles. Évitez de couvrir le film de protection situé sur le capteur de proximité de l'écran LCD. Vous risqueriez de provoquer un dysfonctionnement du capteur.

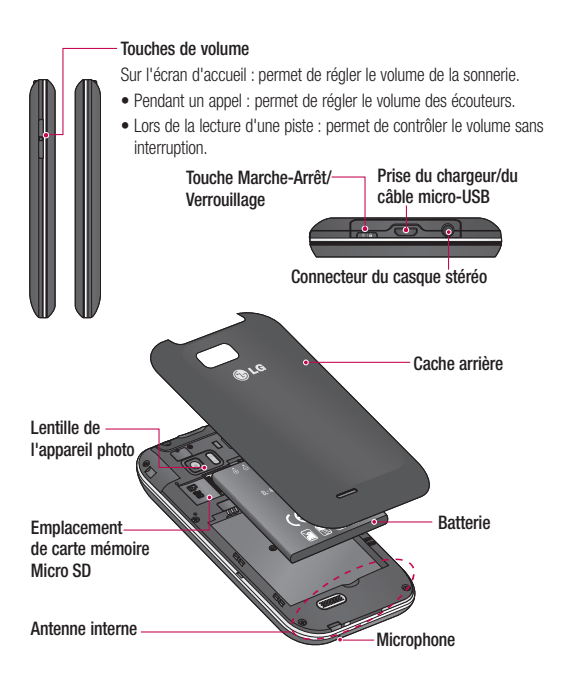

## Présentation du téléphone

### Installation de la carte SIM et de la batterie

1 Pour retirer le cache de la façade arrière, tenez fermement le téléphone dans votre main. Appuyez fermement sur le cache de la façade arrière avec le pouce de l'autre main. Retirez ensuite le couvercle de la batterie.

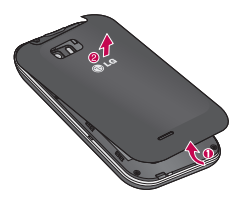

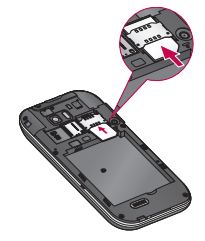

2 Faites glisser la carte SIM dans le logement SIM approprié. Assurez-vous que la zone de contact dorée de la carte est bien orientée vers le bas.

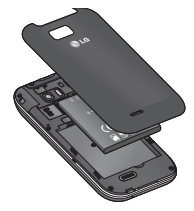

**3** Insérez la batterie dans son logement en alignant ses contacts dorés avec ceux du téléphone.

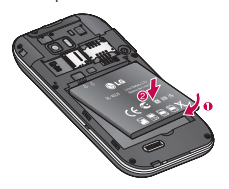

4 Replacez le cache de la façade arrière du téléphone.

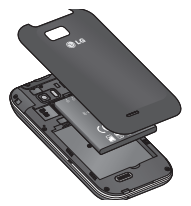

#### Chargement de la batterie

Faites glisser le couvercle du connecteur du chargeur situé sur le haut. Insérez le chargeur, puis branchez-le sur une prise murale. Laissez le LG-C800G en charge jusqu'à ce que s'affiche.

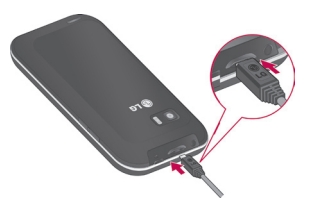

REMARQUE : Pour optimiser la durée de vie de la batterie, celle-ci doit être chargée complètement à la première utilisation.

# Présentation du téléphone

### Installation de la carte mémoire

Pour stocker des fichiers multimédia, par exemple des images prises avec l'appareil photo intégré, vous devez insérer une carte mémoire dans votre téléphone.

#### REMARQUE : Le LG-C800G prend en charge les cartes mémoire d'une capacité maximale de 32 Go.

#### Pour insérer une carte mémoire :

1 Avant d'insérer ou de retirer une carte mémoire, éteignez le téléphone. Retirez la façade arrière.

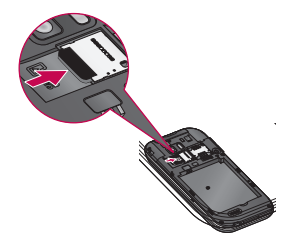

2 Insérez la carte dans son emplacement. Assurez-vous que la zone de contact dorée de la carte est bien orientée vers le bas.

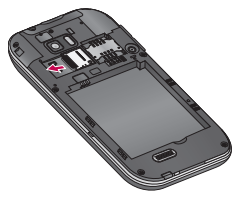

3 Repositionnez le cache arrière.

## AVERTISSEMENT

N'insérez pas et ne retirez pas la carte mémoire lorsque le téléphone est allumé. Vous risqueriez d'endommager la carte mémoire ainsi que votre téléphone et d'altérer les données stockées sur la carte mémoire.

### Formatage de la carte mémoire

Votre carte mémoire est peut-être déjà formatée. Si ce n'est pas le cas, vous devez le faire avant de pouvoir l'utiliser.

REMARQUE : Lors du formatage de la carte mémoire, tout son contenu est effacé.

- 1 Sur l'écran d'accueil, appuyez sur l'onglet Applications pour ouvrir le menu Applications.
- 2 Accédez à l'écran et appuyez sur Paramètres > Carte SD et mémoire et sélectionnez Mode clé USB (stockage de masse).
- 3 Appuyez sur Désactiver la carte SD.
- 4 Appuyez sur Effacer la carte SD, puis confirmez votre choix.
- 5 Si vous avez activé un verrouillage par schéma, dessinez le schéma

## Présentation du téléphone

correspondant et sélectionnez Tout effacer. La carte est alors formatée et prête à l'emploi. REMARQUE : Si votre carte mémoire contient des données, la structure des dossiers peut être modifiée après le formatage suite à la suppression de tous les fichiers.

### Conseils d'utilisation de l'écran tactile Votre écran d'accueil

Voici quelques astuces pour vous familiariser avec votre téléphone.

Appuyer : pour sélectionner un menu/une option ou ouvrir une application, appuyez sur l'icône correspondante.

#### Appuyer de façon prolongée : pour ouvrir un menu d'options ou déplacer un objet, appuyez de façon prolongée sur l'icône correspondante.

Glisser : faites glisser votre doigt sur l'écran tactile pour faire défiler une liste ou effectuer un déplacement lent.

Effleurement : pour faire défiler une liste ou effectuer un déplacement rapide, cliquez sur l'écran tactile (faites rapidement glisser l'icône et relâchez-la).

#### REMARQUE :

- Pour sélectionner un élément, appuyez sur le centre de l'icône.
- N'exercez pas une pression trop forte sur l'écran tactile ; celui-ci est suffisamment sensible pour détecter une pression légère et sûre.
- Appuyez du bout du doigt sur l'option souhaitée. Veillez à ne pas appuyer sur d'autres touches.

## Verrouillage du téléphone

Lorsque vous n'utilisez pas le LG-C800G, appuyez sur la touche Marche-Arrêt pour verrouiller votre téléphone. Cela permet de prévenir les pressions accidentelles et d'économiser la batterie.

De plus, lorsque vous n'utilisez pas votre téléphone pendant un certain temps, l'écran d'accueil (ou autre écran affiché) est remplacé

# Votre écran d'accueil

par l'écran de verrouillage afin de préserver la batterie.

Si un programme est ouvert lors de cette manipulation, il se pourrait qu'il continue d'être actif même en mode Verrouillage. Il est conseillé de fermer tous les programmes avant d'appliquer le mode Verrouillage afin de ne pas entraîner de surcoûts (liés, par exemple, à un appel vocal, à un accès Internet ou à une transmission de données).

Paramétrage d'un schéma de déverrouillage : permet de dessiner un schéma de déverrouillage personnalisé en reliant des points. Si vous définissez un schéma, l'écran du téléphone se verrouillera. Pour déverrouiller l'écran, reproduisez le schéma que vous avez dessiné.

Attention : pour dessiner un schéma de déverrouillage, vous devez d'abord créer votre compte Gmail.

Attention : Si vous faites plus de 5 erreurs de suite dans le schéma, vous ne pourrez plus déverrouiller le téléphone. Dans ce cas, vos informations personnelles et vos données téléchargées seront supprimées.

## Écran de déverrouillage

Lorsque vous n'utilisez pas votre LG-C800G, celui-ci affiche l'écran de verrouillage. Faites glisser votre doigt de bas en haut pour déverrouiller l'écran.

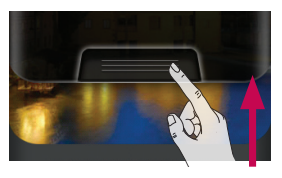
### Mode Silencieux

Sur la barre de notification, appuyez sur l'icône **du** pour qu'elle affiche **.** 

### **Accueil**

Il vous suffit de déplacer votre doigt vers la gauche ou vers la droite pour afficher les volets. Vous pouvez également personnaliser chaque volet au moyen de gadgets, de raccourcis (vers vos applications favorites), de dossiers et de fond d'écran préférés.

REMARQUE : Les fonds d'écran peuvent varier en fonction des fournisseurs.

Sur votre écran d'accueil, des touches de raccourci sont affichées en bas de l'écran. Les touches de raccourci vous permettent d'accéder d'une simple pression aux fonctions que vous utilisez le plus.

Appuyez sur l'icône Téléphone pour afficher le pavé de numérotation tactile permettant d'émettre un appel.

Appuyez sur l'icône Messagerie pour accéder au menu de la messagerie. Permet de créer un nouveau message.

- **Co** Touchez l'icône Internet pour ouvrir le navigateur Web.
- **Nouchez** l'icône du courriel pour ouvrir votre messagerie.

**BR** Appuyez sur l'onglet Applications en bas de l'écran. Toutes les applications installées sur votre téléphone s'affichent. Pour ouvrir l'application souhaitée, il vous suffit d'appuyer sur l'icône correspondante dans la liste des applications.

REMARQUE : Les applications pré-chargées peuvent varier en fonction du logiciel de votre téléphone ou de votre fournisseur de service.

# Votre écran d'accueil

### Ajout de gadgets à votre écran d'accueil

Vous pouvez personnaliser votre écran d'accueil en y ajoutant des raccourcis, des gadgets ou des dossiers. Pour plus de commodité dans l'utilisation de votre téléphone, ajoutez vos widgets préférés sur l'écran d'accueil.

- 1 Sur l'écran d'accueil, appuyez sur la touche Menu et sélectionnez Aiouter. Ou appuyez de façon prolongée sur la partie vierge de l'écran d'accueil.
- 2 Dans le menu Mode d'édition, appuyez sur le type d'élément à ajouter.
- 3 Par exemple, sélectionnez Dossiers dans la liste en appuyant dessus.
- 4 Une nouvelle icône de dossier apparaît sur l'écran d'accueil. Faites-la glisser à l'emplacement souhaité sur le

volet de votre choix et relâchez votre pression sur l'écran. ASTUCE ! Pour ajouter une icône d'application à l'écran d'accueil, dans le menu Applications. appuyez et maintenez la pression sur l'application que vous souhaitez ajouter.

ASTUCE ! Pour supprimer une icône d'application de l'écran d'accueil, appuyez de façon prolongée sur l'icône à supprimer, puis faites-les glisser vers REMARQUE : Vous ne pouvez pas supprimer les applications préchargées. (seules leurs icônes peuvent être supprimées de l'écran).

#### Retour à une application récemment utilisée

1 Appuyez sur la touche Accueil et maintenez-la enfoncée. L'écran affiche une fenêtre contextuelle avec les dernières applications utilisées.

**2** Appuyez sur une icône **Du**, sur l'écran d'accueil, pour ouvrir l'application correspondante. Ou appuyez sur Retour pour revenir à l'application en cours.

### Barre de notification

La barre de notification s'affiche en haut de l'écran.

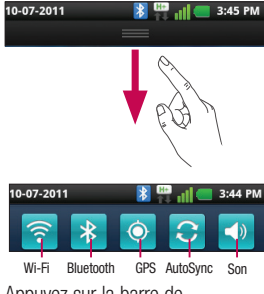

Appuyez sur la barre de notification et avec le doigt, développez-la vers le bas.

appuyez sur la touche Menu et sélectionnez Notifications. Cette option vous permet de vérifier et de gérer l'état des fonctions Son, Wi-Fi, Bluetooth et GPS ainsi que les autres notifications.

#### Affichage de la barre d'état

La barre d'état regroupe plusieurs icônes fournissant des informations telles que la puissance du signal, l'arrivée de nouveaux messages, le niveau de charge de la batterie ainsi que les connexions de données et Bluetooth actives.

Le tableau ci-dessous explique la signification des icônes susceptibles d'apparaître dans la barre d'état.

# Votre écran d'accueil

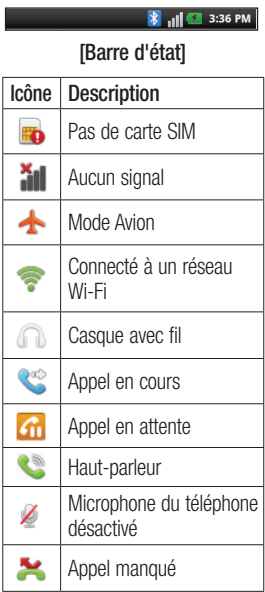

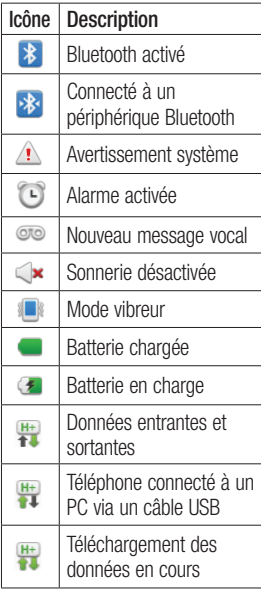

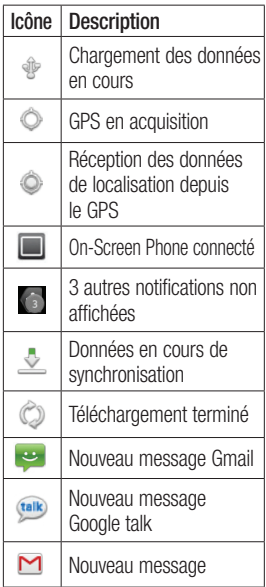

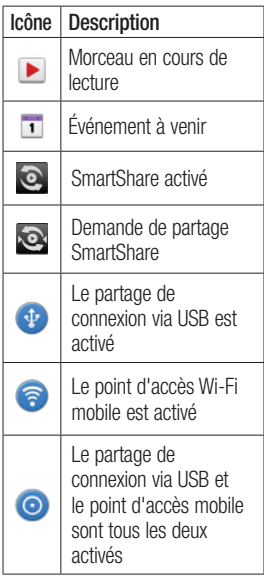

# Votre écran d'accueil

### Clavier visuel

Saisissez votre texte à l'aide du clavier visuel. Le clavier visuel s'affiche automatiquement sur l'écran pour vous permettre de saisir du texte. Pour afficher le clavier manuellement, appuyez simplement sur le champ Texte que vous souhaitez compléter.

#### Utilisation du clavier et saisie de texte

Appuyez une fois pour que la lettre suivante s'inscrive en majuscule. Appuyez deux fois pour ne saisir que des majuscules.

 $\frac{8}{1232}$  Appuyez sur cette touche pour passer du clavier numérique à celui des symboles. Vous pouvez également appuyer de façon prolongée sur cet onglet pour afficher le menu des paramètres. **ER Appuyez une fois pour modifier** la langue d'écriture ou appuyer

de façon prolongée pour afficher le contenu.

 Appuyez pour insérer l'émoticône de votre choix lorsque vous rédigez un message.

**Appuyez pour saisir un** espace.

 $\sim$  Appuyez pour insérer une nouvelle ligne dans le champ Message.

 Appuyez sur cette touche pour supprimer le caractère précédent. Appuyez pour masquer le clavier visuel.

### Saisie des lettres accentuées

Lorsque vous sélectionnez Français ou Espagnol comme langue de saisie de texte, vous pouvez saisir les caractères spéciaux français ou espagnols (par exemple, « à »).

Par exemple, pour insérer le caractère « à », maintenez la touche « a » enfoncée jusqu'à ce que la touche de zoom avant grandisse et affiche tous les caractères alphabétiques des autres langues. Vous pouvez maintenant sélectionner le caractère spécial

de votre choix.

# Configuration de compte Google

La première fois que vous allumez votre téléphone, vous pouvez activer le réseau, vous connecter à votre compte Google et choisir la façon dont vous voulez utiliser certains services Google.

#### Pour configurer votre compte Google :

\* Ouvrez une session de votre compte Google à l'écran de configuration qui s'affiche.

 $\cap$ 

\* Applications > choisissez une application Google telle que Gmail > Suivant > sélectionnez Créer pour créer un compte.

Si vous avez un compte Google, entrez votre adresse de courriel et votre mot de passe, puis touchez Ouvrir une session.

Une fois votre compte Google configuré sur votre téléphone, ce dernier est automatiquement synchronisé avec votre compte

Google sur le Web.

Vos contacts, vos messages Gmail, vos événements de calendrier et d'autres informations provenant de ces applications et services sur le Web sont synchronisés avec votre téléphone. (Cela dépend de vos paramètres de synchronisation.)

Après avoir ouvert une session, vous pouvez utiliser Gmail™ et profiter des services Google sur votre téléphone.

# Wi-Fi

# Wi-Fi

Le Wi-Fi permet d'accéder à Internet en haut-débit dans la zone de couverture d'un point d'accès (PA).

Bénéficiez d'une connexion Wi-Fi à Internet sans frais supplémentaires.

## Activation de Wi-Fi

Dans l'écran d'accueil, ouvrez la barre de notification et appuyez sur  $\approx$ , ou appuyez sur Applications > Paramètres > Sans fil et réseaux, puis > Wi- $Fi \mathcal{A}$ .

#### Connexion aux réseaux Wi-Fi

Choisissez le réseau Wi-Fi auquel vous connecter. Si le symbole s'affiche, un mot de passe de connexion est requis.

#### REMARQUE :

- Si vous êtes hors zone de couverture Wi-Fi et choisissez une connexion 3G, il est possible que des surcoûts s'appliquent.
- Si votre téléphone passe en mode Veille, y compris lorsqu'il est connecté à un réseau Wi-Fi, la connexion Wi-Fi se désactive automatiquement.
- Si vous disposez d'une connexion 3G, la connexion au réseau 3G est automatique et des frais supplémentaires seront appliqués.
- Le LG-C800G prend en charge les protocoles de sécurité WEP, WPA/WPA2-PSK et 802.1x EAP. Si votre fournisseur de services ou administrateur réseau Wi-Fi définit le cryptage pour la sécurité du réseau, saisissez la clé dans la fenêtre contextuelle. Si le cryptage n'est pas défini,

# Wi-Fi

cette fenêtre contextuelle ne s'affiche pas. Vous pouvez obtenir la clé auprès de votre opérateur Wi-Fi ou de votre administrateur réseau.

#### Partage de votre connexion de données mobile

Vous pouvez partager votre connexion de données mobile avec un ordinateur individuel via un câble USB. Vous pouvez également partager votre connexion de données avec cinq périphériques maximum simultanément, en transformant votre téléphone en point d'accès Wi-Fi mobile.

Lorsque votre téléphone partage sa connexion de données, une icône s'affiche dans la barre d'état et sous forme de notification constante dans la barre de notification.

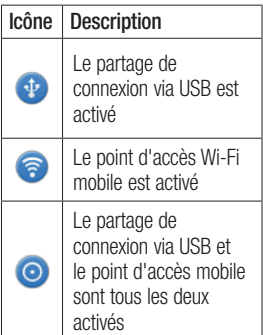

Pour obtenir les dernières informations sur le partage de connexion et les points d'accès mobiles, y compris les systèmes d'exploitation pris en charge et autres détails, rendez-vous sur le site http://www.android. com/tether.

REMARQUE : L'utilisation de services en ligne peut entraîner des frais supplémentaires. Vérifiez le coût des données auprès de votre fournisseur réseau.

#### Paramètres de partage de connexion via USB et de point d'accès Wi-Fi mobile

- 1 Sur l'écran d'accueil, appuyez sur l'onglet Applications et sélectionnez Paramètres.
- 2 Appuyez sur Sans fil et réseaux et sélectionnez Partage connexion/point accès mobile.
- **3** Choisissez ensuite les options à régler.

Partage connex. USB : cochez cette case pour partager votre connexion de données mobile avec votre ordinateur, via une connexion USB.

#### Point d'accès Wi-Fi mobile :

cochez cette case pour partager la connexion de données mobile de

votre téléphone en tant que point d'accès Wi-Fi mobile.

Aide : ouvre une boîte de dialogue contenant des informations sur le partage de connexion via USB et sur les points d'accès Wi-Fi mobiles ainsi que des liens vers d'autres sources d'informations.

#### Partage de la connexion de données de votre téléphone via USB

Si votre ordinateur exécute Windows 7 ou un système d'exploitation récent de Linux (tel qu'Ubuntu), il n'est généralement pas nécessaire de préparer votre ordinateur pour le partage de connexion. Cependant, si vous exécutez une version antérieure de Windows ou un autre système d'exploitation, il se peut que vous deviez préparer votre ordinateur pour établir une connexion réseau via USB. Pour obtenir les dernières

# Wi-Fi

informations sur les systèmes d'exploitation prenant en charge le partage de connexion via USB et comment les configurer, rendezvous sur le site http://www. android.com/tether

#### Partage de connexion via USB et partage de données

Vous ne pouvez pas simultanément partager la connexion de données et la carte microSD de votre téléphone via USB. Si vous utilisez votre connexion USB afin de rendre votre carte microSD disponible pour votre ordinateur, vous devez d'abord la déconnecter.

- 1 Utilisez le câble USB livré avec votre téléphone pour connecter celui-ci à votre ordinateur.
- 2 Sur l'écran d'accueil, appuyez sur l'onglet **Applications** et sélectionnez Paramètres.
- 3 Appuyez sur Sans fil et réseaux et sélectionnez Partage connexion/point accès mobile.
- 4 Cochez la case Partage connex. USB.
- Le téléphone commence à partager sa connexion de données mobile avec votre ordinateur via une connexion USB. Une notification permanente s'affiche dans la barre d'état et dans la barre de notification.
- 5 Désélectionnez la case Partage connex. USB pour cesser le partage de votre connexion de données. Vous pouvez aussi simplement débrancher le câble USB.

#### Partage de votre connexion de données sous forme de point d'accès Wi-Fi mobile

- 1 Sur l'écran d'accueil, appuyez sur l'onglet Applications et sélectionnez Paramètres.
- 2 Appuyez sur Sans fil et réseaux et sélectionnez Partage connexion/point accès mobile.
- 3 Cochez la case Point d'accès Wi-Fi mobile.
- Au bout d'un moment, le téléphone commence à diffuser son nom de réseau Wi-Fi (SSID) et vous pouvez le connecter à cinq ordinateurs ou autres périphériques maximum. Une notification permanente s'affiche dans la barre d'état et dans la barre de notification.
- Lorsque la case Point d'accès Wi-Fi mobile est sélectionnée,

vous pouvez changer le nom du réseau ou le sécuriser.

4 Désélectionnez l'option Point d'accès Wi-Fi mobile pour interrompre le partage de votre connexion de données via Wi-Fi.

#### Attribution d'un nouveau nom ou sécurisation de votre point d'accès mobile

Vous pouvez modifier le nom de réseau Wi-Fi de votre téléphone (SSID) et sécuriser le réseau Wi-Fi.

- 1 Sur l'écran d'accueil, appuyez sur l'onglet Applications et sélectionnez Paramètres.
- 2 Appuyez sur Sans fil et réseaux et sélectionnez Partage connexion/point accès mobile.
- 3 Assurez-vous que la case Point d'accès Wi-Fi mobile est cochée.

# Wi-Fi

- 4 Appuyez sur Paramètres du point d'accès Wi-Fi mobile.
- 5 Appuyez sur Configurer le point d'accès Wi-Fi.
- La boîte de dialogue Configurer le point d'accès Wi-Fi s'affiche.
- Vous pouvez modifier le nom du réseau (SSID) que les autres ordinateurs voient lorsqu'ils recherchent des réseaux Wi-Fi.
- Vous pouvez également appuyer sur le menu Sécurité pour configurer le réseau avec une sécurité WPA2 (Wi-Fi Protected Access 2) et une clé prépartagée (PSK).
- Si vous choisissez l'option de sécurité **WPA2 PSK**, un champ de mot de passe est ajouté à la boîte de dialogue Configurer le point d'accès Wi-Fi. Si vous saisissez un mot de passe, il vous faudra saisir ce mot

de passe lorsque vous vous connectez au point d'accès du téléphone depuis un ordinateur ou un autre périphérique. Appuyez sur Ouvrir dans le menu Sécurité pour retirer la sécurité du réseau Wi-Fi.

#### ATTENTION !

Si vous définissez l'option de sécurité sur Ouvrir, vous ne pouvez pas empêcher l'utilisation non autorisée des services en ligne par d'autres personnes et vous risquez d'encourir des frais supplémentaires. Pour éviter les utilisations non autorisées, il est conseillé de conserver l'option de sécurité.

#### **6** Appuyez sur **Enregistrer**.

# LG On-Screen Phone 2.0

On-Screen Phone 2.0 vous permet d'afficher l'écran de votre téléphone cellulaire sur un ordinateur au moyen d'une connexion USB, Bluetooth ou Wi-Fi.

Vous pouvez également contrôler votre téléphone cellulaire à partir de l'ordinateur à l'aide de la souris ou du clavier.

### Icônes d'On-Screen Phone 2.0

- Établit ou annule la liaison la liaison entre votre téléphone cellulaire et votre ordinateur.
- Fait pivoter la fenêtre d'On-Screen Phone (seulement dans les applications qui prennent en charge la rotation d'écran).
- **Lance LG Home Panorama** ou modifie les préférences d'On-Screen Phone.

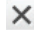

- Ferme le programme On-Screen Phone.
	- Agrandit la fenêtre d'On-Screen Phone.

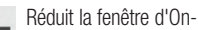

Screen Phone.

### Fonctionnalités d'On-Screen Phone 2.0

- Transferts et contrôle en temps réel : permet d'afficher l'écran de votre téléphone cellulaire sur un ordinateur auquel il est connecté et d'exécuter des commandes dans le téléphone depuis l'ordinateur.
- Contrôle de la souris : permet d'exécuter des commandes dans votre téléphone cellulaire en utilisant une souris pour cliquer sur des éléments et les déplacer à partir de l'écran de l'ordinateur.

# LG On-Screen Phone 2.0

- Saisie de texte au clavier : permet de rédiger un message texte ou une note dans le téléphone en utilisant le clavier de l'ordinateur.
- Transfert de fichiers (du téléphone cellulaire vers l'ordinateur) : permet de copier des fichiers de votre téléphone cellulaire (photos, vidéos, musique, fichiers Polaris Office, etc.) sur l'ordinateur. Il suffit de cliquer avec le bouton droit sur le fichier et de le faire glisser jusqu'à l'emplacement désiré sur l'ordinateur.
- Transfert de fichiers (de l'ordinateur vers le téléphone cellulaire) : permet de copier des fichiers de l'ordinateur sur votre téléphone cellulaire. Il suffit de sélectionner les fichiers à transférer et de les faire glisser vers la fenêtre

d'On-Screen Phone. Les fichiers envoyés sont stockés dans le dossier OSP.

- Notifications d'événements en temps réel : affiche une fenêtre qui vous prévient des appels entrants, des nouveaux messages texte, des alarmes et des événements.
- LG Home Panorama : affiche l'ensemble de l'espace de travail de la page d'accueil LG. Vous pouvez facilement organiser les icônes et les gadgets et lancer des applications en cliquant deux fois sur leurs raccourcis. (Remarque : assurez-vous que la page d'accueil LG s'affiche par défaut.)

#### Installation d'On-Screen Phone sur votre ordinateur

Visitez la page d'accueil LG (http:// www.lg.com/us) et cliquez sur Assistance > Assistance téléphone portable > Nom du modèle.

#### Connexion du téléphone à votre ordinateur

On-Screen Phone 2.0 permet les connexions USB, Bluetooth et Wi-Fi.

Suivez les instructions de l'assistant de connexion du programme OSP.

REMARQUE : assurez-vous que la case On-Screen Phone est cochée sous Réglages > Sans fil et réseau > On-Screen Phone

Notez qu'il est possible que la batterie se décharge plus rapidement en raison de la consommation plus importante dans le cadre d'une connexion Wi-Fi à On-Screen Phone.

#### Vérification de la connexion à On-Screen **Phone**

Une fois que les appareils ont été connectés, faites glisser la barre d'état au haut de l'écran d'accueil pour vérifier l'état de la connexion à On-Screen Phone.

#### Interruption de la connexion entre le téléphone et l'ordinateur

Cliquez sur **-C** dans le coin supérieur gauche de la fenêtre On-Screen Phone. Vous pouvez aussi faire glisser vers le bas la barre d'état en haut de l'écran d'accueil et sélectionner On-Screen Phone connecté. Touchez OK dans la boîte de dialogue de déconnexion.

# Appels

# Émission d'un appel

- **1** Appuyez sur  $\leq$  pour ouvrir le clavier.
- 2 Composez le numéro sur le clavier. Pour effacer un chiffre, appuyez sur l'icône Effacer  $\mathbf{x}$
- 3 Appuyez sur l'icône Appeler pour émettre l'appel.
- 4 Pour raccrocher, appuyez sur l'icône Fin **...**

ASTUCE ! Pour saisir le signe « + » au début d'un numéro international, appuyez de façon prolongée sur  $\boxed{0+}$ 

# Appel des contacts

- 1 Appuyez sur cette icône pour ouvrir votre liste de contacts.
- 2 Après avoir appuyé sur Rechercher, parcourez votre liste de contacts ou saisissez l'initiale (ou les premières

lettres) du contact que vous souhaitez appeler.

**3** Dans la liste, appuyez sur le contact que vous souhaitez appeler.

### Réponse à un appel et rejet d'un appel

Lorsque votre téléphone sonne alors que l'écran est verrouillé. touchez l'écran d'appel entrant et faites glisser votre doigt vers le haut pour répondre.

Pour refuser un appel entrant, faites glisser  $\rightarrow$  vers la gauche.

Pour en envoyer un, faites glisser

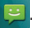

#### ASTUCE ! Messages d'excuse

Lorsque vous refusez un appel, vous pouvez envoyer rapidement un message en appuyant sur Envoyer SMS. Cette fonction peut s'avérer particulièrement utile si vous devez répondre à un message pendant une réunion.

### Réglage du volume pendant l'appel

Pour régler le volume au cours d'un appel, utilisez le bouton de réglage du volume, situé sur le côté gauche du téléphone.

# Émettre un second appel

1 Lors de votre appel initial, appuyez sur la touche Menu et choisissez Ajouter un appel

.

Λ

- 2 Composez le numéro ou recherchez-le dans vos contacts.
- 3 Appuyez sur l'icône Appeler **Contra pour émettre l'appel.**
- 4 Les deux appels s'affichent sur l'écran d'appel. L'appel initial est verrouillé et mis en attente.
- 5 Appuyez sur **B** pour basculer entre les appels. Ou appuyez sur  $\triangle$  pour organiser un appel de conférence téléphonique.
- **6** Pour mettre fin aux appels en cours, Appuyer Fin ou le menu principal et faites glisser la barre de notification en bas pour ensuite sélectionner Terminer appel.

REMARQUE : Vous serez facturé pour chaque appel émis.

# Appels

### Affichage des journaux d'appel

Dans l'écran d'accueil, appuyez sur **et choisissez** l'onglet Appels.

Une liste complète de tous les appels émis, recus et appels en absence est affichée.

ASTUCE ! Pour afficher les détails de chaque appel (date, heure et durée), appuyez sur la ligne correspondante.

**ASTUCE ! Appuyez** sur la touche Menu, puis sur **Supprimer tout** pour supprimer tous les éléments enregistrés.

# Paramètres d'appel

Vous pouvez configurer les paramètres d'appel, tels que le transfert d'appel et autres fonctions particulières proposées par votre opérateur.

- 1 Sur l'écran d'accueil, appuyez sur l'onglet Applications pour ouvrir le menu Applications.
- 2 Faites défiler le menu et appuyez sur Paramètres.
- 3 Appuyez sur Paramètres d'appel et sélectionnez les options que vous souhaitez paramétrer.

# **Contacts**

Vous avez la possibilité d'ajouter des contacts sur votre téléphone et de les synchroniser avec ceux de votre compte Google ou d'autres comptes prenant en charge la synchronisation des contacts.

## Recherche d'un contact

### Sur l'écran d'accueil

- 1 Appuyez sur cette icône pour ouvrir votre liste de contacts.
- 2 Appuyez sur Rechercher et saisissez le nom du contact à l'aide du clavier.

#### Ajout d'un nouveau contact

- **1** Appuyez sur  $\left| \cdot \right|$ , saisissez le numéro du nouveau contact, puis appuyez sur Menu. Appuyez ensuite sur Ajouter aux contacts, puis sur Créer un nouveau contact.
- **2** Pour associer une image au nouveau contact, appuyez  $s$ ur  $\bullet$

Sélectionnez Prendre une photo ou Choisir dans la galerie.

- 3 Sélectionnez le type du contact en appuyant sur
- 4 Appuyez sur une catégorie d'informations de contact et saisissez les données relatives à votre contact.
- 5 Appuyez sur Enregistrer.

# **Contacts**

# Contacts favoris

Permet de classer dans les favoris les contacts que vous appelez fréquemment.

### Ajout d'un contact à vos favoris

- 1 **Appuyez** sur cette icône pour ouvrir votre liste de contacts.
- 2 Appuyez sur un contact pour afficher les informations le concernant.
- 3 Appuyez sur l'étoile affichée à droite du nom du contact. L'étoile prend la couleur or.

#### Suppression d'un contact de votre liste de favoris

- 1 Appuyez sur cette icône pour ouvrir votre liste de contacts.
- 2 Appuyez sur l'onglet Groupes et sélectionnez Favoris en haut de la liste, puis choisissez un contact pour voir les informations le concernant.

**3** Appuyez sur l'étoile or à droite du nom du contact. L'étoile devient grise et le contact est supprimé de vos favoris.

# Messagerie/e-mail

#### **Messagerie**

Votre LG-C800G réunit les fonctions SMS et MMS de votre téléphone dans un menu intuitif et convivial.

### Envoi d'un message

- 1 Appuyez sur l'icône **et als**, puis sur Nouveau message.
- 2 Saisissez le nom ou le numéro d'appel du contact dans le champ Destinataire(s). Au fur et à mesure que vous saisissez le nom du contact, les contacts correspondants s'affichent. Appuyez sur l'un des destinataires proposés. Vous pouvez ajouter plusieurs contacts.

REMARQUE : Il vous sera facturé un SMS pour chaque destinataire auquel vous envoyez ce message.

3 Appuyez sur champ Saisir le message pour commencer à saisir votre message.

ASTUCE ! Appuyez sur la touche Menu pour ouvrir le menu Options. Sélectionnez l'une des options suivantes : Appels, Ajouter un objet, Ignorer, Répondre par, Pièce jointe ou Plus (Insérer une émoticône, Tous les messages).

ASTUCE ! Vous pouvez appuyer sur l'icône pour joindre un fichier à votre message.

- 4 Appuyez sur Envoyer pour envoyer votre message.
- **5** Les réponses apparaissent sur l'écran. Au fur et à mesure que vous consultez les messages et en envoyez d'autres, un fil de discussion se crée.

# Messagerie/e-mail

# AVERTISSEMENT

La limite de 160 caractères peut varier d'un pays à l'autre, selon la langue et la méthode de codage du SMS.

# AVERTISSEMENT

Si une image, une vidéo ou un contenu audio est ajouté à un SMS, celui-ci est automatiquement converti en MMS et vous êtes facturé en conséquence.

REMARQUE : Lorsque vous recevez un SMS pendant une communication, vous recevez une notification.

#### Modification des paramètres de message

Les paramètres de message du LG-C800G sont prédéfinis, de sorte que vous puissiez envoyer des messages immédiatement.

Vous pouvez toutefois modifier les paramètres en fonction de vos préférences.

Appuyez sur l'icône Messagerie de l'écran d'accueil, puis sur la touche Menu et enfin sur la touche Paramètres.

### Configuration de la messagerie électronique

Appuyez sur l'onglet Applications, puis sélectionnez Email. Si aucun compte de messagerie n'est défini, vous devez lancer l'assistant de configuration.

ASTUCE ! Si votre compte de messagerie est déjà configuré. l'assistant n'est pas activé.

Vous pouvez sélectionner le type de messagerie Microsoft Exchange ou Autres.

#### Compte de messagerie Microsoft Exchange

Adresse e-mail : permet de saisir l'adresse e-mail.

Nom d'utilisateur : permet de saisir le nom d'utilisateur de ce compte.

Mot de passe : permet de saisir le mot de passe du compte.

Domaine : permet de saisir le domaine du compte (facultatif).

Serveur : permet de saisir l'adresse du serveur.

Utiliser SSL : permet de définir si SSL doit être utilisé pour Microsoft Exchange.

Appuyez sur le bouton Suivant pour établir la connexion au serveur.

La page Configuration terminée s'affiche et vous devez saisir le « nom » pour le compte et votre nom.

Le compte apparaît alors dans la liste des comptes.

#### Autre compte e-mail (POP3, IMAP)

Adresse e-mail : permet de saisir l'adresse e-mail.

Mot de passe : permet de saisir le mot de passe du compte.

La page Configuration terminée s'affiche et vous devez saisir un « nom ».

Le compte apparaît alors dans la liste des comptes.

Serveur entrant : permet de saisir l'adresse du serveur de messagerie entrant.

Port : le numéro par défaut de chaque compte s'affiche.

# Messagerie/e-mail

Type de sécurité : choisissez entre TLS, SSL ou Désactivé.

Serveur sortant : permet de saisir l'adresse du serveur de messagerie sortant.

Port : le numéro par défaut de chaque compte s'affiche.

Type de sécurité : choisissez entre TLS, SSL ou Désactivé.

# Écran Comptes

L'écran Comptes affiche une liste contenant votre Boîte de réception combinée et tous vos comptes de messagerie.

Appuyez sur l'onglet **Applications**. puis sélectionnez Email. La liste des comptes s'affiche.

ASTUCE !Pour déplacer l'icône de compte sur l'écran d'accueil, cliquez sur le menu Mode d'édition après avoir appuyé de façon prolongée sur un compte de la liste. Appuyez sur l'icône pour accéder directement à la Reçus.

Vous pouvez appuyer sur un compte pour consulter sa Reçus. Le compte servant par défaut à l'envoi des messages est coché.

### Composition et envoi d'un e-mail

Composition et envoi d'un message :

- 1 Dans l'application Email, appuyez sur la touche Menu, puis sur Composer.
- 2 Saisissez l'adresse du destinataire auquel adresser le message. Au fur et à mesure que vous saisissez l'adresse,

les adresses correspondantes figurant dans vos contacts vous sont proposées. Si vous ajoutez plusieurs adresses, séparez-les par des virgules.

- 3 Appuyez sur la touche Menu, puis sur Ajouter Cc/CCi pour pouvoir envoyer une copie carbone ou une copie carbone invisible à d'autres contacts/ adresses e-mail.
- 4 Rédigez le texte du message.
- 5 Appuyez sur Ajouter une pièce jointe pour joindre un fichier au message.
- **6** Appuyez sur **Envoyer**. Si vous n'êtes pas prêt à envoyer le message, appuyez sur la touche Menu, puis sur Enregistrer pour l'enregistrer dans le dossier Brouillons. Dans le dossier **Brouillons**. appuyez sur le brouillon d'un message pour le reprendre.

Un message est également enregistré en tant que brouillon si vous appuyez sur la touche Retour **5** avant de l'envoyer. Appuyez sur le bouton lanorer pour annuler et effacer un message, y compris un brouillon enregistré. Si vous n'êtes pas connecté à un réseau (par exemple, si vous travaillez en mode Avion), les messages sont stockés dans le dossier Boîte d'envoi jusqu'à ce que vous vous connectiez de nouveau à un réseau. S'il contient des messages en attente, le dossier Boîte d'envoi s'affiche dans l'écran Comptes.

Notez que les messages envoyés via un compte Exchange ne se trouvent pas sur le téléphone. mais sur le serveur Exchange.

# Messagerie/e-mail

Pour afficher les messages envoyés figurant dans le dossier Envoyés (ou portant le libellé Envoyés), vous devez en général ouvrir le dossier/libellé Envoyés et sélectionner Actualiser dans le menu Options.

ASTUCE ! Lorsqu'un nouvel e-mail arrive dans la boîte de réception, une sonnerie ou une vibration de notification vous l'indique. Appuyez sur la notification d'e-mail pour la faire disparaître.

#### Utilisation des dossiers de comptes

Tous les comptes possèdent des dossiers Reçus, Boîte d'envoi, Envoyés et Brouillons. Selon les fonctions prises en charge par le fournisseur de services de votre compte, il existe peut-être aussi d'autres dossiers.

# Ajout et modification de comptes de messagerie

#### Ajout d'un compte de messagerie

- 1 Appuyez sur l'onglet Applications, puis sélectionnez Email.
- 2 Sélectionnez Microsoft Exchange ou Autres.
- **3** Saisissez les informations requises pour ajouter le compte. (Reportez-vous à la section « Configuration de la messagerie électronique ».)
- 4 Saisissez un nom qui s'affichera dans les messages sortants, puis appuyez sur le bouton OK.

#### Modification des paramètres d'un compte

- 1 Ouvrez l'écran Comptes.
- 2 Appuyez de façon prolongée sur le compte à modifier. Dans le menu qui s'affiche, appuyez sur Paramètres du compte . Suppression d'un compte de messagerie
- 1 Ouvrez l'écran Comptes.
- 2 Appuyez de façon prolongée sur le compte à supprimer.
- **3** Dans la boîte de dialogue, appuyez sur Supprimer le compte dans le menu qui s'affiche, puis sur OK pour confirmer.

# Appareil photo

### Familiarisation avec le viseur

Luminosité : permet de définir et de contrôler la quantité de lumière entrant dans l'image. Faites glisser le curseur de luminosité vers le signe « - » pour diminuer la luminosité de l'image ou le signe « + » pour l'augmenter.

Zoom : permet d'effectuer un zoom avant ou arrière. Vous pouvez également utiliser les touches de volume situées sur le côté.

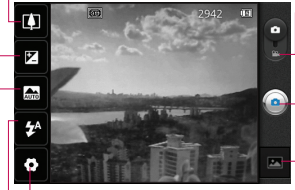

Paramètres : appuyez sur cette icône pour ouvrir le menu Paramètres. Reportez-vous à la section « Utilisation des paramètres avancés ».

- Mode Vidéo : permet de passer en mode Vidéo.

#### Prendre une photo

Galerie : permet d'afficher la dernière photo prise. Vous pouvez ainsi accéder à votre galerie et voir les photos enregistrées depuis le mode Appareil photo.

Flash – vous permet d'activer le flash lorsque vous prenez des photos dans des endroits peu éclairés.

Mode scène : choisissez entre Auto, Portrait, Paysage, Sports, Nuit et Coucher de soleil.

ASTUCE ! Pour que l'écran du viseur soit moins encombré, désactivez toutes les options de raccourcis. Appuyez une fois sur le centre du viseur. Pour afficher les options, appuyez de nouveau sur l'écran.

# Prise de vue rapide

- 1 Ouvrez l'application Appareil **Photo**
- 2 Tenez le téléphone à l'horizontale et dirigez l'objectif vers le sujet que vous voulez photographier.
- 3 Au centre de l'écran du viseur, un cadre de mise au point clignote en faisant la mise au point sur le sujet.
- 4 Le cadre de mise au point devient vert lorsque l'appareil a effectué la mise au point.
- 5 Appuyez sur le déclencheur. Vous pouvez appuyer sur le déclencheur même si le cadre de mise au point n'est pas encore vert.
- 6 Appuyez sur le déclencheur  $\circ$

### Lorsque la photo est prise

Votre photo s'affiche à l'écran.

Partagez Appuyez pour partager votre photo via Bluetooth, E-mail, Facebook, Gmail, Messaging, Picasa, Social+ o Twitter.

REMARQUE : Le téléchargement de MMS peut entraîner des frais supplémentaires lorsque vous utilisez le service d'itinérance.

ASTUCE ! Si vous disposez d'un compte SNS et qu'il est paramétré sur votre téléphone, vous pouvez partager vos photos avec votre communauté SNS.

Définir comme Appuyez pour utiliser l'image comme Icône de contact ou comme Fond d'écran.

# Appareil photo

Renommer Permet de modifier le nom de l'image sélectionnée.

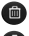

- **Contracte** Permet de supprimer l'image.
- **O** Permet de prendre immédiatement une autre photo. Votre photo est enregistrée.

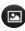

**Permet d'afficher une galerie** des photos enregistrées.

### Utilisation des paramètres avancés

Dans le viseur, appuyez sur pour ouvrir toutes les options avancées.

Vous pouvez modifier les paramètres de l'appareil photo en faisant défiler la liste. Après avoir sélectionné l'option, appuyez sur la touche Précédent.

Taille de l'image – touchez pour définir la taille (en pixels) des photos que vous prenez.

ISO : la valeur ISO permet de définir la sensibilité du capteur de lumière de l'appareil photo. Plus la valeur ISO est élevée, plus la sensibilité de l'appareil photo augmente. Cette caractéristique est utile s'il fait sombre et que vous ne pouvez pas utiliser le flash. Sélectionnez parmi les valeurs ISO suivantes : Auto, 400, 200 et 100.

Balance blancs : choisissez entre Auto, Incandescent, Soleil, Fluorescent et Nuageux.

Effet de couleur : définissez une tonalité pour votre nouvelle photo.

Minuteur : le minuteur vous permet de définir un intervalle de temps après avoir appuyé sur le déclencheur. Sélectionnez Désactivé, 3 s, 5 s ou 10 s. Le minuteur est très utile si vous voulez figurer sur une photo. Mode photo – vous pouvez sélectionner divers modes de prise de vue dans les options.

Mise au point – permet d'activer la mise au point automatique et d'activer la détection des visages.

Qualité d'image : choisissez entre Super fin, Fin et Normale. Plus la qualité est bonne, plus la photo est nette, mais plus la taille du fichier augmente. Cela signifie que la mémoire pourra stocker moins de photos.

Visualisation : si vous activez la visualisation, la photo que vous venez de prendre s'affiche automatiquement.

Son prise vue : sélectionnez l'un des quatre sons de prise de vue.

Emplacement : activez cette option pour utiliser les services de localisation géographique de votre téléphone. Prenez des photos à l'endroit où vous vous trouvez, puis étiquetez-les en mentionnant les informations de lieu. Si vous

téléchargez les images étiquetées sur un blog qui prend en charge le géoétiquetage, les images s'afficheront sur une carte.

REMARQUE : Cette fonction n'est disponible que lorsque le GPS est activé.

**O**: permet de réinitialiser tous les paramètres par défaut de l'appareil photo.

**2** : appuyez sur cette touche lorsque vous souhaitez connaître le mode de fonctionnement de cette option. Elle vous présente un guide rapide.

**ASTUCE !** Lorsque vous quittez l'appareil photo, certains paramètres tels que la balance des blancs, le ton de couleur, le minuteur et le mode Scène sont rétablis sur leurs valeurs par défaut. Vérifiez-les avant de prendre votre prochaine photo.

# Appareil photo

ASTUCE ! Le menu des paramètres est superposé au viseur. Ainsi, lorsque vous modifiez des éléments de couleur ou de qualité de l'image, vous avez un aperçu de l'image modifiée derrière le menu des paramètres.

#### Visualisation des photos enregistrées

Vous pouvez accéder à vos photos enregistrées depuis le mode Appareil photo. Appuyez simplement sur **o**, puis sur l'écran. Vous voyez alors s'afficher Diaporama et Menu.

**ASTUCE ! Cliquez** à gauche ou à droite pour afficher d'autres photos ou vidéos.

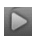

: appuyez sur cette touche pour lancer le diaporama.

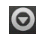

#### : appuyez sur cette touche

pour partager la photo ou la supprimer. Appuyez sur Plus pour afficher d'autres options.

Détails : permet d'obtenir des informations sur le contenu.

Définir comme : permet de définir comme icône de contact ou fond d'écran.

Rogner : permet de rogner une partie de la photo. Déplacez votre doigt sur l'écran pour sélectionner la zone.

Rotation à gauche / Rotation à droite : permet d'effectuer une rotation à gauche ou à droite.

# Caméra vidéo

#### Familiarisation avec le viseur

Luminosité : permet de définir et contrôler la quantité de lumière entrant dans la vidéo. Faites glisser le curseur de luminosité vers le signe « - » pour diminuer la luminosité de la vidéo ou le signe « + » pour l'augmenter.

Zoom : permet d'effectuer un zoom avant ou arrière. Vous pouvez également utiliser les touches de volume situées sur le côté.

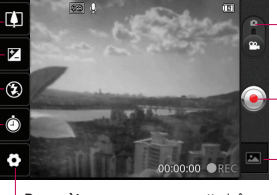

Paramètres : appuyez sur cette icône pour ouvrir le menu Paramètres. Reportez-vous à la section « Utilisation des

paramètres avancés ».

Mode Appareil Photo : faites glisser cette icône vers le haut pour basculer vers le mode Appareil **Photo** 

#### Lancer enreg.

Galerie : permet d'afficher la dernière vidéo enregistrée. Vous pouvez accéder à votre galerie et voir vos vidéos enregistrées depuis le mode vidéo.

Durée : permet de définir une limite de durée pour votre vidéo. Vous pouvez choisir entre Normal et MMS pour limiter la taille d'envoi maximale pour un message MMS

Flash : vous permet d'activer le flash lorsque vous prenez des vidéo dans des endroits peu éclairés.

# Caméra vidéo

### Enregistrement d'une vidéo rapide

- 1 Faites glisser le bouton du mode Appareil Photo vers le bas pour passer à l'icône ...
- 2 Le viseur de la caméra vidéo s'affiche à l'écran.
- **3** Tenez le téléphone à l'horizontale et dirigez l'objectif vers le sujet que vous filmez.
- 4 Appuyez sur le déclencheur une fois pour démarrer l'enregistrement.
- 5 REC s'affiche dans la partie inférieure du viseur, avec un minuteur qui indique la durée de votre vidéo.
- 6 Touchez à l'écran pour mettre fin à l'enregistrement.

### Après avoir enregistré une vidéo

Une image fixe représentant la vidéo prise s'affiche à l'écran.

Lire Permet de lire la vidéo.

Partagez Permet de partager votre vidéo via E-mail, Facebook, Gmail, Messaging ou Youtube.

REMARQUE : Le téléchargement de MMS peut entraîner des frais supplémentaires lorsque vous utilisez le service d'itinérance.

Renommer Permet de modifier le nom de la vidéo sélectionnée.

- **e** Permet de filmer une autre vidéo immédiatement. Votre vidéo est enregistrée.
- 

 Permet de supprimer la vidéo que vous venez de prendre. Pour confirmer, appuyez sur OK. Le viseur réapparaît.
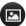

**B** Appuyez pour afficher la galerie des vidéos enregistrées.

### Utilisation des paramètres avancés

Dans le viseur, appuyez sur pour ouvrir toutes les options avancées.

Réglez les paramètres de la caméra vidéo en faisant défiler la liste. Après avoir sélectionné l'option, appuyez sur la touche Précédent.

Taille de la vidéo – touchez pour définir la taille (en pixels) de la vidéo que vous enregistrez. Vous avez le choix entre les formats vidéo HD (1 280 x 720), VGA (640 x 480), QVGA (320 x 240) et QCIF (176 x 144).

Mode scène – vous avez le choix entre Automatique, Portrait, Paysage, Sports, Coucher de soleil et Nuit.

Balance blancs : la balance des blancs permet de donner un aspect réaliste aux parties blanches de votre vidéo. Pour que votre appareil puisse régler correctement la balance des blancs, vous devez déterminer les conditions de lumière de l'environnement. Choisissez entre Auto, Incandescent, Soleil, Fluorescent et Nuageux.

Effet de couleur : permet de choisir une tonalité pour votre nouvelle vue.

Qualité vidéo : choisissez entre Super fin, Fin et Normale.

Voix : choisissez Muet pour enregistrer une vidéo sans le son.

Visualisation : permet de regarder automatiquement la vidéo que vous venez d'enregistrer.

**B** : permet de réinitialiser tous les paramètres par défaut de la caméra.

# Caméra vidéo

**2** : appuyez sur cette touche lorsque vous souhaitez connaître le mode de fonctionnement de cette option. Elle vous présente un guide rapide.

### Visualisation des vidéos enregistrées

- 1 Dans le viseur, appuyez sur **.**
- 2 Votre galerie s'affiche à l'écran.
- **3** Appuyez sur une vidéo une fois pour l'afficher au premier plan dans la galerie. Sa lecture commence automatiquement.

## Réglage du volume lors de la lecture d'une vidéo

Pour régler le volume audio d'une vidéo en cours de lecture, utilisez les touches de volume situées sur le côté gauche du téléphone.

# Multimédia

Vous pouvez enregistrer des fichiers multimédias sur une carte mémoire pour accéder facilement à toutes vos images et vidéos. Appuyez sur l'onglet Applications, puis sélectionnez Galerie. Ouvrez une liste de barres catalogues contenant l'ensemble de vos fichiers multimédias.

REMARQUE : N'oubliez pas d'insérer une carte mémoire dans le téléphone pour pouvoir enregistrer vos photos et accéder à vos images. Sans carte mémoire, le téléphone ne peut pas afficher de photo ou de vidéo sans les images Picasa se trouvant dans votre album Picasa.

## Mode d'affichage

Appuyez sur Galerie ; vous obtenez un affichage de dossiers. Si vous appuyez sur un dossier, l'affichage passe en mode Vue grille. Si vous appuyez sur une photo, l'affichage passe en mode Vue complète.

## Vue chronologique

La Galerie du LG-C800G affiche les photos et vidéos sous forme chronologique. En mode Vue grille, faites glisser le curseur vers la droite. La date à laquelle vous avez pris les photos s'affiche, en commençant par la plus récente. Si vous sélectionnez une date particulière, toutes les photos prises ce jour-là s'affichent.

# Multimédia

# Utilisation de SmartShare

SmartShare vous offre un meilleur moyen de profiter des contenus multimédia en les partageant avec d'autres périphériques DLNA (Digital Living Network Alliance).

- \* Partagez vos contenus multimédias avec d'autres périphériques DLNA (DMS)
- 1 Dans l'écran d'accueil, appuyez sur l'onglet Applications et sélectionnez SmartShare.
- 2 Appuyez sur la touche Menu et sélectionnez Paramètres.
- **3** Appuyez sur la case SmartShare pour activer l'option.
- 4 Vous pouvez changer le nom et l'icône de votre périphérique et sélectionner les types de partage de contenu.

\* Vous pouvez également donner à votre périphérique de restitution (TV par exemple) la possibilité de lire des contenus multimédia à partir d'une bibliothèque distante (par exemple un ordinateur).

- 1 Appuyez sur le bouton situé en haut à droite pour sélectionner le périphérique dans les listes de périphériques de restitution.
- 2 Appuyez sur le bouton en haut à gauche et sélectionnez l'une des bibliothèques de contenus distantes.
- **3** Vous avez la possibilité de naviguer dans la bibliothèque de contenus distante.
- 4 Appuyez sur une miniature de contenu ou sur la touche Menu, puis sélectionnez Lire.

Avertissement : Pour utiliser cette application, vérifiez que votre périphérique est connecté en Wi-Fi à votre réseau local.

Avertissement : Certains périphériques DLNA (TV par exemple) qui ne prennent en charge que la fonction DMP de DLNA ne s'afficheront pas dans les listes de périphériques de restitution.

# **Musique**

Le téléphone LG-C800G est équipé d'un lecteur audio intégré qui vous permet d'écouter vos morceaux préférés. Pour accéder au lecteur audio, appuyez sur Musique.

## Lecture d'une chanson

- 1 Dans l'écran d'accueil, appuyez sur l'onglet Applications et sélectionnez Musique.
- 2 Appuyez sur Chansons.
- **3** Sélectionnez la chanson que vous souhaitez lire.
- 4 Touchez **u** pour mettre la chanson sur pause.
- **5** Touchez  $\rightarrow$  pour passer à la chanson suivante.
- **6** Appuyez sur **«** pour revenir à la première partie de la chanson. Appuyez deux fois sur **pour revenir à la chanson** précédente.

Pour changer le volume en cours d'écoute, utilisez les touches de réglage du volume situées sur le côté droit du téléphone.

Appuyez de façon prolongée sur une chanson de la liste. Les options Lecture, Ajouter à la liste de musique, Utiliser comme sonnerie, Supp., Partager, Rechercher et Détails s'affichent.

# Multimédia

#### REMARQUE : Les

contenus musicaux peuvent être protégés par des traités internationaux, ainsi que par les législations nationales en vigueur en matière de copyright.

Par conséquent, la copie ou la reproduction d'un contenu musical peut être soumise à l'obtention d'autorisations ou de licences particulières. Dans certains pays, la législation en vigueur interdit la copie à usage privé de tout contenu protégé par un copyright. Avant de télécharger ou de copier le fichier, veuillez prendre connaissance de la législation en vigueur dans votre pays concernant l'utilisation d'un tel contenu.

## Transfert de fichiers depuis un périphérique de stockage USB

Pour transférer des fichiers via un périphérique USB

- 1 Connectez le téléphone LG-C800G à un ordinateur à l'aide d'un câble USB.
- 2 Si vous n'avez pas installé le pilote LG Android Platform Driver sur votre ordinateur, vous devez modifier les paramètres manuellement. Choisissez Paramètres > Carte SD et mémoire, puis sélectionnez Mode clé USB (stockage de masse).
- 3 Appuyez sur Activer le périphérique de stockage USB.
- 4 Vous pouvez afficher le contenu du stockage de masse sur votre PC et transférer des fichiers.

REMARQUE : Vous devez d'abord installer une carte SD. Sans carte SD, vous ne pouvez pas utiliser le stockage de masse USB.

REMARQUE : Si vous avez installé le pilote LG Android Platform Driver, une fenêtre proposant l'option Activer le périphérique de stockage USB s'affiche directement.

#### Enregistrement de fichiers musicaux/vidéo sur votre téléphone

Connectez votre téléphone à 1 l'ordinateur à l'aide du câble USB. Sur l'écran d'accueil, appuyez sur la barre d'état et faites-la glisser vers le bas. Sélectionnez Connecté avec un câble USB > Activer le périphérique de stockage USB > Ouvrir le dossier pour voir les fichiers. Si vous n'avez pas installé

le pilote LG Android Platform Driver sur votre ordinateur, vous devez le configurer manuellement. Pour plus d'informations, reportez-vous à la rubrique « Transfert de fichiers depuis un périphérique de stockage  $IISR_{\infty}$ 

- 2 Enregistrez les fichiers musicaux ou vidéo à partir de l'ordinateur sur le stockage amovible du téléphone.
	- Vous pouvez copier ou déplacer des fichiers de votre ordinateur vers le stockage amovible du téléphone en utilisant un lecteur de cartes.
	- Si vous copiez un fichier vidéo avec fichier de sous-titres (fichier \*.srt portant un nom identique au fichier vidéo), placez les deux fichiers dans le même dossier pour que

# Multimédia

les sous-titres s'affichent automatiquement lors de la lecture du fichier vidéo.

Lors du téléchargement de • fichiers musicaux ou vidéo, les droits d'auteurs doivent être respectés. Notez que tout fichier corrompu ou présentant une extension non valide risque d'endommager votre téléphone.

### Déplacement de contacts de votre ancien téléphone vers votre téléphone actuel

Pour exporter vos contacts dans un fichier CSV depuis votre ancien téléphone vers votre ordinateur, utilisez un programme de synchronisation PC.

Téléchargez LG PC Suite IV sur www.lg.com/ca et installezle sur le PC. Exécutez le 1

programme et connectez votre téléphone mobile Android à l'ordinateur par câble USB.

- 2 Sélectionnez l'icône Répertoire. Accédez à Menu > Plus > Importer/Exporter et sélectionnez le fichier CSV enregistré sur l'ordinateur.
- **3** Si les champs dans le fichier CSV importé sont différents de ceux de LG PC Suite IV, vous devez mapper les champs. Après mappage des champs, cliquez sur OK. Vos contacts sont ajoutés à PC Suite IV.
- 4 Si PC Suite IV détecte la connexion du téléphone LG-C800G (par câble USB), cliquez sur Synchronisation ou sur Synchroniser les contacts pour synchroniser les contacts enregistrés sur votre ordinateur avec votre téléphone.

#### Envoi de données depuis votre téléphone à l'aide du Bluetooth

Envoi de données via Bluetooth : permet d'envoyer des données via Bluetooth en exécutant une application correspondante, et non depuis le menu Bluetooth, comme il est normalement d'usage sur les téléphones portables.

\* Envoi d'images : exécutez l'application Galerie et sélectionnez **Image > Menu**. Cliquez sur **Partagez** et sélectionnez **Bluetooth**. Assurezvous que le Bluetooth est activé et sélectionnez Rechercher des appareils. Choisissez dans la liste l'appareil auquel envoyer des données.

\* Exportation de contacts : exécutez l'application Contacts. Appuyez sur l'adresse vers

laquelle exporter. Appuyez sur la touche Menu et sélectionnez Partagez > Bluetooth. Assurezvous que le Bluetooth est activé et sélectionnez Rechercher des appareils. Choisissez dans la liste l'appareil auquel envoyer des données.

Envoi à plusieurs contacts : exécutez l'application Contacts. Pour sélectionner plusieurs contacts, appuyez sur la touche Menu, puis sur Partagez > Sélection multiple. Sélectionnez les contacts à qui vous souhaitez envoyer les données ou appuyez sur la touche Menu. puis sur Tout sélectionner > Partagez > Bluetooth. Assurezvous que le Bluetooth est activé et sélectionnez Rechercher des appareils. Choisissez dans la liste l'appareil auquel envoyer des données.

# Multimédia

\* Connexion au FTP (seul le serveur FTP est pris en charge sur ce téléphone) : sélectionnez Paramètres > Sans fil et réseaux > Paramètres Bluetooth. Cochez la case Identifiable ; vous pouvez maintenant rechercher votre téléphone à partir d'autres appareils. Accédez au service FTP et ouvrez la connexion au serveur FTP

Si vous souhaitez rechercher • ce téléphone à partir d'autres appareils, accédez à Paramètres > Sans fil et réseaux > Paramètres Bluetooth. Cochez la case Identifiable. La case est décochée au bout de 120 secondes.

# Utilitaires

# Réglage des alarmes

- 1 Sur l'écran d'accueil, appuyez sur l'onglet Applications et sélectionnez Horloge.
- 2 Pour ajouter une alarme, appuyez sur  $\odot$  et sélectionnez Ajouter alarme.
- **3** Définissez l'heure et appuyez sur  $\Theta$  pour activer l'alarme. Une fois l'heure définie, le LG-C800G vous indique le temps restant avant que l'alarme ne se déclenche.
- 4 Définissez les options Répéter, Sonnerie ou Vibreur et donnez un libellé à l'alarme. Touchez OK.

REMARQUE : Pour modifier les paramètres d'une alarme dans la liste des alarmes, appuyez sur Menu, puis sur Paramètres. Vous pouvez régler les options ci-dessous : Alarme mode

silencieux, Volume, Fréquence de répétition et Comportement des touches latérales.

## Utilisation de la calculatrice

- 1 Sur l'écran d'accueil, appuyez sur l'onglet Applications et sélectionnez Calculatrice.
- 2 Saisissez les nombres à l'aide des touches numériques.
- **3** Pour les calculs simples, appuyez sur la fonction voulue  $(+, -, x \text{ ou } \div)$ , suivie de =.
- 4 Pour des calculs plus complexes, appuyez sur la touche Menu, appuyez sur Fonctions avancées, puis choisissez sin, cos, tan, log, etc.

# Utilitaires

## Ajout d'un événement au calendrier

- 1 Sur l'écran d'accueil, appuyez sur l'onglet Applications et sélectionnez Agenda.
- 2 Pour consulter l'événement, appuyez sur la date. Maintenez la pression si vous souhaitez ajouter un nouvel événement. Appuyez ensuite sur Nouvel événement.
- 3 Appuyez sur Objet, puis saisissez le nom de l'événement. Vérifiez la date, puis saisissez l'heure de début de l'événement.
- 4 Vous pouvez également appuyer sur Lieu pour saisir un emplacement.
- 5 Si vous souhaitez ajouter une note à votre événement, appuyez sur **Description** et saisissez les détails voulus.
- 6 Si vous souhaitez que l'alarme se répète, sélectionnez Fréquence et définissez des Rappels, si nécessaire.
- 7 Appuyez sur OK pour enregistrer l'événement dans l'agenda. Un carré coloré dans le calendrier marque les jours pour lesquels des événements .<br>sont définis. Une alarme sonne à l'heure de début de l'événement pour vous aider à vous organiser.

### Modification de l'affichage du calendrier

- 1 Sur l'écran d'accueil, appuyez sur l'onglet Applications et sélectionnez Agenda. Appuyez sur la touche Menu.
- 2 Sélectionnez un jour, ou bien la vue semaine ou mois pour l'affichage du calendrier.

# **Dictaphone**

Le dictaphone vous permet d'enregistrer des mémos vocaux ou autres fichiers audio.

### Enregistrement d'un son ou d'une voix

- 1 Sur l'écran d'accueil, appuyez sur l'onglet Applications et sélectionnez Dictaphone.
- **2** Appuyez sur **o** pour lancer l'enregistrement.
- **3** Appuyez sur  $\Box$  pour arrêter l'enregistrement.
- 4 Appuyez sur **DESI** pour écouter l'enregistrement.

REMARQUE : Appuyez sur pour accéder à votre album. Vous pouvez écouter l'enregistrement.

Avertissement : La durée d'enregistrement disponible peut différer de la durée réelle.

# Envoi du mémo vocal

- 1 Une fois l'enregistrement terminé, vous pouvez envoyer le clip audio en appuyant sur Partagez.
- 2 Choisissez entre Bluetooth, Email, Gmail et Messagerie. Si vous sélectionnez Email, Gmail ou Messagerie. l'enregistrement vocal sera

ajouté au message que vous pourrez rédiger et envoyer normalement.

# Le Web

# **Navigateur**

Le navigateur vous donne accès à tout un univers de jeux, musique, informations, sports, divertissements et bien plus encore, directement sur votre téléphone portable. Et ce, où que vous soyez et quels que soient vos centres d'intérêts.

REMARQUE : Lorsque vous vous connectez à ces services et que vous téléchargez du contenu, des frais supplémentaires vous sont facturés. Vérifiez le coût des données auprès de votre fournisseur réseau.

#### Utilisation de la barre d'outils Web

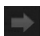

Permet d'accéder à la page suivante à laquelle vous vous êtes connecté. Il s'agit de l'opération opposée à celle qui permet de revenir à la page précédente lorsque vous appuyez sur Retour.

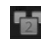

- Permet d'afficher toutes les fenêtres ouvertes.
- - Appuyez pour ajouter un favori.
	- Favori et d'afficher Les +
		- visités, Lire plus tard et l'Historique.
		- Ajouter un favori Plus

Lire plus tard : permet de marquer la page Web actuelle comme favori.

Aj. des bulletins infos RSS : permet d'ajouter la page Web actuelle au lien d'informations RSS.

Partager la page : permet de partager la page Web.

Rechercher sur la page : permet de rechercher des lettres ou des mots sur la page Web actuelle.

Selectionner le texte : permet de copier du texte depuis une page We<sub>b</sub>

Page d'accueil : permet d'accéder à la page d'accueil.

Téléchargements : permet d'afficher l'historique des

téléchargements.

Paramètres : Permet de modifier les paramètres du navigateur.

ASTUCE ! Pour revenir à la page Web précédente, appuyez sur la touche Retour.

# Paramètres

Dans l'écran d'accueil, appuyez sur l'onglet Applications, puis faites défiler l'écran et appuyez sur Paramètres.

# Connexions sans fil

Cette fonction permet de gérer les connexions Wi-Fi et Bluetooth. De plus, elle vous permet également de définir des réseaux mobiles et le mode Avion.

Mode Avion : après activation du mode Avion, toutes les connexions sans fil sont désactivées.

Wi-Fi (appuyez sur cette touche pour la cocher) : permet d'activer le Wi-Fi et d'établir une connexion avec les réseaux Wi-Fi disponibles.

Paramètres Wi-Fi : permet de configurer et de gérer les points d'accès sans fil. Configurez une notification réseau ou ajoutez un réseau Wi-Fi. Pour accéder à l'écran des paramètres avancés du Wi-Fi, rendez-vous sur l'écran des paramètres du Wi-Fi. Appuyez sur la touche Menu, puis sur Options avancées.

#### ASTUCE ! Pour déterminer l'adresse MAC

Pour configurer une connexion sur certains réseaux sans fil avec des filtres MAC, vous devez indiquer au routeur l'adresse MAC du LG-C800G. Vous trouverez l'adresse MAC dans l'interface utilisateur : appuyez sur Applications > Paramètres > Sans fil et réseaux > Paramètres Wi-Fi, puis appuyez sur la touche Menu et sélectionnez Options avancées > Adresse MAC.

Paramètres Wi-Fi Direct : permet de définir le nom du périphérique Wi-Fi Direct et de rechercher d'autres périphériques. Permet également de devenir

propriétaire d'un groupe pour qu'il soit possible de connecter des périphériques Wi-Fi hérités.

**Bluetooth** (appuyez sur cette touche pour la cocher) : permet d'activer le Bluetooth et d'établir une connexion avec les périphériques Bluetooth.

#### Paramètres Bluetooth :

permet de configurer le nom et l'identification de l'appareil et de rechercher d'autres périphériques. Vous pouvez aussi vérifier la liste des périphériques Bluetooth configurés précédemment et de ceux récemment détectés par le téléphone.

#### Partage connexion/point accès mobile : permet de configurer les paramètres du partage de connexion et du point d'accès Wi-Fi.

Paramètres de VPN : permet d'afficher la liste des réseaux privés virtuels (VPN) que vous

avez configurés. Permet d'ajouter différents types de VPN.

Réseaux mobiles : permet de configurer les options relatives à l'itinérance de données, au mode réseau et opérateurs, aux noms de points d'accès (APN), etc.

**ASTUCE!** Data settings have been automatically enabled. If user wishes to disable, please go to Paramètres > Connexions sans fil > Réseaux mobiles.

#### Paramètres d'On-Screen

Phone : permet de modifier le mot de passe d'On-Screen Phone (le mot de passe par défaut est Paramètres«0000 »). On-Screen Phone vous permet de visualiser l'écran de votre téléphone portable depuis un PC à l'aide d'une connexion USB ou Bluetooth. Vous pouvez même contrôler votre téléphone depuis votre PC à l'aide de la souris ou du clavier.

# Paramètres

## Réglages des appels  $\geq$  Numéros autorisés  $\sim$

Sélectionnez Numéros autorisés pour activer et compiler une liste des numéros pouvant être appelés à partir de votre téléphone. Vous devrez saisir le code PIN 2 qui vous a été communiqué par votre opérateur. Depuis votre téléphone, vous pourrez uniquement appeler les numéros contenus dans la liste des appels restreints.

< Messagerie vocale >

Service de messagerie : permet de sélectionner le service de répondeur de votre opérateur.

#### < Autres paramètres d'appel >

Mode TTY : Un ATS (aussi connu comme un telephone ou teleimprimeur) est un appareil de telecommunication qui permet aux personnes sourdes, malentendantes ou qui ont une deficience parole ou du langage, de communiquer par telephone. Votre telephone est compatible avec certains appareils ATS. Verifiez aupres du fabricant de votre appareil ATS pour vous assurer qu'il est compatible avec les telephones cellulaires.

Votre telephone et l'appareil ATS sont connectes au moyen d'un cable special qui est branché dans la prise pour casque d'écoute du telephone.

Si ce cable n'etait pas fourni avec votre appareil ATS, communiquez avec le fabricant de l'ATS pour vous le procurer.

#### Assistance auditive :

Clarté de voix :

**Rejet appel** : (description de la fonction Rejet d'appel)

#### Refuser I'appel avec un message : permet d'envoyer rapidement un message lorsque vous rejetez un appel.

Cette fonction peut s'avérer particulièrement utile si vous devez répondre à un message pendant une réunion.

Transfert d'appel : choisissez de transférer tous les appels lorsque la ligne est occupée, lorsque vous ne décrochez pas ou lorsque vous n'êtes pas joignable.

Interdiction d'appel : indiquez Durée appel : permet d'afficher la durée de tous vos appels, des appels émis, des appels reçus et du dernier appel.

Paramètres d'appel GSM supplémentaire : permet de modifier les paramètres suivants :

Numéro de l'appelant : permet d'indiquer si votre numéro doit s'afficher lors d'un appel sortant.

Appel en attente : si cette fonction est activée, le téléphone vous prévient lorsque vous recevez un appel entrant et

que vous êtes déjà en ligne (en fonction de votre opérateur réseau).

# Son

# < Généralités >

Mode silencieux : permet de désactiver tous les sons (et notamment les sonneries d'appel et de notification) excepté pour la musique, les vidéos et les alarmes actives (pour désactiver le son des fichiers multimédia et des alarmes, rendez-vous dans les applications concernées).

Vibreur : permet de configurer le téléphone de sorte qu'il vibre lorsque vous recevez un appel.

Volume : permet de régler le volume des sonneries, des fichiers multimédia et des alarmes. Pour paramétrer le volume des appels et celui des notifications séparément, décochez l'option

# Paramètres

établissant le même volume pour les deux sonneries.

#### < Appels entrants >

Sonnerie du téléphone : permet de définir la sonnerie par défaut des appels entrants.

#### $\geq$  Notifications  $\sim$

#### Sonnerie de notification : permet de définir la sonnerie par défaut pour les notifications.

#### < Commentaires >

#### Tonalité touches audible :

permet de définir la tonalité pour les bips des touches lorsque vous utilisez le clavier de numérotation.

Sélections audibles : permet de configurer le téléphone pour qu'il émette un son lorsque vous appuyez sur un bouton, une icône, etc. à l'écran.

Verrouillage de l'écran : permet de configurer le téléphone pour qu'il émette un son lorsque vous

verrouillez et déverrouillez l'écran. Retour haptique :

# Afficher

Luminosité : permet de régler la luminosité de l'écran.

Rotation auto écran : permet de régler automatiquement l'orientation lorsque vous faites pivoter le téléphone.

Animation : permet d'afficher une animation.

#### Mise en veille de l'écran :

permet de régler le délai de mise en veille de l'écran.

Police d'affichage : vous permet de choisir une police d'affichage.

Fond d'écran : permet de définir le fond d'écran.

## **Mouvement**

# Lieu et sécurité

Utiliser réseaux sans fil : si vous sélectionnez **Utiliser** réseaux sans fil, le téléphone détermine de façon approximative votre positionnement à l'aide des réseaux Wi-Fi et mobiles. Quand vous sélectionnez cette option, vous autorisez Google à enregistrer votre positionnement pour vos recherches Google.

Activer les satellites GPS : si vous sélectionnez Activer les satellites GPS, votre téléphone détermine votre position avec précision (rue).

#### Verrouillage de l'écran :

permet d'accroître la sécurité de votre téléphone. Grâce à cette option, vous pouvez afficher une série d'écrans qui vous aidera à dessiner un schéma de déverrouillage de l'écran.

#### Choisissez entre code Code PIN, Mot de passe, Schéma ou Aucun.

Lorsque vous allumez votre téléphone ou déverrouillez l'écran, il vous est demandé de tracer votre schéma de déverrouillage.

Configurer blocage SIM/RUIM : permet de configurer le blocage de la carte SIM/RUIM ou de modifier le code PIN de la carte SIM/RUIM.

#### Mots de passe visibles :

sélectionnez cette option pour que les mots de passe soient visibles lors de leur saisie, ou bien désélectionnez-la pour les masquer au cours de cette même saisie.

#### Administrateurs : permet d'ajouter un ou plusieurs administrateurs.

#### Utiliser des identifiants

sécurisés : permet d'accéder aux certificats de sécurité.

# Paramètres

#### Installer depuis la carte SD :

permet d'installer des certificats cryptés à partir de la carte SD.

Définir le mot de passe : permet de définir/modifier le mot de passe du stockage des identifiants.

Effacer le stockage : permet d'effacer de la mémoire tout le contenu des identifiants et de réinitialiser les mots de passe.

Important : Prenez en note votre code PIN par défaut. Si vous entrez trois fois de suite un code PIN incorrect, la carte SIM sera bloquée et vous ne pourrez plus utiliser le téléphone. Vous ne pouvez pas débloquer une carte SIM en l'utilisant dans un autre téléphone. Le téléphone vous invitera à entrer le code PUK. N'essayez pas de deviner ce code,

car vous risqueriez de bloquer définitivement la carte SIM.

Veuillez communiquer avec votre opérateur pour obtenir de l'aide. Les options proposées sont les suivantes :

- Activer : Vous devez entrer votre code PIN chaque fois que vous allumez votre téléphone.
- Désactiver : Le téléphone se connecte directement au réseau lorsque vous l'allumez.
- Changer les codes : Cette fonction permet de remplacer votre mot de passe actuel. Vous devez entrer votre mot de passe actuel avant d'indiquer le nouveau. Vous pouvez modifier les fonctions de codes d'accès: Code sécurité, PIN1 et PIN2.

# **Applications**

Vous pouvez gérer les applications et configurer les raccourcis de lancement rapide.

Sources inconnues : paramètres par défaut pour l'installation d'applications ne provenant pas d'Android Market.

#### Lancement rapide :

Gérer les applications : permet de gérer et de supprimer les applications installées.

#### Services en cours d'exécution : permet d'afficher les services en cours d'exécution.

#### Utilisation du stockage : permet de voir la quantité de mémoire utilisée par les applications.

#### Utilisation de la batterie : permet d'afficher les éléments qui ont utilisé la batterie.

#### Développement : permet de définir les options pour le développement de l'application.

# Comptes et synchro

# < Paramètres généraux >

#### Données en arrière-plan :

permet d'autoriser les applications à synchroniser les données en arrière-plan, qu'elles soient en cours d'utilisation ou non. En désélectionnant cette option, vous économisez la batterie et réduisez (sans l'éliminer) l'utilisation de données.

Synchronisation auto : permet d'autoriser les applications à synchroniser, envoyer et recevoir des données selon leur propre calendrier.

# Paramètres Social + ·

## < Gestion des comptes >

Liste de tous les comptes Google et autres que vous avez ajoutés sur votre téléphone.

Si vous appuyez sur un compte sur cet écran, l'écran de compte correspondant s'ouvre.

# Paramètres

# **Confidentialité**

Si vous sélectionnez Réinit. valeurs d'usine, vous supprimerez l'ensemble de vos données personnelles enregistrées dans la Stockage interne, y compris les informations relatives à votre compte Google, tout autre compte, les données et paramètres système et d'application, ainsi que toutes les applications téléchargées et les licences DRM. Le fait de réinitialiser le téléphone n'efface aucune mise à jour logicielle du système ni les fichiers stockés sur la carte MicroSD (comme la musique ou les photos). Lors de cette réinitialisation, vous devez simplement fournir les mêmes informations que lors de votre première utilisation d'Android.

# **Stockage**

 $\geq$  Mode de connexion USB  $\sim$ Mode clé USB (stockage de masse) : permet d'utiliser votre téléphone comme un périphérique de stockage de masse si vous avez inséré une carte mémoire dans le logement prévu à cet effet. Vous pouvez définir Mode clé USB (stockage de masse) comme mode de connexion USB par défaut.

#### $<$  Carte SD  $>$

Vérifiez le volume d'espace disponible sur la carte SD. Appuyez sur Désactiver la carte SD pour la retirer en toute sécurité. Effacer la carte SD si vous souhaitez supprimer toutes les données qu'elle contient.

#### < Stockage interne >

Permet de vérifier l'espace de stockage disponible.

## Langue et Clavier

Permet de définir la langue et les paramètres régionaux, ainsi que les paramètres du clavier.

# Saisie et sortie vocales

#### < Saisie vocale >

Reconnaissance vocale : utilisez La **Reconnaissance vocale** pour configurer la fonction de saisie vocale d'Android.

- Langue : ouvre un écran qui vous permet de définir la langue à utiliser pour la saisie de texte vocale.
- SafeSearch : ouvre une boîte de dialogue qui vous permet de définir si vous voulez que le filtrage Google SafeSearch bloque certains résultats.
- Termes choquants : lorsque cette case est désélectionnée, la reconnaissance vocale Google reconnaît et retranscrit les

mots qui sont généralement considérés comme injurieux lorsque vous effectuez une saisie vocale. Lorsqu'elle est cochée, la reconnaissance vocale Google remplace ces mots par une valeur composée des symboles (#).

< Sortie vocale >

Contrôles du synthétiseur vocal : L'option Contrôles du synthétiseur vocal permet de configurer le synthétiseur vocal Android en vue d'utilisation par des applications prenant en charge cette fonction.

REMARQUE : Si votre téléphone ne dispose d'aucune donnée pour le synthétiseur vocal, seule l'option Installer les données vocales est disponible.

• Écouter un échantillon : lit un échantillon court du synthétiseur vocal, en utilisant les paramètres courants.

# Paramètres

- Toujours utiliser mes paramètres : cochez cette case pour utiliser les paramètres définis dans cet écran à la place des paramètres du synthétiseur vocal disponibles dans d'autres applications.
- Moteur par défaut : ouvre une boîte de dialogue qui vous permet de définir l'application de synthèse vocale à utiliser si plusieurs applications sont inetalláge
- Installer les données vocales : si aucune application de synthèse vocale n'est installée sur votre téléphone, cette option se connecte à Android Market pour vous aider à télécharger et à installer les données. Ce paramètre n'est pas disponible si les données sont déjà installées.
- Cadence : ouvre une boîte de dialogue qui vous permet de sélectionner la cadence du synthétiseur vocal.
- Langue : ouvre une boîte de dialogue qui vous permet de sélectionner la langue du texte que le synthétiseur doit lire. Cette option est particulièrement utile lorsqu'elle est associée à l'option Toujours utiliser mes paramètres, pour vous assurer que le texte est énoncé correctement dans diverses applications.
- Pico TTS : configure les paramètres Pico TTS.

## **Accessibilité**

Les paramètres Accessibilité permettent de configurer tout module d'accessibilité installé sur votre téléphone.

REMARQUE : Des modules complémentaires sont nécessaires pour rendre disponibles ces paramètres.

# Date et heure

Dans le menu Date et heure. déterminez vos préférences d'affichage pour la date et l'heure. Personnalisez également l'heure et le fuseau horaire si vous souhaitez remplacer les informations fournies par le réseau mobile.

# À propos du téléphone

Permet d'afficher les informations légales et de vérifier l'état du téléphone ainsi que la version du logiciel.

# Mise à jour logicielle

## Mise à jour du logiciel

#### Mise à jour du logiciel LG Mobile Phone à partir d'Internet

Pour obtenir plus d'informations sur cette fonction, consultez le site http://update.lgmobile.com or http://www.lg.com/common/ index.isp  $\rightarrow$  sélectionnez votre pays et votre langue.

Cette fonction vous permet de mettre à jour le micrologiciel de votre téléphone et de télécharger la version la plus récente depuis Internet, sans faire appel à un centre de services. Cette fonction n'est disponible que si LG met à disposition une nouvelle version du micrologiciel de votre téléphone. La mise à jour du micrologiciel du téléphone mobile requiert l'attention complète de l'utilisateur pendant toute la durée du processus. Assurez-vous de bien lire toutes les instructions

et remarques qui s'affichent à chaque étape avant de continuer. Attention : Retirer le câble USB ou la batterie durant la mise à jour logicielle peut gravement endommager votre téléphone mobile.

REMARQUE : LG se réserve le droit de mettre à disposition les mises à jour micrologicielles de certains modèles uniquement, et ce à son entière discrétion, et ne garantit pas la disponibilité de versions micrologicielles plus récentes pour l'ensemble de ses modèles de téléphones portables.

#### Mise à jour du logiciel LG Mobile Phone par radio (Overthe-Air - OTA)

Cette fonctionnalité vous permet de mettre à jour le micrologiciel de votre téléphone et de télécharger la nouvelle version via OTA, sans utiliser le câble de données USB. Cette fonction n'est disponible

que si LG met à disposition une nouvelle version du micrologiciel de votre téléphone.

Vérifiez d'abord la version du logiciel installée sur votre téléphone portable : Paramètres > À propos du téléphone > Mise à jour logiciel > Mise à jour logiciel.

Vous pouvez également planifier les mises à jour de façon à être averti 1 heure, 4 heures, 8 heures ou 24 heures avant une mise à jour. Dans ce cas, l'application vous indique d'effectuer la mise à jour lorsque le délai expire. Vous pouvez également organiser ou effectuer les mises à jour manuellement.

REMARQUE : Cette fonctionnalité dépend de votre opérateur réseau, de votre région ou de votre pays.

# DivX Mobile **DILX** À PROPOS DES VIDÉOS DIVX :

DivX® est un format de vidéo numérique créé par DivX, LLC, filiale de Rovi Corporation. Votre téléphone est un périphérique officiellement certifié DivX Certified® qui vous permet de lire des vidéos DivX. Rendez-vous sur www.divx.com pour obtenir plus d'informations ainsi que des utilitaires permettant de convertir vos fichiers au format DivX.

À PROPOS DE LA VIDÉO À LA DEMANDE DIVX : ce périphérique DivX Certified® doit être enregistré pour pouvoir lire des vidéos à la demande DivX. Pour obtenir le code d'enregistrement, accédez à la section DivX VOD du menu de configuration du périphérique. Rendez-vous sur vod.divx.com pour savoir comment enregistrer votre téléphone.

# Mise à jour logicielle

Certification DivX Certified® pour la lecture de vidéos DivX® iusqu'à 640x480, y compris les contenus premium. DivX®, DivX Certified® et leurs logos respectifs sont des marques déposées de Rovi Corporation ou de ses filiales ; leur utilisation est régie par une licence.

#### Avertissement ! Logiciels libres

Pour obtenir le code source sous la licence publique générale, la licence publique générale limitée, la licence publique Mozilla ou autres licences open source, visitez le site

http://opensource.lge.com/

Tous les termes de la licence, ainsi que les exclusions de responsabilité et les notifications sont disponibles au téléchargement avec le code source.

# **Accessoires**

Les accessoires suivants peuvent être utilisés avec votre LG-C800G. (Les éléments décrits ci-dessous sont parfois disponibles en option.)

Chargeur de voyage

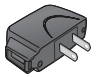

Câble de données Permet de raccorder le LG-C800G à votre ordinateur.

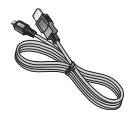

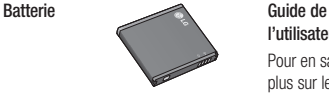

l'utilisateur Pour en savoir plus sur le LG-C800G.

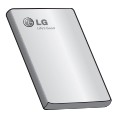

**Casque** stéréo

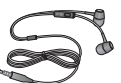

#### REMARQUE :

- Utilisez toujours des accessoires d'origine LG. •
- Le non-respect de cette recommandation risque d'entraîner l'annulation de votre garantie.
- Les accessoires peuvent varier en fonction des pays. •

# Données techniques

#### Températures ambiantes

Max. : 131°F (55 °C) (en décharge), 113°F (45 °C) (en charge) Min : 14°F (-10 °C)

# Dépannage

Ce chapitre répertorie quelques-uns des problèmes que vous pouvez rencontrer en utilisant votre téléphone. Certains d'entre eux nécessitent que vous appeliez votre opérateur, mais vous pouvez facilement en résoudre la plupart par vous-même.

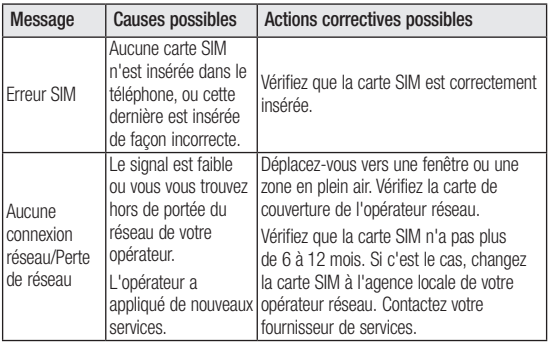

# Dépannage

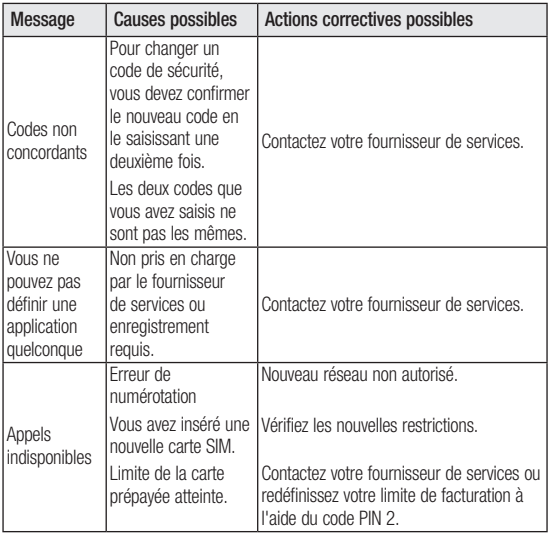

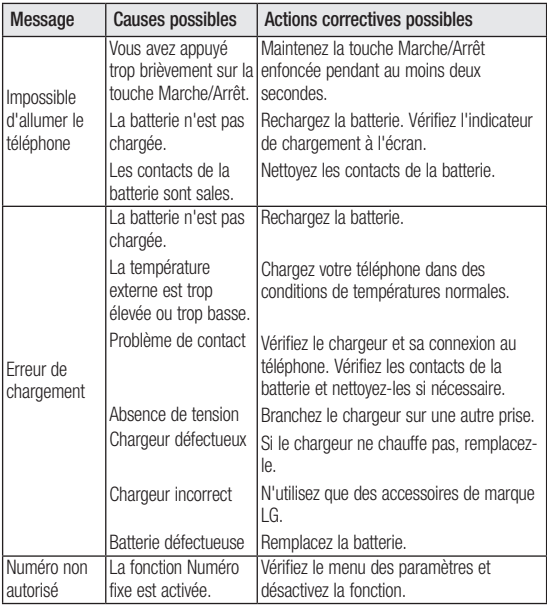

# Dépannage

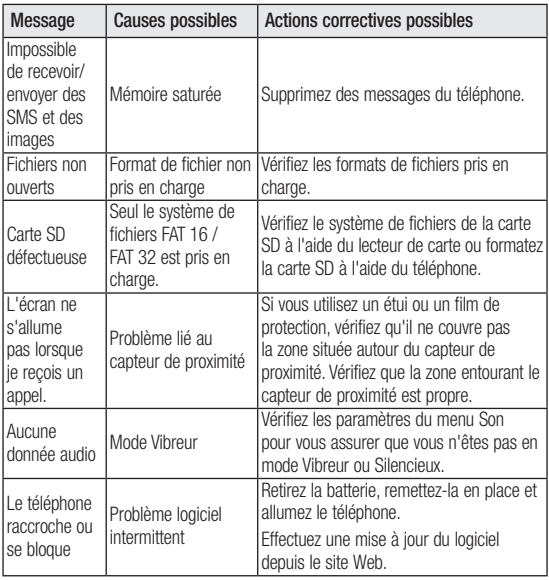
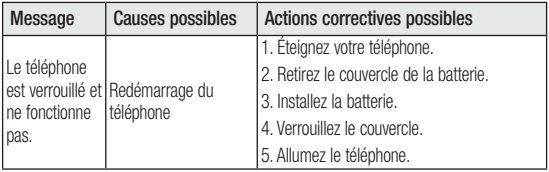

# **GARANTIE LIMITÉE**

## **1. CE QUI EST COUVERT PAR CETTE GARANTIE**

LG garantit que l'unité et les accessoires inclus sont exempts de toute défectuosité de matériel et de fabrication, conformément aux modalités suivantes:

- 1. Cette garantie limitée est valable pendant UN (1) an à partir de la date d'achat de ce produit par l'utilisateur initial.
- 2. Cette garantie limitée s'adresse à l'utilisateur initial du produit et ne peut être cédée ou transmise aux acheteurs/utilisateurs subséquents.
- 3. Cette garantie n'est valable que pour l'utilisateur initial du produit pendant la période de garantie, pour autant que l'appareil soit utilisé au Canada.
- 4. Sur demande de LG, le consommateur doit fournir une preuve de la date d'achat.
- 5. Pendant la période de garantie applicable, LG réparera ou remplacera, à sa seule discrétion, sans frais pour l'utilisateur initial, toute pièce du téléphone et tout accessoire défectueux.
- 6. LG peut utiliser des pièces ou composantes remises à neuf ou neuves pour réparer le produit, ou décider de remplacer le produit par un produit remis à neuf ou neuf.

## **2. CE QUI N'EST PAS COUVERT PAR CETTE GARANTIE**

- 1. Les défectuosités ou les dommages résultant de l'utilisation anormale ou inhabituelle du produit.
- 2. Les défectuosités ou les dommages provenant d'un usage anormal, de conditions anormales, d'un entreposage inapproprié, d'une exposition à l'humidité ou d'un contact avec l'eau, de modifications non autorisées, de connexions non autorisées, de réparations non autorisées, d'un mauvais usage, de négligence, d'abus, d'un accident, d'altérations, d'une installation inappropriée ou de tout autre acte dont la faute ne peut être attribuée à LG, y compris les dommages causés par un contact avec de la nourriture ou des liquides.
- 3. Les bris ou dommages à l'antenne, à moins qu'ils ne soient directement causés par des défectuosités de matériel ou de fabrication.
- 4. Les défectuosités ou anomalies présumées si le Service à la clientèle chez LG n'a pas été avisé par l'utilisateur initial durant la période de la garantie limitée en vigueur.
- 5. Les produits dont le numéro de série aurait été retiré ou rendu illisible.
- 6. Les dommages résultant de l'usage d'accessoires non approuvés par LG.
- 7. Toutes les surfaces en plastique et toutes les autres pièces extérieures exposées qui sont griff ées ou endommagées suite à un usage normal.
- 8. Les produits réparés par du personnel ou une entreprise non autorisés.

#### **Remarques:**

- 1. Cette garantie limitée remplace toutes les autres garanties, expresses et implicites au sens le plus large autorisé par la loi, des actes législatifs ou autres, y compris, mais sans s'y limiter, toute garantie implicite de qualité marchande et d'adaptation à un usage particulier.
- 2. Le transporteur est responsable des dommages que peuvent subir les marchandises en cours d'expédition.

## **3. EXCLUSION DE RESPONSABILITÉ**

Aucune autre garantie expresse n'est offerte avec ce produit. LA DURÉE DE TOUTE GARANTIE IMPLICITE, Y COMPRIS LA GARANTIE IMPLICITE DE VENDABILITÉ, SE LIMITE À LA DURÉE DE LA PRÉSENTE GARANTIE EXPRESSE. LG ELECTRONICS CANADA, INC. NE SERA PAS TENU RESPONSABLE DE LA PERTE D'USAGE DE CE PRODUIT, DE TOUS INCONVÉNIENTS, PERTES OU AUTRES DOMMAGES, DIRECTS OU CONSÉCUTIFS, SURVENANT DE L'UTILISATION OU DE L'INAPTITUDE À UTILISER CE PRODUIT, AINSI QUE DE TOUTE AUTRE VIOLATION D'UNE GARANTIE EXPRESSE OU IMPLICITE QUELLE QU'ELLE SOIT, Y COMPRIS LA GARANTIE IMPLICITE DE VENDABILITÉ APPLICABLE À CE PRODUIT.

## **4. POUR OBTENIR UN SERVICE SOUS GARANTIE**

Pour obtenir un service sous garantie, composez le numéro de téléphone suivant à partir de n'importe quel endroit au Canada:

LG Electronics Canada, Inc.

Tél. 1-888-LG-Canada (1-888-542-2623)

http://www.lg.com/ca\_fr (voir les liens à « Assistance > Assistance téléphone portable »)

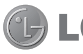

Electronics Canada Inc. Mississauga, Ontario

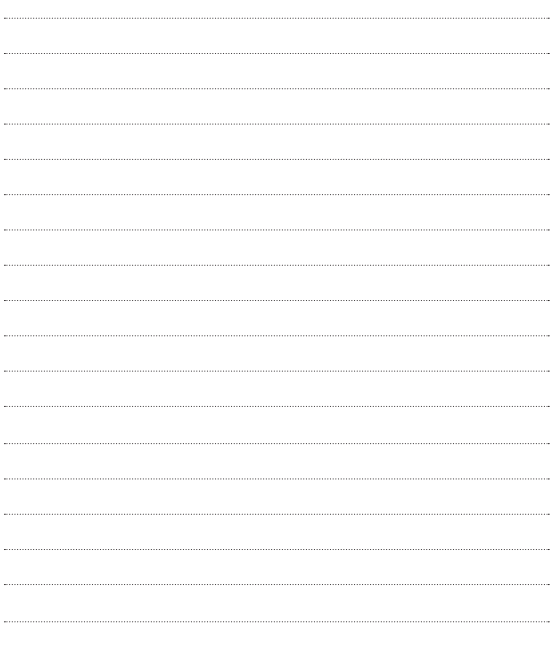

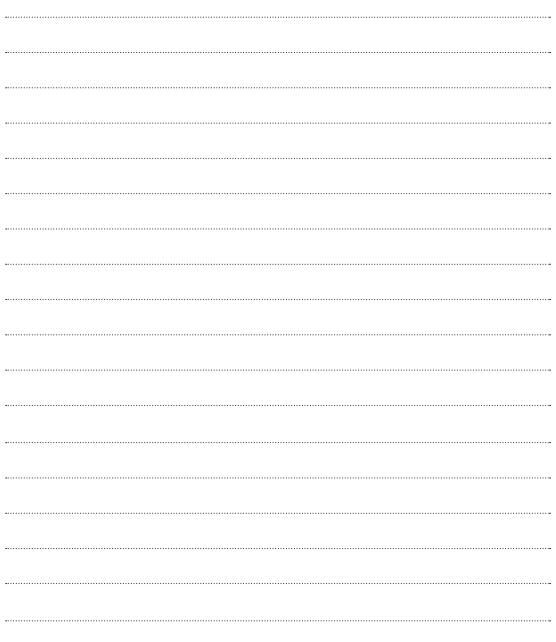